Учреждение образования «БЕЛОРУССКИЙ ГОСУДАРСТВЕННЫЙ ТЕХНОЛОГИЧЕСКИЙ УНИВЕРСИТЕТ»

**А. Ф. Аникеенко, Т. А. Машорипова**

# **ПОДГОТОВКА И ОТЛАДКА УПРАВЛЯЮЩИХ ПРОГРАММ ДЛЯ СТАНКОВ С ЧИСЛОВЫМ ПРОГРАММНЫМ УПРАВЛЕНИЕМ**

*Рекомендовано*

*учебно-методическим объединением по химико-технологическому образованию в качестве учебно-методического пособия для студентов учреждений высшего образования по специальности 1-36 07 02 «Производство изделий на основе трехмерных технологий»* 

Минск 2023

#### Рецензенты:

### доктор технических наук, профессор, главный научный сотрудник лаборатории объемных гетерогенных систем ГНУ «Физико-технический институт НАН Беларуси» *А. В. Алифанов*;

кафедра «Инновационные процессы»

филиала БНТУ «Институт повышения квалификации и переподготовки кадров по новым направлениям развития техники, технологии и экономики БНТУ»

*Все права на данное издание защищены. Воспроизведение всей книги или ее части не может быть осуществлено без разрешения учреждения образования «Белорусский государственный технологический университет».* 

#### **Аникеенко, А. Ф.**

Подготовка и отладка управляющих программ для станков с числовым программным управлением : учеб.-метод. пособие для студентов специальности 1-36 07 02 «Производство изделий на основе трехмерных технологий» / А. Ф. Аникеенко, Т. А. Машорипова. – Минск : БГТУ,  $2023 - 80$  c. А68

ISВN 978-985-897-107-6.

В учебно-методическом пособии рассмотрены вопросы программирования, наладки и эксплуатации станков с числовым программным управлением различных технологических групп. Представлена необходимая информация о связи систем координат станка, детали и инструмента, привязке и коррекции режущего инструмента. Приведены основные сведения по кодированию и внедрению управляющих программ. Изложены содержания практических и лабораторных работ, порядок их выполнения и контрольные вопросы к ним.

> **УДК 621.9.06-529(075.8) ББК 34.63-5я73**

**ISВN 978-985-897-107-6** © УО «Белорусский государственный технологический университет», 2023 © Аникеенко А. Ф., Машорипова Т. А., 2023

Задача настоящего учебно-методического пособия - профессиональная подготовка инженеров по специальности «Производство изделий на основе трехмерных технологий»: получение знаний в областях продуктивной эксплуатации автоматизированных производств и их обслуживания, разработки и эффективного управления многооперационным технологическим оборудованием с числовым программным управлением (ЧПУ), а также изучение методов обеспечения необходимой долговечности и безотказности работы машин и оборудования.

Организация циклов работы прежде всего связана с автоматикой управления деревообрабатывающего оборудования. По этой причине при изучении конкретного многооперационного оборудования уделяется внимание отдельно написанию алгоритмов управления обрабатывающих станков.

Данное учебно-методическое пособие в первую очередь направлено на изучение студентами устройств и способов управления деревообрабатывающим оборудованием, что должно способствовать не только проектированию нового оборудования для различных технологических процессов в деревопереработке, но и устранению неисправностей при эксплуатации имеющихся машин.

Материал учебно-методического пособия может быть базовым для дальнейшей работы по созданию алгоритма управления деревообрабатывающими машинами с числовым программным управлением.

Основная цель учебно-методического пособия - научить студентов методике определения номенклатуры деталей и изделий для изготовления на станках с ЧПУ и автоматизированных производствах, решению практических вопросов организации этих производств, умению обеспечения научного прогноза и разработки алгоритма принятия оптимальных решений для получения продукции требуемого уровня качества и себестоимости.

# **МЕТОДИЧЕСКИЕ УКАЗАНИЯ И ТРЕБОВАНИЯ ТЕХНИКИ БЕЗОПАСНОСТИ**

#### **Цели и этапы проведения лабораторных работ**

Цель проведения лабораторных работ заключается в углублении и закреплении теоретических знаний, полученных студентами на лекциях, и применении их на практике для конкретного вида обрабатывающих станков.

Лабораторные работы предусматривают получение практических навыков и более глубокое изучение:

– конструкций обрабатывающих станков с программным управлением;

– основных методов моделирования рабочих процессов автоматизированных производств и способов реализации логики управления оборудованием;

– типов, назначения и особенностей управления приводами станков с ЧПУ.

Лабораторные работы выполняются в учебных лабораториях на конкретных моделях деревообрабатывающего оборудования.

#### **Организация лабораторных работ**

Для эффективного проведения занятий в учебных лабораториях каждую работу студенты должны выполнять подгруппами численностью не более 5 человек. В производственных условиях предусматривается индивидуальное выполнение. Такое закрепление знаний позволяет проявить самостоятельность при получении навыков технических измерений и изучении конструкции лабораторных установок (лабораторных стендов) на базе промышленных машин с ЧПУ, конструктивных элементов инструмента, а также практически освоить приемы, связанные с непосредственной эксплуатацией дереворежущего инструмента.

До начала занятий студент обязан изучить соответствующие методические указания к выполнению лабораторной работы. Степень подготовки студента устанавливается исходя из его ответов на контрольные вопросы. Неподготовленные студенты к занятиям в лаборатории не допускаются.

Допущенные к выполнению лабораторной работы студенты получают контрольно-измерительный инструмент, а при необходимости и дополнительную методическую и техническую документацию. Следует отметить, что к лабораторной работе допускаются студенты, которые изучили правила по технике безопасности и прошли вводный инструктаж по каждому виду работ.

По работам, выполненным в производственных условиях, представляются отчеты.

#### **Содержание занятий**

Общее количество и номенклатуру выполняемых лабораторных работ определяет преподаватель в зависимости от количества учебных часов и специальности, по которой студенты проходят обучение.

Каждый студент обязан выполнить задание по лабораторным работам и представить результаты в виде отчета. В отчетах должны быть отражены название работы и цель практического обучения, методика и последовательность выполнения работы, измерительные средства и результаты измерений с указанием погрешностей. Каждая лабораторная заканчивается выводами о результатах выполнения работ, а индивидуальный отчет должен быть защищен на последующих занятиях.

Форма заданий, структура каждой лабораторной работы и пример оформления титульного листа приведены в приложениях данного учебно-методического пособия. Текстовые и расчетные части отчетов оформляются в рукописной или машинописной форме с учетом необходимых требований к их выполнению.

#### **Техника безопасности**

#### **Общие положения**

Опасная зона – это пространство, в котором возможно действие на работающего опасного и (или) вредного производственного фактора [1].

При работе на деревообрабатывающем оборудовании опасность локализирована в пространстве вокруг движущихся элементов: режущего инструмента, обрабатываемых деталей, зубчатых, ременных и цепных передач, рабочих столов станков, конвейеров и т. д.

Размеры опасной зоны в пространстве могут быть постоянными (зона между вальцами, ремнем и шкивом) и переменными (зона резания при изменении режима и характера обработки, смене режущего инструмента и т. д.).

Наличие опасной зоны может быть обусловлено опасностью поражения электрическим током, шумом, вибрацией, ультразвуком, возможностью травмирования отлетающими частицами материала, инструмента, вылетом обрабатываемого материала и др.

При эксплуатации технологического оборудования необходимо наличие устройств либо исключающих возможность контакта человека с опасной зоной, либо снижающих эту опасность.

Несмотря на большое разнообразие технологического оборудования по назначению, устройству и особенностям эксплуатации, к нему предъявляются требования безопасности, определенные ГОСТ 12.2.003–91 ССБТ [2].

Все применяемые в конструкциях машин и механизмов средства защиты по принципу действия можно разделить на оградительные, предохранительные, блокирующие, сигнализирующие и специальные.

#### **Требования безопасности к производственным процессам**

Требования безопасности к производственным процессам регламентируются ГОСТ 12.3.002–75 ССБТ «Процессы производственные. Общие требования безопасности». Согласно указанному стандарту, безопасность производственных процессов должна быть обеспечена: выбором технологических процессов, а также приемов, режимов работы и порядка обслуживания производственного оборудования; размещением производственного оборудования и организацией рабочих мест и др.

Специальные требования безопасности к отдельным технологическим процессам устанавливаются соответствующими стандартами подсистемы 3 ССБТ, например ГОСТ 12.3.04–88 ССБТ «Деревообрабатывающие производства. Общие требования безопасности» и т. д.

#### **Требования безопасности к производственному оборудованию**

Основополагающим стандартом, определяющим требования безопасности к производственному оборудованию, является ГОСТ 12.2.003–91 ССБТ «Оборудование производственное. Общие требования безопасности» [2, 3].

Безопасность оборудования, согласно указанному стандарту, обеспечивается: выбором рациональных схем конструкций производственного оборудования и их безопасных элементов; применением в конструкциях оборудования механизации, автоматизации, дистанционного управления, средств защиты, автоматической сигнализации, автоблокировок; герметизацией оборудования, применением средств улавливания и очистки загрязненного воздуха; снижением генерируемого шума; виброизоляцией оборудования; выполнением требований эргономики; включением соответствующих требований безопасности в техническую документацию на транспортирование, монтаж, эксплуатацию, ремонт и хранение оборудования.

Производственное оборудование должно отвечать требованиям пожаровзрывобезопасности, быть электробезопасным, снабженным средствами для снятия статического электричества и другими средствами защиты работающих от опасных и вредных производственных факторов.

Дополнительные требования безопасности устанавливаются стандартами и техническими условиями на отдельные виды оборудования, например ГОСТ 12.2.026.0–93 ССБТ «Оборудование деревообрабатывающее. Требования безопасности к конструкции», ГОСТ 12.2.062–81 ССБТ «Оборудование производственное. Ограждения защитные», ГОСТ 12.2.022–80 ССБТ «Конвейеры. Общие требования безопасности» и др.

Производственное оборудование и его отдельные узлы должны оснащаться защитными устройствами, исключающими опасное соприкосновение работающих с движущимися элементами оборудования и режущим инструментом; вылет режущего инструмента, движущихся и обрабатываемых материалов в рабочую зону; травмирование работающих при установке и смене режущих инструментов; выход за установленные пределы подвижных частей оборудования (кареток, суппортов, тележек, столов и др.).

#### **Требования безопасности перед началом работы**

Прежде чем приступить к выполнению лабораторной работы, необходимо пройти общий, а также вводный инструктаж на рабочем месте. К работе на оборудовании допускаются студенты, изучившие требования безопасности.

Перед началом работы необходимо:

а) изучить последовательность выполнения лабораторной работы, а также ознакомиться с конструкциями оборудования, приборов и приспособлений;

б) привести в порядок одежду, убрать волосы под головной убор, застегнуть рабочий халат и манжеты рукавов;

в) подготовить рабочее место, убрать лишние предметы;

г) проверить надежность закрепления абразивных или алмазных кругов, их целостность, наличие картонных прокладок между кругом и зажимными фланцами, крепление зажимных фланцев;

д) проконтролировать надежность закрепления затачиваемого инструмента;

е) проверить наличие и исправность ограждений, блокировок и зануления;

ж) опробовать работу станка и механизмов на холостом ходу;

з) о всех замеченных неисправностях обязательно доложить руководителю работы.

#### **Требования безопасности при выполнении лабораторной работы**

При выполнении лабораторной работы:

а) необходимо быть внимательным и аккуратным, не отвлекаться самому и не отвлекать других;

б) запуск оборудования и включение приборов при выполнении учебных занятий проводится только с разрешения преподавателя или учебного мастера;

в) во время работы оборудования во избежание травматизма запрещается открывать или снимать ограждения и предохранительные приспособления;

г) во избежание получения травм запрещается прикасаться руками к вращающемуся шлифовальному кругу, проверять рукой остроту режущих лезвий затачиваемого инструмента;

д) во избежание поражения электрическим током запрещается открывать или снимать ограждения силовых шкафов, выключать блокировки;

е) в случаях появления дополнительных шумов, запахов и других отклонений от нормативов необходимо выключить оборудование или приборы и поставить в известность руководителя работы.

#### **Требования безопасности в аварийных ситуациях**

Касание к токопитающим частям, находящимся под напряжением, может вызвать поражение электрическим током. Первое действие – необходимо обесточить установку, к которой прикоснулся потерпевший. Если ее быстро выключить невозможно, то нужно освободить пострадавшего от токопроводящих частей. Если поражение электрическим током привело пострадавшего в бессознательное состояние, то ему требуется оказать первую помощь. Одновременно и безотлагательно необходимо вызвать медицинскую помощь.

В случае возникновения очага возгорания, используя первичные средства пожаротушения (огнетушители, песок и т. д.), следует приступить к его ликвидации. Если необходимо, вызывают пожарную часть МЧС по телефону 101. При возгорании электрических проводных систем или работающих установок в первую очередь следует отключить напряжение, после чего нужно приступить к тушению пожара.

При получении травм (порезов, ушибов и т. д.) режущим или абразивным инструментом, попадании в глаза абразивной или другой пыли необходимо немедленно поставить в известность руководителя работы. Потерпевшему следует оказать первую помощь, используя средства медицинской аптечки, при необходимости – отправить его в медицинское учреждение или вызвать врача.

В случаях внезапного отключения общих электрических носителей лаборатории необходимо обесточить оборудование путем разрыва питающей сети вводными включателями.

#### **Требования безопасности при окончании работы**

При окончании работы необходимо:

а) остановить машину, выключить подачу обрабатываемого материала (с отводом дереворежущего инструмента, круга от затачиваемого инструмента и т. д.); отключить приборы и оборудование от питающей электросети;

б) привести в порядок рабочее место (убрать мусор, протереть установки от пыли и т. д.);

в) сдать рабочее место учебному мастеру или руководителю работ, доложить о всех замеченных неисправностях.

## Практическая работа № 1 **СИСТЕМЫ КООРДИНАТ И ДВИЖЕНИЯ СТАНКА**

Работа станка с ЧПУ тесно связана с системами координат, оси которых располагают параллельно направляющим станка, что позволяет при программировании обработки указывать направления и величины перемещений рабочих органов.

Система координат станка MCS (Machine Coordinate System) – это координатная система, в которой определяются начальные, текущие и предельные положения рабочих органов станка. Система координат станка является главной расчетной системой, относительно которой задается положение всех других систем координат (детали, программы, инструмента). Начало системы координат станка обозначают буквой М и называют нулем станка (рис. 1.1).

Положения рабочих органов характеризуют базовые точки, которые выбираются в зависимости от конструкции рабочих органов (узлов станка). Например, для шпиндельного узла базовой точкой является точка пересечения  $F$  торца шпинделя с осью его вращения (рис. 1.1).

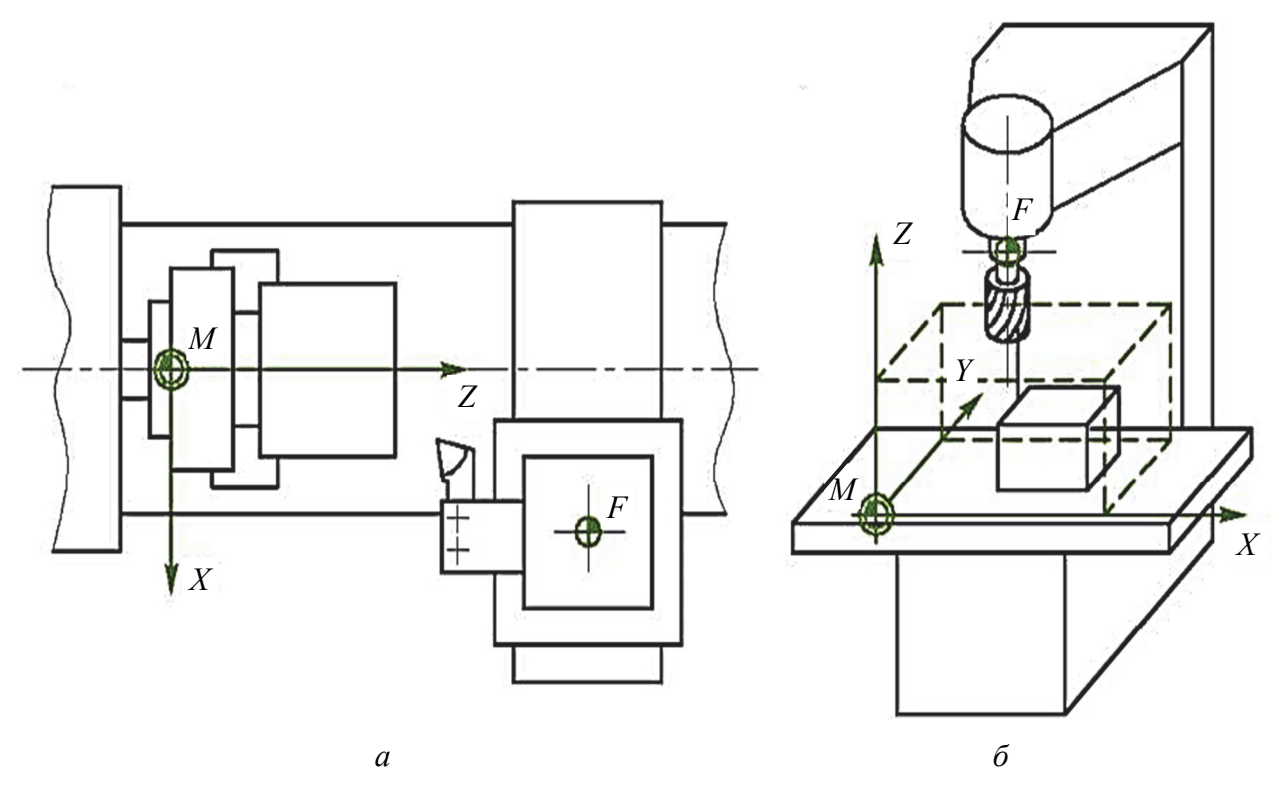

Рис. 1.1. Системы координат станков с ЧПУ:  $a$  – токарный станок;  $\ddot{o}$  – вертикально-фрезерный станок

Если у станка с ЧПУ имеется несколько рабочих органов, несущих инструмент, то используют следующие обозначения координатных осей и соответствующих им перемещений (рис. 1.2):  $X$ ,  $Y$ ,  $Z$  – первый рабочий орган;

*U*, *V*, *W* – второй рабочий орган (вторичные оси); *P*, *Q*, *R* – третий рабочий орган (третичные оси).

Круговые перемещения рабочих органов, несущих инструмент, обозначают буквами: *А* – вокруг оси *Х*; *В* – вокруг оси *Y*; *C –* вокруг оси *Z*. Следует отметить, что к круговым перемещениям не относится вращение шпинделя.

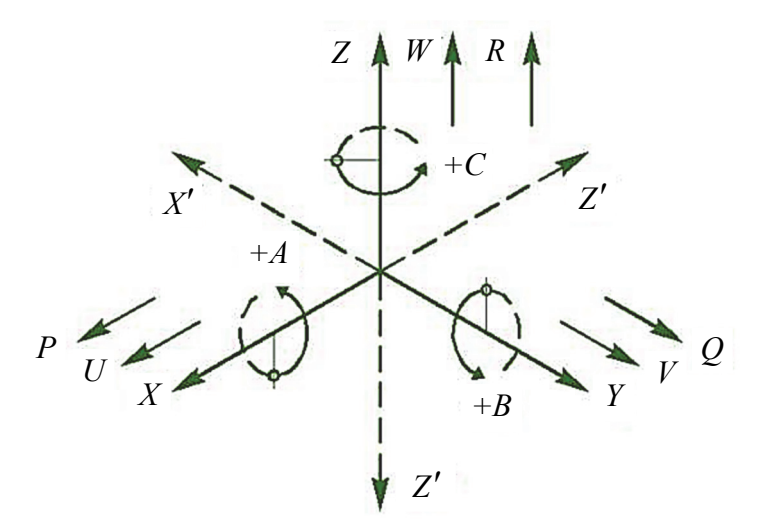

Рис. 1.2. Обозначения осей и движений в системе координат станка

Положительные направления движения заготовки относительно неподвижных частей станка указывают оси *X'*, *Y'*, *Z'*, направленные противоположно осям *X*, *Y*, *Z*.

Для обеспечения единства методов подготовки управляющих программ для всех станков с ЧПУ принята **стандартная система координат**, которая должна удовлетворять следующим требованиям.

1. Стандартная система координат является правой прямоугольной системой координат, т. е. координатные оси в данной системе ориентированы относительно друг друга определенным образом. Для запоминания расположения осей в правой системе координат можно воспользоваться **правилом правой руки**: направлениям осей *Х*, *Y*, *Z* соответствует расположение большого, указательного и среднего пальцев правой руки (рис. 1.3, *а*).

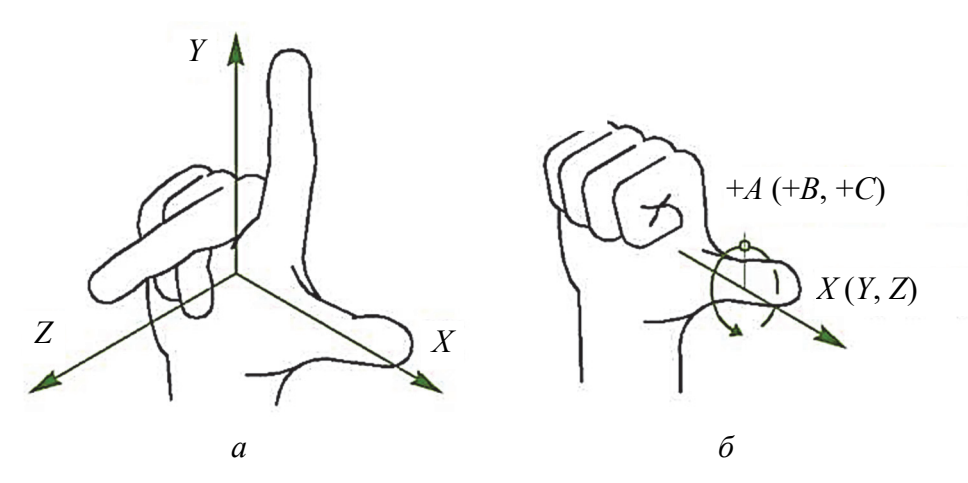

Рис. 1.3. Определение направления осей и движений в правой системе координат по правилу правой руки

Правило правой руки позволяет определить положительное направление вращение в правой системе координат. Если расположить большой палец правой руки по направлению оси, то остальные согнутые пальцы укажут положительное направление вращения (рис. 1.3, *б*).

2. При использовании стандартной системы координат нуль станка фиксируется относительно рабочего органа, несущего заготовку в таком положении, при котором все перемещения станка задаются положительными координатами.

3. Ось *Z* стандартной системы координат принимается параллельной оси вращения шпинделя, а за ось *Х* выбирается ось, вдоль которой возможно большее перемещение.

4. Положительные направления осей *X*, *Y*, *Z* принимаются такие, в которых инструмент удаляется от заготовки.

Для удобства подготовки управляющих программ помимо системы координат станка также используются системы координат детали и инструмета.

**Система координат детали WCS** (*Workpiece Coordinate System) –* это координатная система, в которой определены все размеры данной детали и заданы координаты опорных точек траектории инструмента. Система координат детали является главной системой при программировании обработки. Начало системы координат детали обозначают буквой *W* и называют **нулем детали** (рис. 1.4).

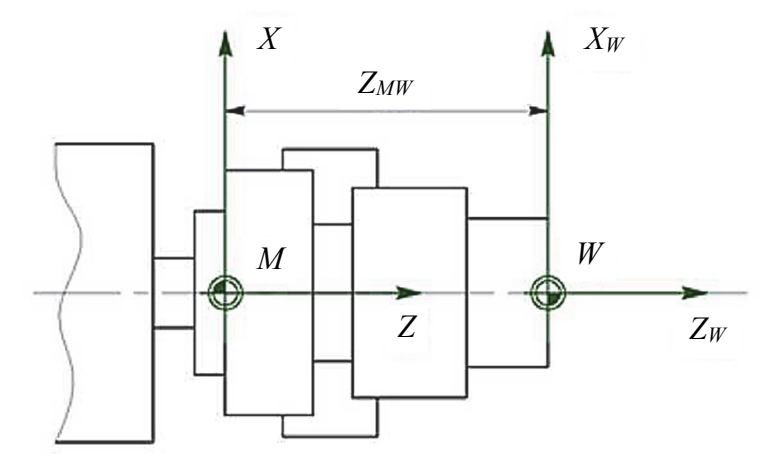

Рис. 1.4. Пример расположения системы координат детали при обработке на токарном станке с ЧПУ

В качестве системы координат детали наиболее часто используется правая прямоугольная система координат. Кроме того, в качестве системы координат детали могут применяться цилиндрическая и сферическая координатные системы. Например, цилиндрическую систему координат удобно использовать при сверлильно-расточной обработке, когда обрабатываемые отверстия расположены по окружности.

Для упрощения разработки управляющей программы при выборе положения системы координат детали необходимо обеспечить следующие требования:

1) направления осей системы координат детали следует принимать такими же, как у системы координат станка;

2) координатные плоскости необходимо совмещать с поверхностями технологических баз или располагать параллельно;

3) нуль детали требуется выбирать таким, чтобы все или большая часть опорных точек имели положительные координаты;

4) координатные оси следует совмещать с осями симметрии детали или выносными линиями, от которых проставлено наибольшее число размеров.

**Система координат инструмента TCS** (*Tool Coordinate System*) *–* это координатная система, которая предназначена для задания положения режущей части инструмента относительно державки. Начало системы координат инструмента обозначают буквой *T* и называют **нулем инструмента** (рис. 1.5).

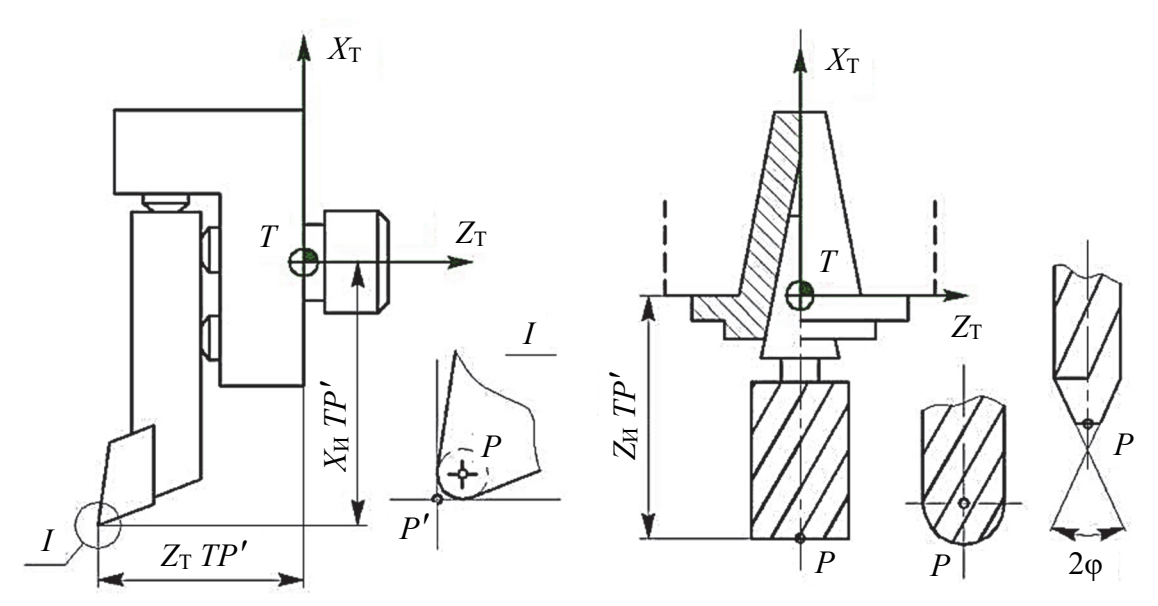

Рис. 1.5. Примеры размещения системы координат инструмента относительно инструментального блока и центра инструмента относительно его режущей части

На станках с ЧПУ режущий инструмент осуществляет работу совместно со вспомогательным инструментом (державкой). Все вместе это образует инструментальный блок, который позволяет производить настройку инструмента вне станка.

Система координат инструмента представляет собой правую координатную систему, которая жестко связана с инструментальным блоком, состоящим из режущего и вспомогательного инструментов.

Положение система координат инструмента должно удовлетворять следующим требованиям:

1) оси системы координат инструмента должны быть параллельны соответствующим осям стандартной системы координат;

2) нуль инструмента *Т* должен быть совмещен с базовой точкой инструментального блока, положение которой зависит от особенностей установки блока на станке.

На рис. 1.5 представлены примеры размещения системы координат в соответствии с указанными правилами, где в качестве инструментов выступают токарный резец и произвольный осевой инструмент (фреза, сверло и др.).

Положение режущей части инструмента характеризуется положением его вершины и режущих кромок.

Вершина инструмента задается точкой *Р*, которая располагается в центре закругления инструмента и называется **центром инструмента** (рис. 1.5).

Центр инструмента *Р* используется в качестве расчетной точки при вычислении траектории инструмента, а сама траектория представляет собой множество положений точки *Р*.

**Исходная точка** *О* – точка, с которой начинается работа по управляющей программе.

Перед началом обработки центр инструмента совмещен с нулем программы.

Исходную точку выбирают исходя из следующих соображений:

1) минимизация вспомогательных перемещений инструмента;

2) обеспечение удобства и безопасности смены инструмента.

#### **Контрольные вопросы**

1. Каково назначение системы координат станка?

2. Что представляет собой стандартная система координат станков с ЧПУ?

3. Каково назначение системы координат детали?

4. Для чего предназначена система координат инструмента?

5. Что такое исходная точка и чем руководствуются при выборе ее положения во время обработки на станках с ЧПУ?

6. Что представляет собой траектория движения инструмента (для положения какой точки задается и из каких элементов состоит)?

7. Что такое опорная точка траектории инструмента и какие выделяют виды опорных точек?

8. Какие используются способы задания положения опорных точек?

### *Практическая работа № 2*

# **ТОЧКИ СТАНКОВ С ЧИСЛОВЫМ ПРОГРАММНЫМ УПРАВЛЕНИЕМ**

При работе на универсальных станках с ручным управлением требуемые размеры изготавливаемых деталей достигаются, как правило, путем обработки заготовки относительно ее базовых поверхностей. На станках с ЧПУ требуемые размеры деталей достигаются путем обработки заготовки относительно начала отсчета выбранной по определенным соображениям системы координат.

**Начальная точка** – это предварительно определенная точка, от которой производится отсчет для нахождения какого-либо элемента на станке. На станке есть абсолютная начальная точка (или начальная точка станка) и начальные точки рабочего стола.

**Абсолютная начальная точка** (или **начальная точка станка**) – это точка 0 (ноль) системы картезианских осей и координат и осей станка (рис. 2.1).

Эта начальная точка устанавливается производителем во время испытаний станка при помощи кулачков и переключателей стопоров хода, расположенных соответствующим образом, она является представляемой точкой, находящейся на оси первого электрошпинделя сверлильной группы, когда он установлен на ноль, на высоте нижнего края (носика).

Все остальные начальные точки относятся к этой точке.

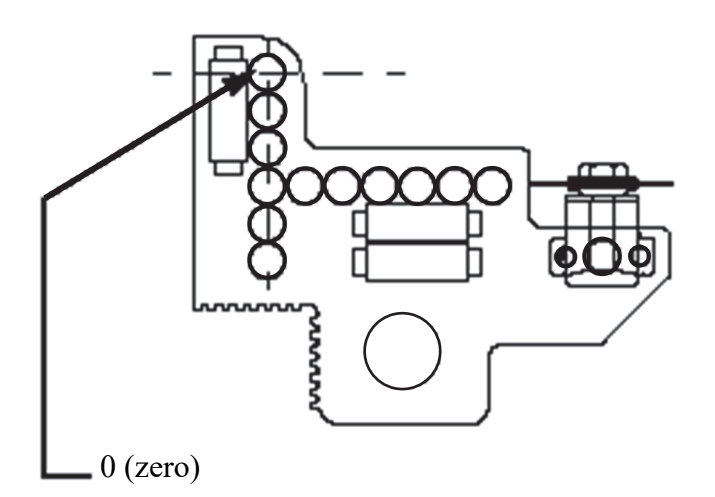

Рис. 2.1. Абсолютная начальная точка станка

**Начальные точки рабочего стола** – это точки отсчета для отметок программы. Они представляют в направлении картезианских осей *Х* и *Y* точку пересечения двух воображаемых прямых, касающихся боковых и передних упоров; в направлении картезианской оси *Z* они представляют поверхность опоры детали на рабочий стол.

Вдоль картезианских осей *Х* и *Y* может быть несколько начальных точек: прямые начальные точки, зеркальные или симметричные начальные точки, перемещенные прямые начальные точки и перемещенные зеркальные начальные точки (рис. 2.2).

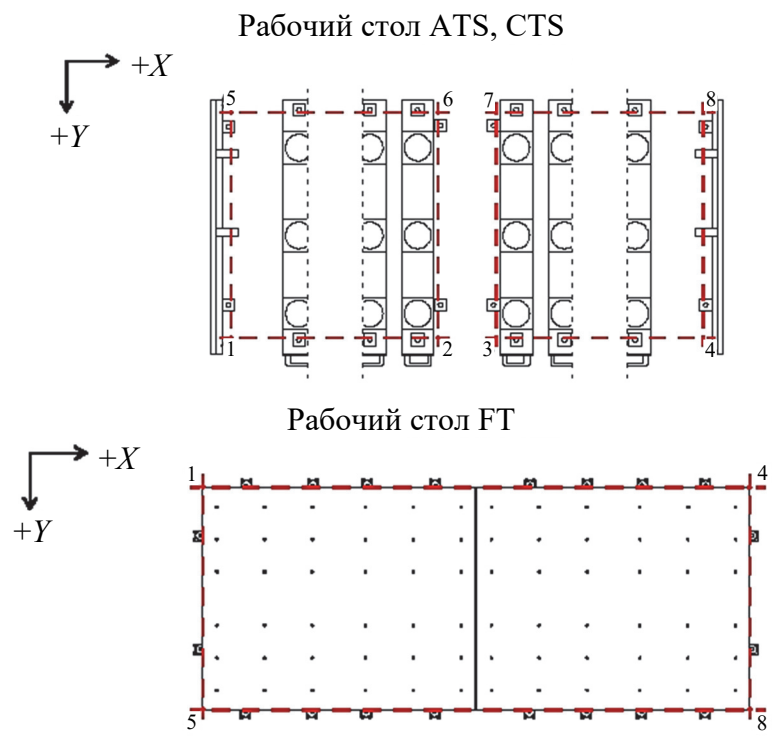

Рис. 2.2. Начальные точки рабочего стола

**Прямые начальные точки** используют в качестве точки отсчета левый верхний угол детали, когда задняя сторона детали упирается против передних упоров (рис. 2.3, *а*).

**Зеркальные (или симметричные) начальные точки** используют в качестве точки отсчета правый верхний угол детали, когда задняя сторона детали упирается против передних упоров (рис. 2.3, *б*).

**Перемещенные прямые начальные точки** используют в качестве точки отсчета левый верхний угол детали, когда передняя сторона детали упирается против передних упоров. В таком случае для выполнения необходимых расчетов станок использует размер детали в направлении картезианской оси *Y* (*LPY*), введенный в программу (рис. 2.3, *в*).

**Перемещенные зеркальные начальные точки** используют в качестве точки отсчета правый верхний угол детали, когда передняя сторона детали упирается против передних упоров. В таком случае для выполнения необходимых расчетов станок использует размер детали (введенный в программу) в направлении картезианской оси *Y* (*LPY*) (рис. 2.3, *г*).

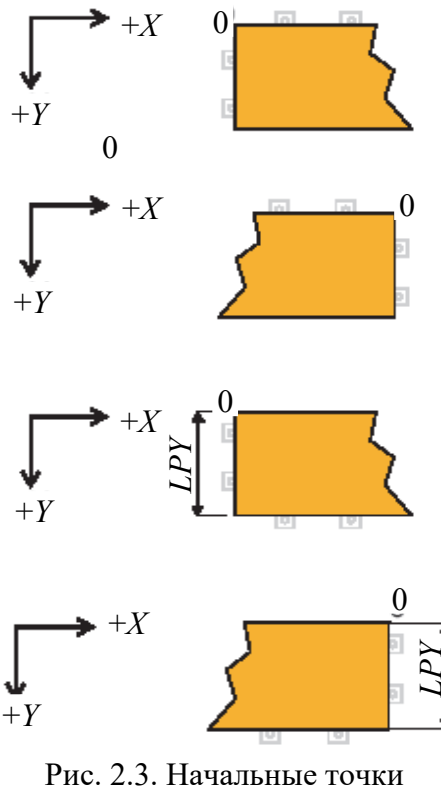

*а* – прямые начальные точки; *б* – зеркальные начальные точки; *в* – перемещенные прямые начальные точки; *г* – перемещенные зеркальные начальные точки

Рабочая область может быть оснащена также и другими начальными точками для дополнительных устройств позиционирования детали.

Для выполнения обработки необходимо выбрать как минимум одну начальную точку рабочей области.

Начальные точки (как прямые, так и зеркальные) обычно используются для реализации левых и правых частей мебели (боковые стенки, дверки и т. д.) при работе только с одной программой.

#### **Контрольные вопросы**

1. Что такое точка станка с ЧПУ?

- 2. Какие типы точек станков с ЧПУ существуют?
- 3. Какие параметры определяют положение точки станка с ЧПУ?
- 4. Какие преимущества имеет использование точек станков с ЧПУ?
- 5. Какие основные задачи решаются при работе с точками станков с ЧПУ?

### Практическая работа № 3 РУЧНОЕ ПРОГРАММИРОВАНИЕ ТРАЕКТОРИИ ДВИЖЕНИЯ ИНСТРУМЕНТА

На производстве, где работают различные станки с числовым программным управлением, применяется множество различного программного обеспечения, но в большинстве случаев это обеспечение использует один и тот же управляющий код - G-code. Это своеобразный язык общения между станком, оснащенным ЧПУ, компьютером и оператором ПК. В обиходе данный язык называют G-код. Этот язык должен знать любой оператор или программист станков с ЧПУ. Начнем знакомство с этим языком.

G-code - это язык, который был создан полвека назад, доработан в феврале 1980 года и стандартизирован как стандарт RS274D. Комитет ИСО утвердил G-code как стандарт ISO 6983-1:1982, Госкомитет по стандартам СССР - как ГОСТ 20999-83. В советской технической литературе G-code обозначается как код ИСО7-бит. С тех пор данный стандарт активно использовали производители станков с ЧПУ, расширяя его по своему усмотрению, но основные коды и структура программ остались неизменными. Причина этого в том, что программа, написанная с использованием G-code, имеет жесткую структуру. Все команды управления объединяются в кадры - группы, состоящие из одной или более команд. Каждая команда состоит из слов - базовых элементов программы, которые представляют собой комбинацию латинской буквы и некоторого числового значения (положительного или отрицательного, дробного или целого).

В соответствии с международными стандартами и ГОСТ 20999-83 структура управляющей программы в общем случае подчиняется следующим правилам:

- в тексте управляющей программы должна содержаться геометрическая, технологическая и вспомогательная информация, которая необходима для проведения заданной обработки. В каждом кадре программы записывается только та информация, которая изменяется по отношению к предыдущему кадру. При этом выполнение системой ЧПУ оставшейся неизменной информации прекращается только после поступления команды на ее отмену (вид этой команды и способ отмены определяется особенностями конкретной системы ЧПУ);

- каждая управляющая программа начинается символом «начало программы», подающим системе управления сигнал о начале выполнения программы. Вид символа «начало программы» зависит от особенностей применяемой системы ЧПУ. Наиболее часто в отечественных и зарубежных системах ЧПУ используется символ «%». При этом кадр с символом «начало программы» не нумеруется. Нумерация кадров начинается с последующего кадра;

- если управляющей программе необходимо присвоить обозначение, то его располагают в кадре с символом «начало программы» непосредственно за символом;

– если текст управляющей программы необходимо сопроводить комментарием, например сведениями об особенностях наладки станка, то его размещают перед символом «начало программы»;

– управляющая программа должна заканчиваться символом «конец программы», подающим системе управления сигнал на прекращение выполнения управляющей программы, останов шпинделя, приводов подач и выключение охлаждения. Информация, помещенная в тексте управляющей программы после этого символа, не должна восприниматься системой ЧПУ;

– информация, расположенная в тексте управляющей программы между символами «начало программы» и «конец программы» и заключенная в круглые скобки, не должна приниматься системой ЧПУ к исполнению. При этом в тексте внутри скобок не должны применяться символы «начало программы» и «главный кадр».

Подготовительные (основные) команды языка начинаются с буквы G включают следующие действия:

G00–G04 – позиционирование инструмента;

G17–G19 – переключение рабочих плоскостей (*XY*, *XZ*, *YZ*);

G20–G21 – не стандартизовано;

G40–G44 – компенсация размера различных частей инструмента (длина, диаметр);

G53–G59 – переключение систем координат;

G80–G84 – циклы сверления, нарезания резьбы;

G90–G92 – переключение систем координат (абсолютная, относительная).

#### **Подготовительные функции (G-коды) позиционирования инструмента**

**G00** – быстрое позиционирование. Функция G00 используется для выполнения ускоренного перемещения режущего инструмента к позиции обработки или к безопасной позиции. Ускоренное перемещение никогда не используется для выполнения обработки, так как скорость движения исполнительного органа станка очень высока. Код G00 отменяется кодами: G01, G02, G03.

**G01** – линейная интерполяция. Функция G01 используется для выполнения прямолинейных перемещений с заданной скоростью (*F*). При программировании задаются координаты конечной точки в абсолютных значениях (G90) или приращениях (G91) с соответственными адресами перемещений (например *X*, *Y*, *Z*). Код G01 отменяется кодами: G00, G02, G03.

**G02** – круговая интерполяция по часовой стрелке. Функция G02 предназначена для выполнения перемещения инструмента по дуге (окружности) в направлении часовой стрелки с заданной скоростью (*F*). При программировании задаются координаты конечной точки в абсолютных значениях (G90) или приращениях (G91) с соответственными адресами перемещений (например *X*, *Y*, *Z*).

Параметры интерполяции *I*, *J*, *K*, которые определяют координаты центра дуги окружности в выбранной плоскости, программируются в при-

ращениях от начальной точки к центру окружности в направлениях, параллельных осям *X*, *Y*, *Z* соответственно. Код G02 отменяется кодами: G00, G01, G03.

**G03** – круговая интерполяция против часовой стрелки. Функция G03 предназначена для выполнения перемещения инструмента по дуге (окружности) в направлении против часовой стрелки с заданной скоростью (*F*). При программировании задаются координаты конечной точки в абсолютных значениях (G90) или приращениях (G91) с соответствующими адресами перемещений (например *X*, *Y*, *Z*).

Параметры интерполяции *I*, *J*, *K*, которые определяют координаты центра дуги окружности в выбранной плоскости, программируются в приращениях от начальной точки к центру окружности в направлениях, параллельных осям *X*, *Y*, *Z* соответственно. Код G03 отменяется кодами: G00, G01, G02.

**G04** – пауза. Функция G04 – команда на выполнение выдержки с заданным временем. Этот код программируется вместе с *X*- или *Р*-адресом, который указывает длительность времени выдержки. Обычно это время составляет от 0,001 до 99999,999 с (в коде вместо запятой используется точка). Например G04 X2.5 – пауза 2,5 с, G04 Р1000 – пауза 1 с.

**Модальность** – это свойство функции, сохраняющее свое значение в управляющей программе (G-коде) до последующей отмены или изменения.

Свойство «модальность» в управляющей программе проявляется в том, что некоторые функции для упрощения программирования сохраняют свое действие до следующей их отмены или изменения значения. Например, если прямолинейный тип движения не меняется в течение нескольких кадров управляющей программы, то соответствующая функция G1 может быть использована только в первом из перемещений, а в последующих кадрах она не пишется.

#### **Вспомогательные (технологические) команды**

M00 – приостановить работу станка до нажатия кнопки «старт» на пульте управления, так называемый «технологический останов»;

M01 – приостановить работу станка до нажатия кнопки «старт», если включен режим подтверждения останова;

M02 – конец программы;

M03 – начать вращение шпинделя по часовой стрелке;

M04 – начать вращение шпинделя против часовой стрелки;

M05 – остановить вращение шпинделя;

M06 – сменить инструмент;

M07 – включить дополнительное охлаждение;

M08 – включить основное охлаждение;

M09 – выключить охлаждение;

M30 – конец информации.

В начале каждой программы есть так называемая строка безопасности.

Строкой безопасности называется кадр, содержащий G-коды, которые переводят станок ЧПУ в определенный стандартный режим, отменяют ненужные функции и обеспечивают безопасную работу с управляющей программой. В начале программы для обработки строкой безопасности является кадр N10:

#### N<sub>10</sub> G<sub>21</sub> G<sub>40</sub> G<sub>49</sub> G<sub>54</sub> G<sub>80</sub> G<sub>90</sub>

Как известно, многие коды являются модальными и остаются активными в памяти станка ЧПУ до тех пор, пока их не отменят. Возможны ситуации, когда ненужный модальный G-код не был отменен. Например, если программа обработки была прервана по каким-либо причинам в середине. Строка безопасности, которая обычно находится в начале управляющей программы или после кадра смены инструмента, позволяет «восстановить» забытые G-коды и выйти в привычный режим работы.

Рассмотрим G-коды, находящиеся в типичной строке безопасности.

Код G21 говорит станку о том, что все перемещения и подачи рассчитываются и осуществляются в миллиметрах, а не в дюймах (G20). Так как станки производятся и работают в разных странах, то существует возможность переключения между дюймовым и метрическим режимами. Поэтому включение этого кода в состав строки безопасности гарантирует работу в правильном режиме.

Код G40 отменяет автоматическую коррекцию на радиус инструмента. Коррекция на радиус инструмента предназначена для автоматического смещения инструмента от запрограммированной траектории. Коррекция может быть активна, если вы в конце предыдущей программы забыли ее отменить (выключить). Результатом этого может стать неправильная траектория перемещения инструмента и, как следствие, испорченная деталь.

Код С49 отменяет компенсацию длины инструмента.

Код G54 на большинстве современных станков позволяет активизировать одну из нескольких рабочих систем координат. Предыдущая управляющая программа могла работать в другой системе координат, например в G55. Как и большинство G-кодов, G-код рабочей системы координат является модальным и сохраняется активным в памяти до тех пор, пока его не отменят. Для того чтобы избежать ошибки, в строку безопасности включают код требуемой рабочей системы координат (G54-G59).

Код G80 отменяет все постоянные циклы (например, циклы сверления) и их параметры. Отмена постоянных циклов необходима, так как все координаты после G-кода постоянного цикла относятся непосредственно к нему и для выполнения других операций нужно «сказать» системе ЧПУ, что цикл закончен.

Код G90 активизирует работу с абсолютными координатами. Хотя большинство программ обработки создается в абсолютных координатах, возможны случаи, когда требуется выполнять перемещения инструмента в относительных координатах (G91).

Функция управления перемещения суппорта по прямым линиям или дугам называется интерполяцией. Подготовительные функции определяют тип интерполяции, которая будет использована в программе. Имеется три основных функции интерполяции: G01 – линейная, G02 и G03 – круговые. Управляющее слово программы определяет характер движения. В общем виде координаты задаются записью в форме: Х\_Y\_Z\_.

Таблица 3.1

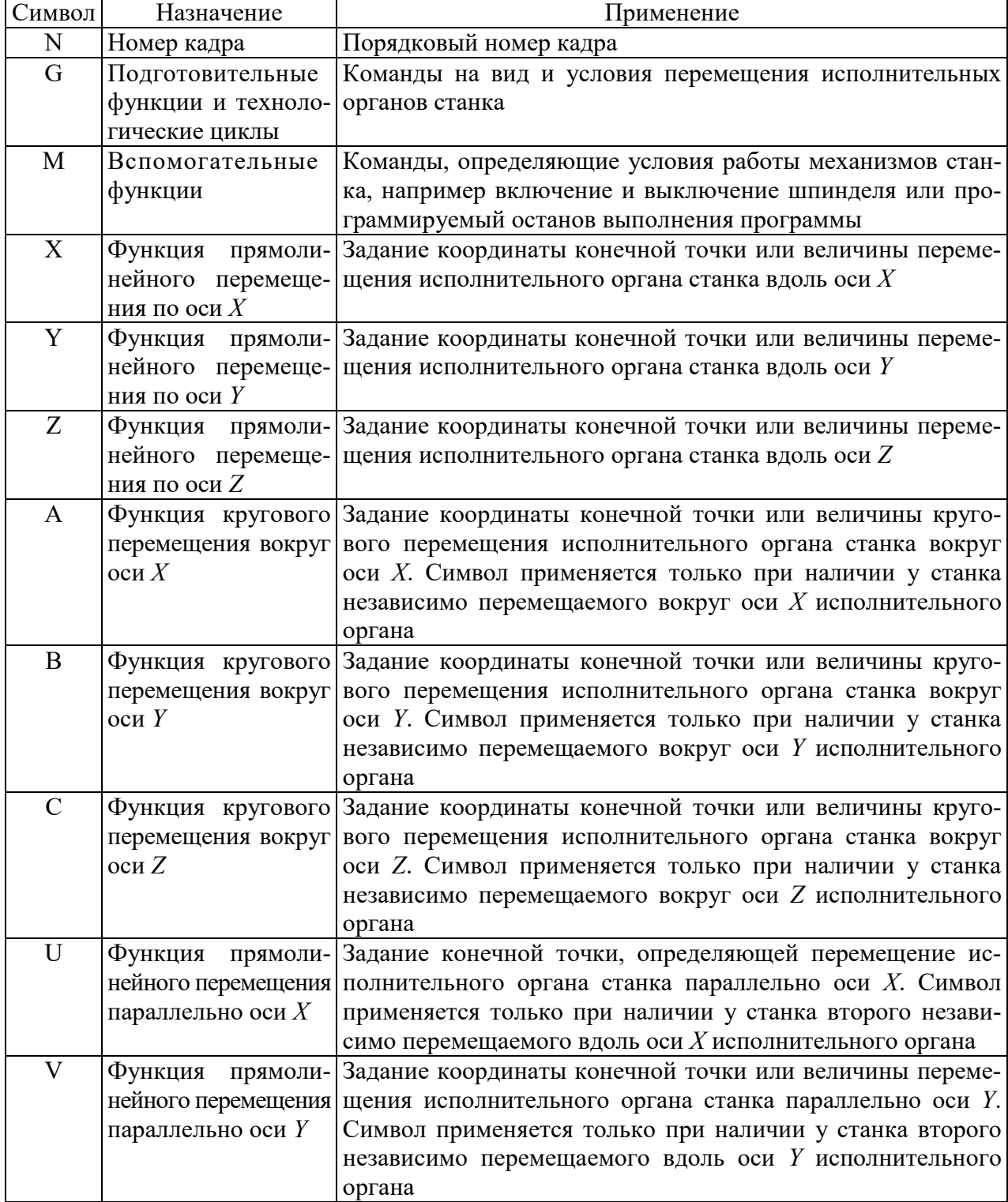

**Значение основных символов в языке программирования G-code** 

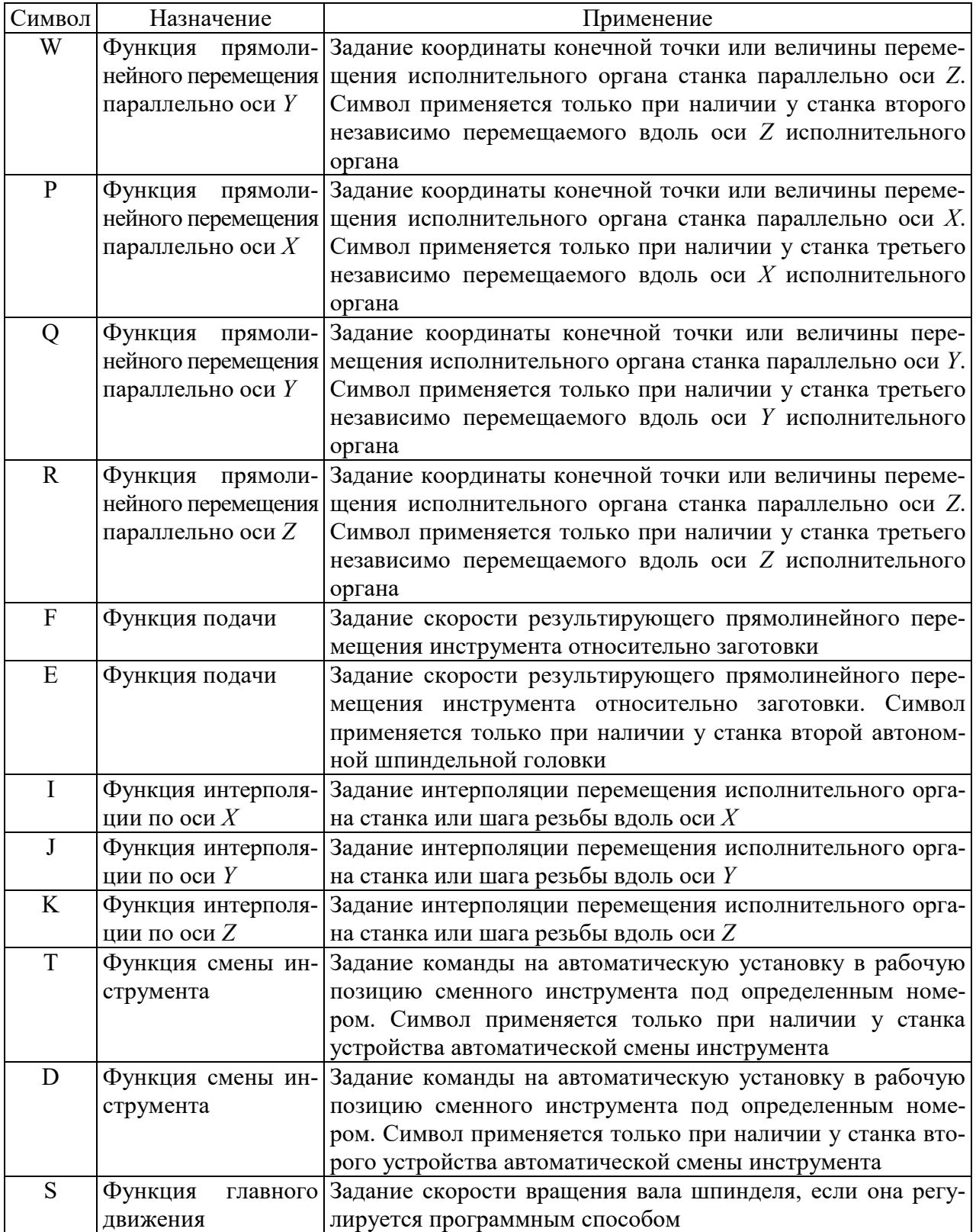

Последняя командная позиция является начальной точкой движения и одновременно она устанавливает условие окончания движения. Эта позиция может определяться в абсолютной (относительно программного нуля) или в относительной системе отсчета. Варианты движения инструмента представлены на рис. 3.1.

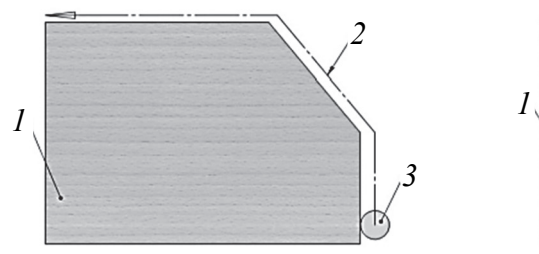

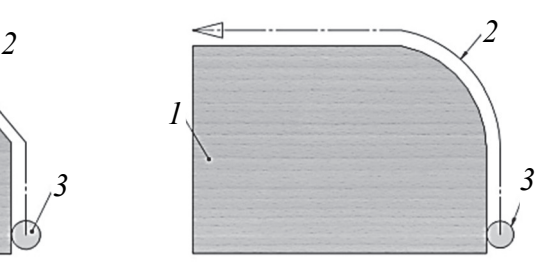

Линейное перемещение (G01) Круговое перемещение (G02/G03)

Рис. 3.1. Варианты движения инструмента: *1* – заготовка; *2* – эквидистанта; *3* – инструмент

Они записываются в следующем виде:

N10 X50 Y100 Z10,

где N10 – номер строки управляющей программы;

X50 – перемещение суппорта станка на 50 мм по оси *X*;

Y100 – перемещение суппорта станка на 100 мм по оси *Y*;

Z10 – перемещение суппорта станка на 10 мм по оси *Z*.

Подача задается в следующей форме:

N20 F15 (мм/мин).

Единицы длины могут задаваться программно (миллиметры или дюймы), хотя, как правило, все измеряется в миллиметрах.

Частота вращения инструмента относительно обрабатываемой детали в процессе резания называется скоростью шпинделя. В системах ЧПУ скорость шпинделя может быть задана в оборотах в минуту с использованием *S*-функции, за которой следует числовое значение, например:

N30 S250 (мин<sup>-1</sup>).

На границах контура перемещения (заданного в кадре) система ЧПУ (CNC) вводит по осям линейное изменение вектора скорости внутри и вне точки поворота без остановки перемещения.

Результирующее сложное движение называется сопряженным движением. Благодаря плавному сопряжению контуров не образуется подрезки острых углов. Если же надо резать острые углы, в соответствующем кадре задается задержка (dwell) или функция точного останова.

Эти функции могут задаваться в данном кадре или устанавливаться модально.

Ниже приведен пример программы для проведения работ по сверлению.

N20 PAN=1 ST1="SVERLO" ST2="NULL" ST3="NULL" L=PCUA

*Первое отверстие*

N30 X300 Y80 Z=PRK TP=1 PRF=38 F=1 VF=6 S=2000 AX=X,Y,Z G40 PFLO=0 PUL=1 L=PON TRZ=0

N40 ZI-50 G1 N50 XI30 G1

*Второе отверстие* N60 ZI22 G0 N70 ZI-22 G1 N80 XI30 G1

*Третье отверстие* N90 S=1000 G1 N100 ZI50 G1 N110 ZI-50 G1 N120 XI30 G1

*Четвертое отверстие* N130 ZI22 G1 N140 ZI-22 G1 N150 XI30 G1

*Пятое отверстие* N160 S=2000 G1 N170 VF=1 G1 N180 ZI50 G1 N190 ZI-50 G1 N200 XI30 G1 N210 L=POFF

Результат работы программы представлен на рис. 3.2.

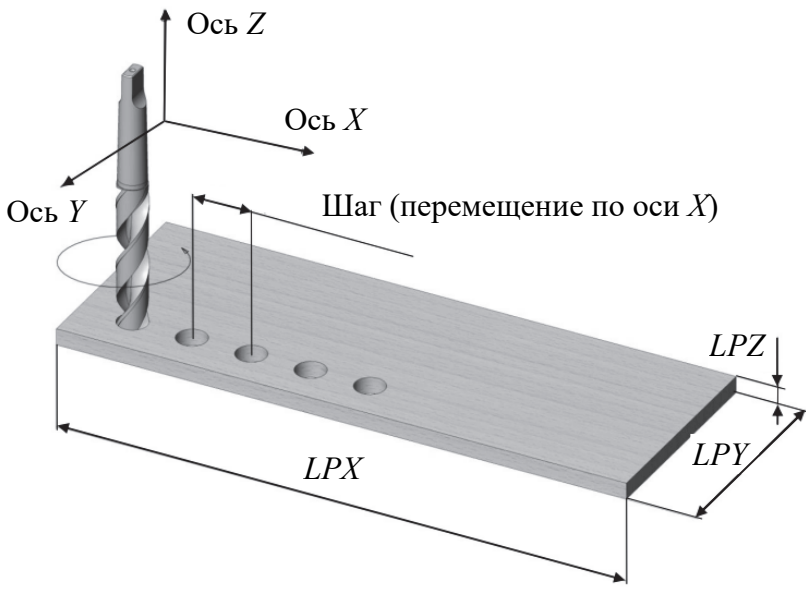

Рис. 3.2. Схема выполнения программы

**Задание 1**. Согласно предложенному варианту (табл. 3.2) написать управляющую программу для обработки траектории буквы на станке с ЧПУ. Поле обработки, в которое необходимо вписать букву, – прямоугольник 10×9 мм. Обработка буквы будет производиться на многооперационном станке с ЧПУ, фрезой диаметром 1 мм, в заготовке из ДСтП.

#### Таблица 3.2

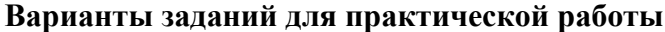

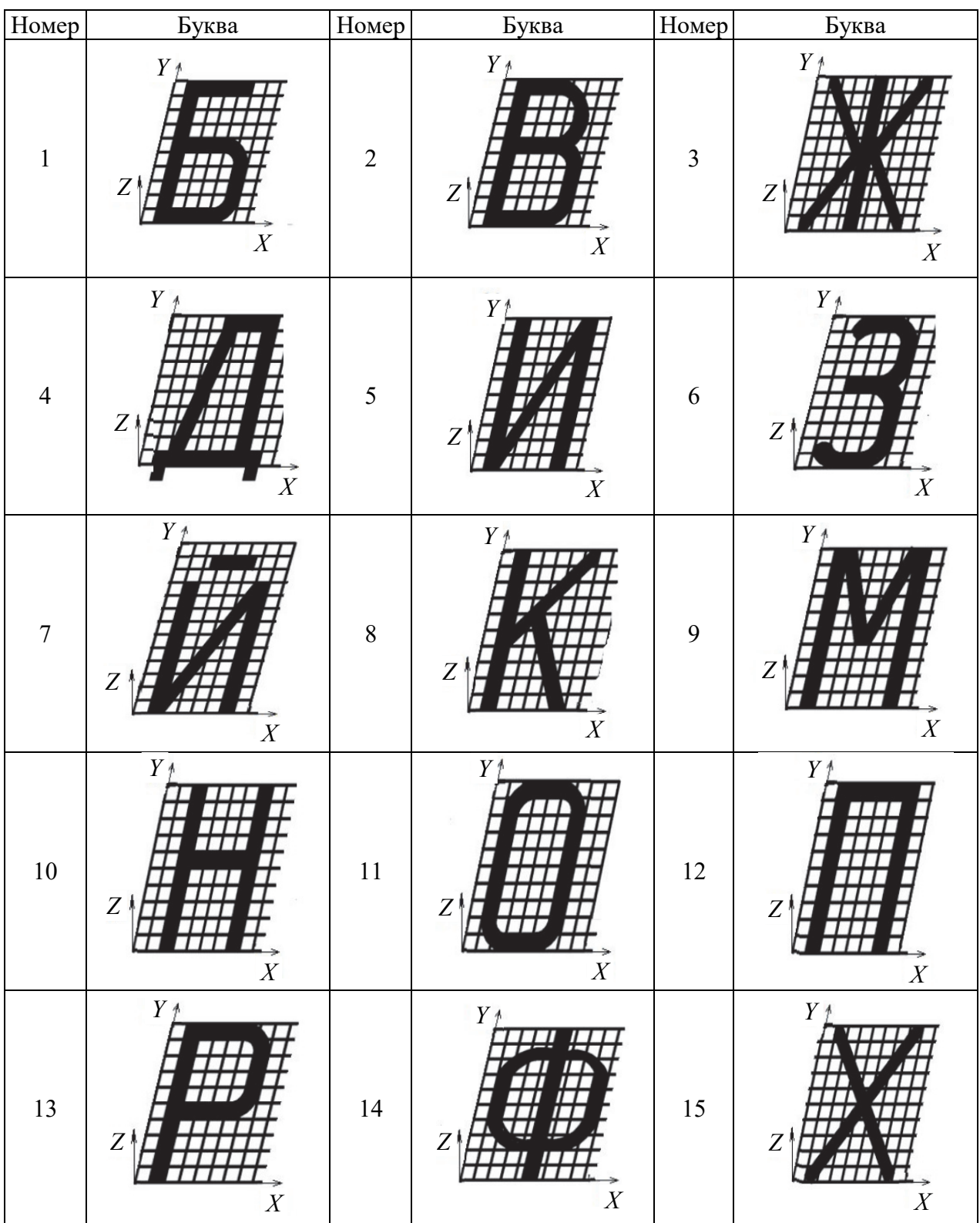

**Задание 2**. Согласно предложенному варианту (табл. 3.3) написать управляющую программу для обработки траектории фигуры на станке с ЧПУ. Поле обработки, в которое необходимо вписать фигуру, выбрать самостоятельно. Обработка фигуры будет производиться на многооперационном станке с ЧПУ, фрезой диаметром 1 мм, в заготовке из ДСтП.

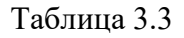

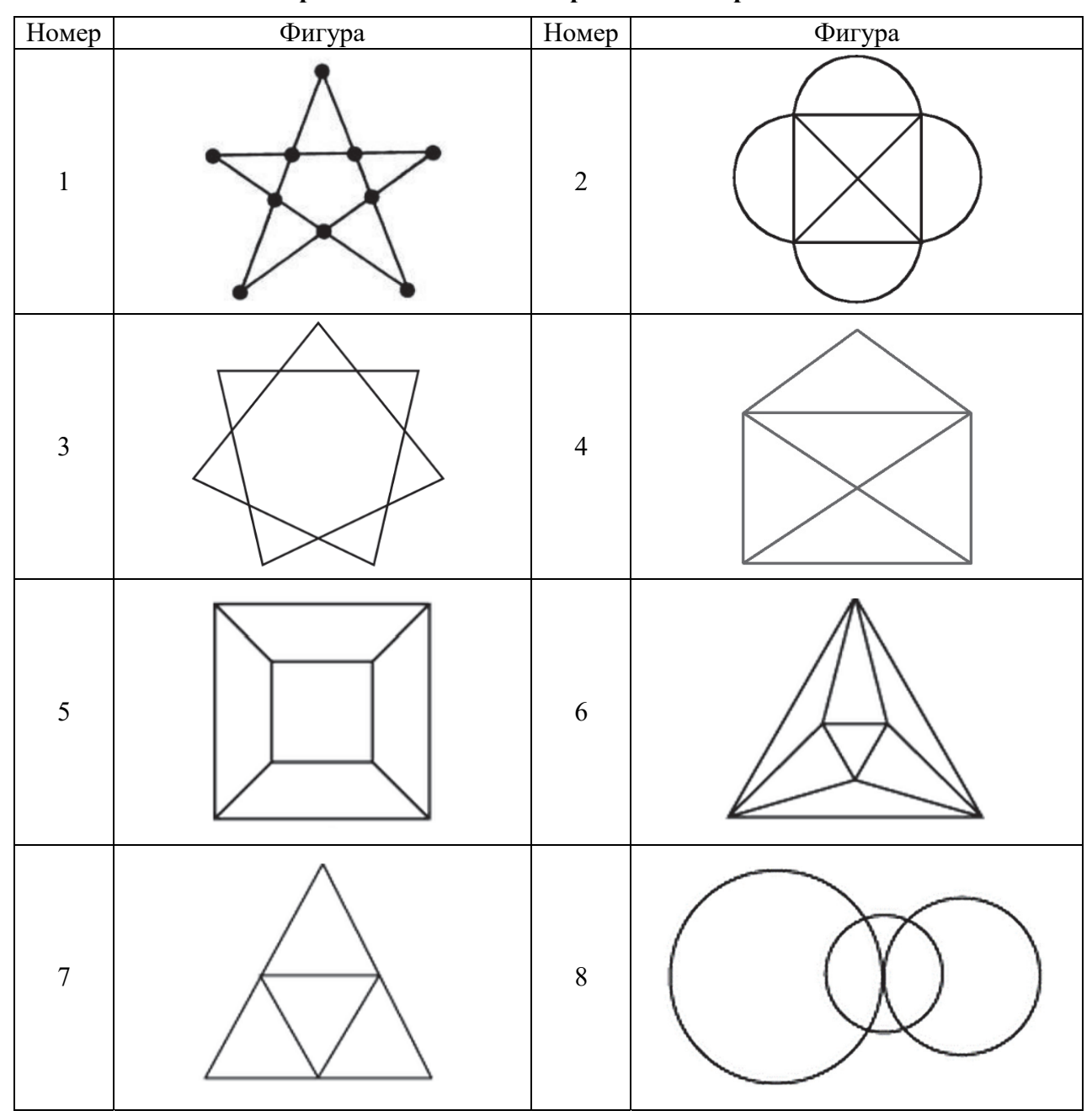

#### **Варианты заданий для практической работы**

#### **Контрольные вопросы**

1. Что такое G-коды и для чего они используются в ручном программировании траектории движения инструмента?

2. Какие команды G-кодов отвечают за перемещение инструмента по осям *X*, *Y* и *Z*?

3. Какие команды G-кодов отвечают за изменение скорости движения инструмента?

4. Какие команды G-кодов отвечают за включение и выключение охлаждения инструмента?

5. Какие команды G-кодов отвечают за изменение режима работы инструмента (фрезы или сверла)?

### **АВТОМАТИЗИРОВАННОЕ СОСТАВЛЕНИЕ УПРАВЛЯЮЩЕЙ ПРОГРАММЫ ДЛЯ СИСТЕМ С ЧИСЛОВЫМ ПРОГРАММНЫМ УПРАВЛЕНИЕМ. ВИЗУАЛИЗАЦИЯ УПРАВЛЯЮЩЕЙ ПРОГРАММЫ**

Технологическая подготовка производства с использованием станков с ЧПУ включает разработку управляющих программ (УП). Иногда программы составляют в ручном режиме. Однако этот процесс трудоемкий, по причине человеческого фактора возможны в программах ошибки. В связи с этим составление программ вручную допустимо только в случаях, когда обрабатываемая деталь имеет простую форму.

Управляющие программы можно составлять с использованием специальных программ на ЭВМ. При автоматизированном программировании все задачи ручного программирования решаются на компьютере. При этом с точностью 0,01 мм данные чертежа преобразуются в коды программирования, составляющие управляющую программу [4].

Для автоматического написания управляющих программ используют CAD/CAM-системы. CAD-система (Computer-Aided Design – компьютерная поддержка проектирования) обеспечивает оформление чертежа детали с помощью персонального компьютера. CAM-система (Computer-Aided Manufacturing – компьютерная поддержка изготовления) автоматизирует расчеты траекторий, по которым должен перемещаться инструмент, и обеспечивает выдачу управляющих программ с помощью компьютера.

В CAD-системе создается электронный чертеж 2D или 3D модели детали. Затем электронный чертеж импортируется в CAM-систему. Программист выбирает стратегию обработки детали, назначает режущий инструмент, точность обработки, режимы резания. Система производит расчеты траекторий перемещений режущего инструмента.

Одной из таких систем является ArtCAM Pro. ArtCAM Pro – это программный пакет для пространственного моделирования механической обработки деталей, который позволяет автоматически генерировать пространственные модели из плоского рисунка и получать по ним изделия на станках с ЧПУ. Пакет прост в изучении и применении.

В настоящее время ArtCAM – наиболее популярная программа для создания профильных изделий.

#### **Пример подготовки управляющей программы с использованием программы ArtCAM**

На станке Rover B 4.35 предполагается обработать деталь (рис. 4.1). Материал детали – щит ДСтП толщиной 10 мм. Режущий инструмент – концевая фреза диаметром  $D = 10$  мм.

Требуется написать управляющую программу с использованием программы ArtCAM Pro.

**Решение**. 1. Делаем электронный чертеж детали в AutoCAD и сохраняем его (**Файл – Сохранить как**) на рабочем столе с расширением «Стойка.dwg».

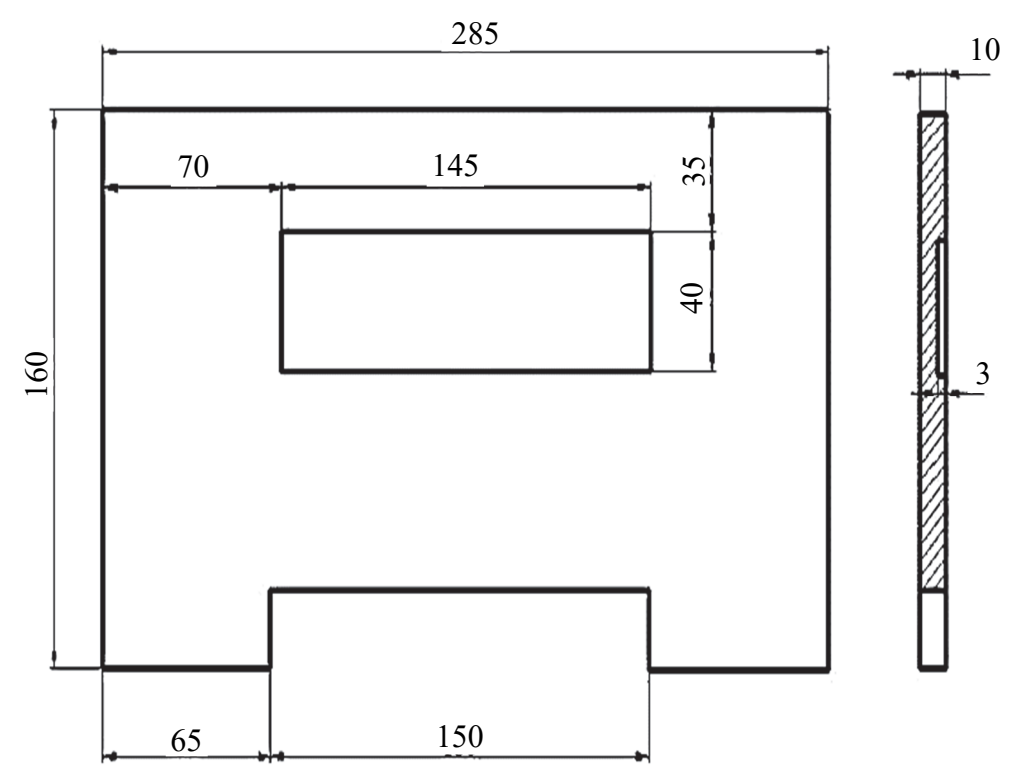

Рис. 4.1. Чертеж детали «Стойка» в масштабе 1 : 1

На чертеже оставляем только одну проекцию – вид спереди (2D модель), на которой ясны контуры детали, размеры не проставляем. Контуры отрезков линий должны быть замкнуты (без разрывов в углах), расположены в одном слое (это очень важно). Размеры контура должны соответствовать требуемой точности.

2. Открываем программу ArtCAM Pro. Нажимаем кнопку **Создать новый проект**.

3. Загружаем электронный чертеж детали. Для этого воспользуемся меню (**Файл – Открыть**). На рабочем столе находим файл «Стойкa.dwg» и жмем кнопку **Открыть**. Появляется окно **Размер новой модели**, в котором необходимо уточнить высоту и ширину чертежа с размерами в миллиметрах. Размеры модели должны соответствовать габаритным размерам детали. Начало координат детали расположено в нижнем левом углу модели.

Введем значения: высота – 160 мм, ширина – 285 мм. Жмем кнопку **ОК**, если в новом окне изменений нет, то снова жмем **ОК**. В открывшемся окне видим «2D Вид: 0 - Растровый слой», т. е. чертеж детали (рис. 4.2).

4. Для программы ArtCAM Pro все замкнутые линии чертежа есть траектории. На чертеже имеется две траектории: центрального прямоугольника и наружного контура. Щелкнем по замкнутой линии прямоугольника (она станет розового цвета) и включим кнопку **Траектории**, расположенную внизу с левой стороны окна. В пределах контура прямоугольника надо выбрать материал глубиной 3 мм. В открывшемся окне в разделе **2Dyn** (колонка слева) выбираем кнопку **2D Выборка** и жмем на нее.

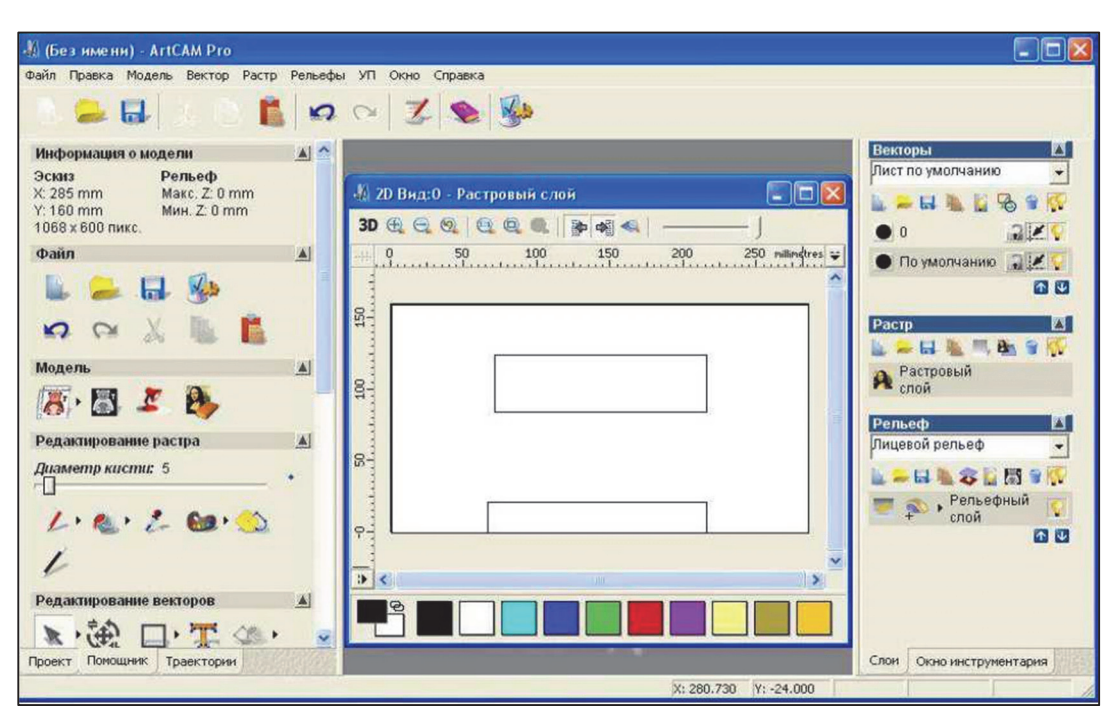

Рис. 4.2. Загруженный чертеж детали в ArtCAM Pro

При таком выборе стратегии механической обработки обеспечивается выборка материала внутри замкнутого контура. Согласно чертежу глубина выборки равна 3 мм. Для получения гладкой поверхности дна углубления обработку планируем в два прохода. Начальный проход – углубляемся на 2 мм, и финишный окончательный проход – углубляемся на 3 мм (всего на 3 мм). Ставим эти цифры в соответствующие окна.

5. Опускаясь по левой колонке вниз, подходим к выбору плоскости безопасности, т. е. плоскости, в которой торцовые режущие кромки фрезы будут перемещаться над верхней поверхностью заготовки, не задевая ее. Щелкаем по стрелке и заполняем соответствующие открывшиеся окна: высоту безопасности по оси *Z* принимаем равной 10 мм. Укажем также точку возврата – начальную и конечную точку движения инструмента: назначаем  $X = -15$ ;  $Y=0$ ;  $Z=10$ .

6. Опускаясь по колонке вниз, подходим к выбору режущего инструмента. Нажимаем кнопку **Добавить**. По предложенному списку выбираем концевую фрезу диаметром 10 мм. Включаем опцию **Редактировать** и уточняем параметры фрезы: шаг смещенных траекторий фрезы при выборке гнезда – 3,5 (35% от диаметра фрезы), частота вращения *n* = 8000 мин–1, скорость подачи  $V_s = 1$  м/мин, подача при врезании фрезы  $V_{se} = 0.78$  м/мин. Затем нажимаем кнопку **Выбор** и жмем на стрелку. Открывается окно с заданными параметрами работы фрезы.

7. Еще ниже нажимаем кнопку **Стратегия обработки** и выбираем фрезерование встречное.

8. Выбираем толщину заготовки. Нажимаем кнопку **Определить** и ставим толщину заготовки 10 мм.

9. Наконец, подходим к управляющей программе для обработки первого контура. Присваиваем программе имя «Выборка». Считаем, что программу

можно создать сейчас, для этого нажимаем кнопку **Сейчас**, а затем **Закрыть**. Созданная программа сохраняется. Имя программы можно изменить.

При этом на профиле центрального прямоугольника появилась эквидистантная траектория (равноудаленная от контурной линии на величину радиуса), а внутри прямоугольника – траектории перемещения фрезы, необходимые для выборки объема материала заготовки.

10. Приступаем к созданию управляющей программы для обработки наружного контура. Щелкнем по линии внешнего контура. Если линия контура замкнута, то она становится розового цвета. Можно продолжить решение задачи, как это было сделано выше. Обратим внимание только на то, что контур детали сейчас обрабатывается снаружи.

Создаем управляющую программу прямо сейчас, жмем кнопки **Сейчас** и **Закрыть**. Имя программы «Обгонка». На чертеже появляется эквидистантная траектория, равноудаленная на величину радиуса фрезы с внешней стороны контура детали (рис. 4.3).

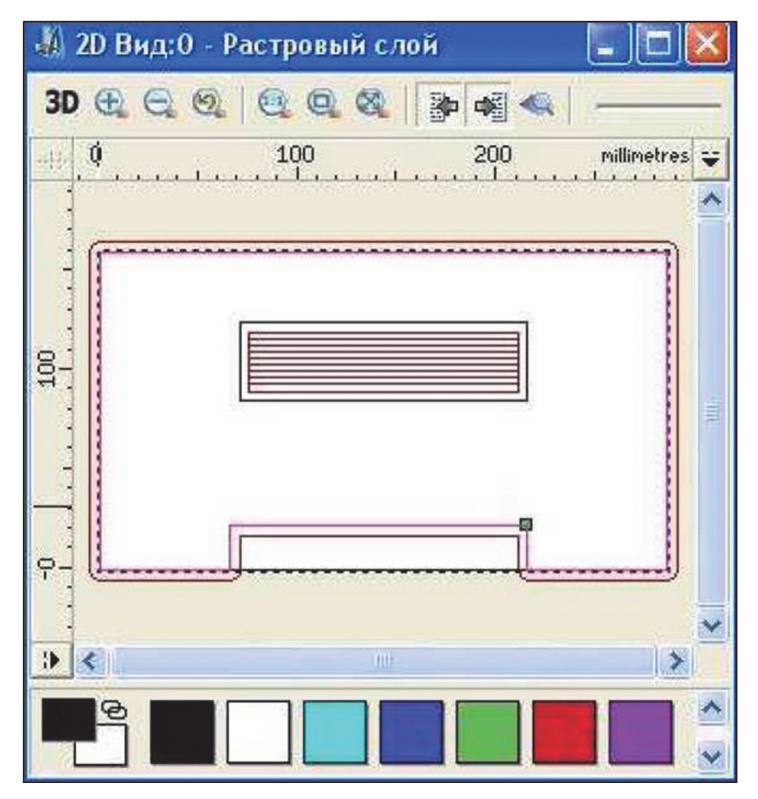

Рис. 4.3. Траектории фрезы при обработке детали «Стойка»

11. Переходим к блоку «Операции с УП». Созданные две управляющие программы «Выборка» и «Обгонка» надо объединить в одну. Выбираем опцию **Объединить УП** и нажимаем кнопку. Открывается окно **Объединение траекторий**. Вертикальными стрелками можно поменять местами созданные программы. Ставим флажок **Сохранить исходные траектории**, пишем имя объединенной программы «Общая» и щелкаем по кнопке **Вычислить**.

Затем нажимаем кнопку **Сохранить УП**. Открывается окно (рис. 4.4), в котором видим три программы. С помощью горизонтальных стрелок программу «Общая» переведем в правую колонку, а две других программы –

в левую колонку. Программа правой колонки может быть сохранена. Включаем кнопку «Сохранить». Открывается окно, в котором при сохранении общей программе присваиваем имя «Стойка 1» и сохраняем ее на рабочий стол.

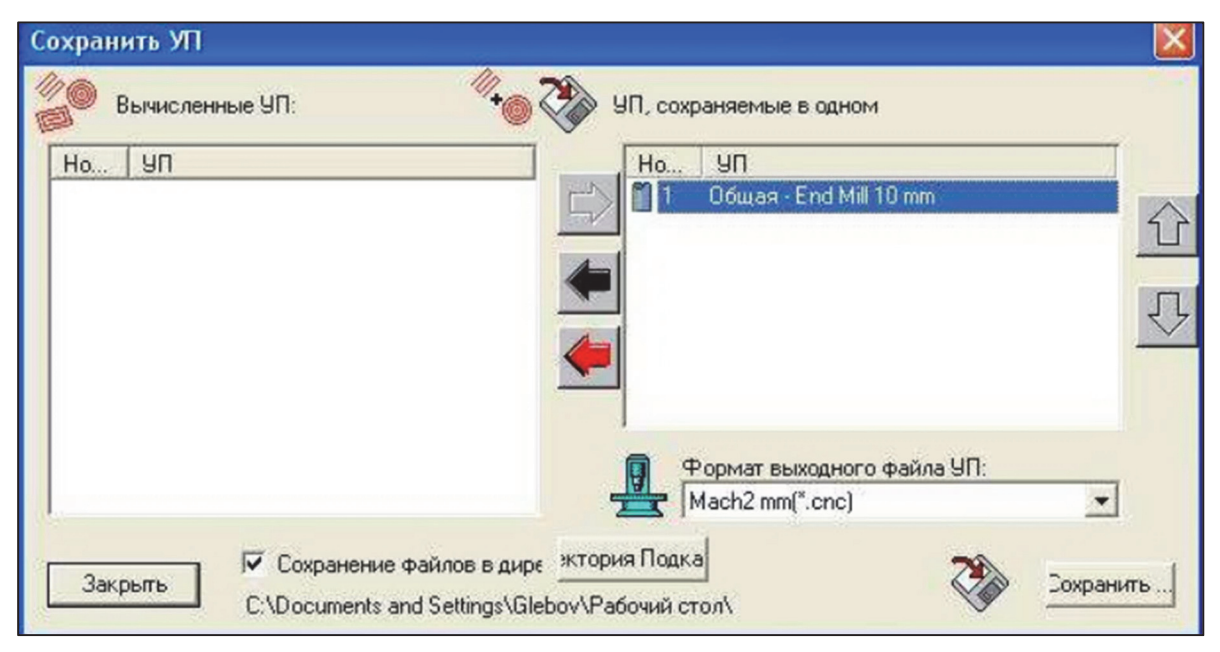

Рис. 4.4. Окно сохранения управляющей программы

Управляющая программа записывается в текстовом редакторе «Блокнот», с помощью которого она переносится на станок. Содержание программы, записанное в Microsoft Word, приведено ниже.

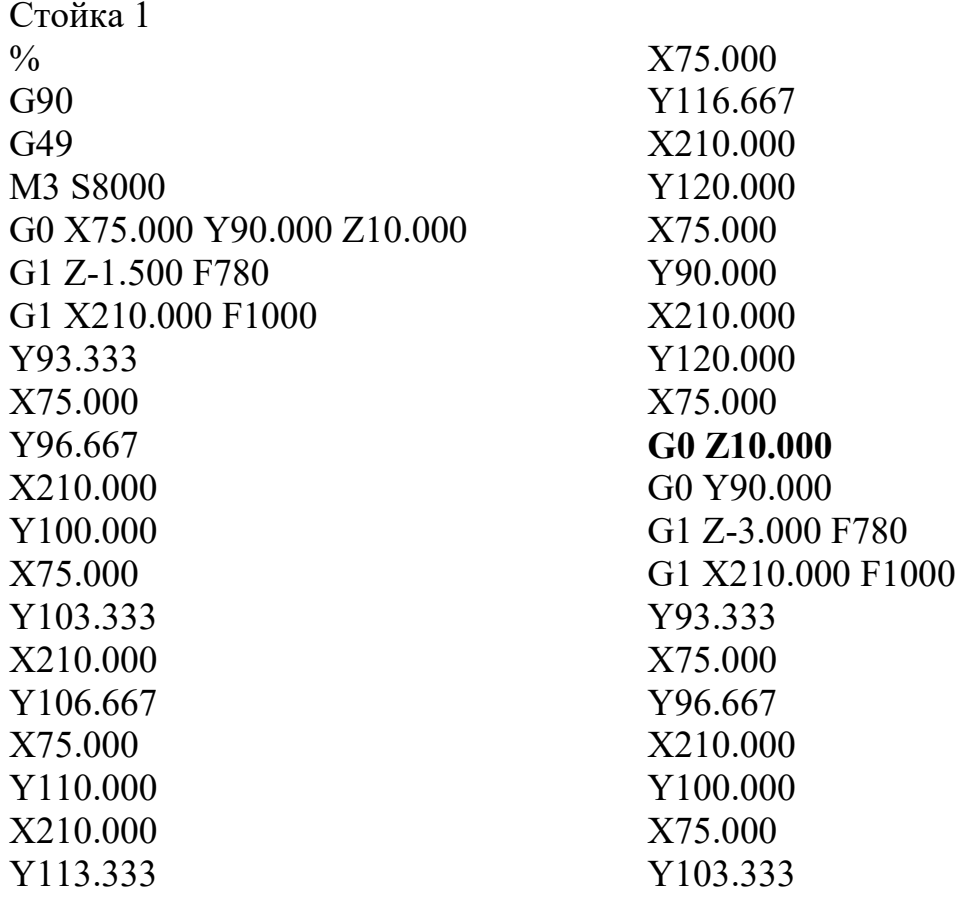

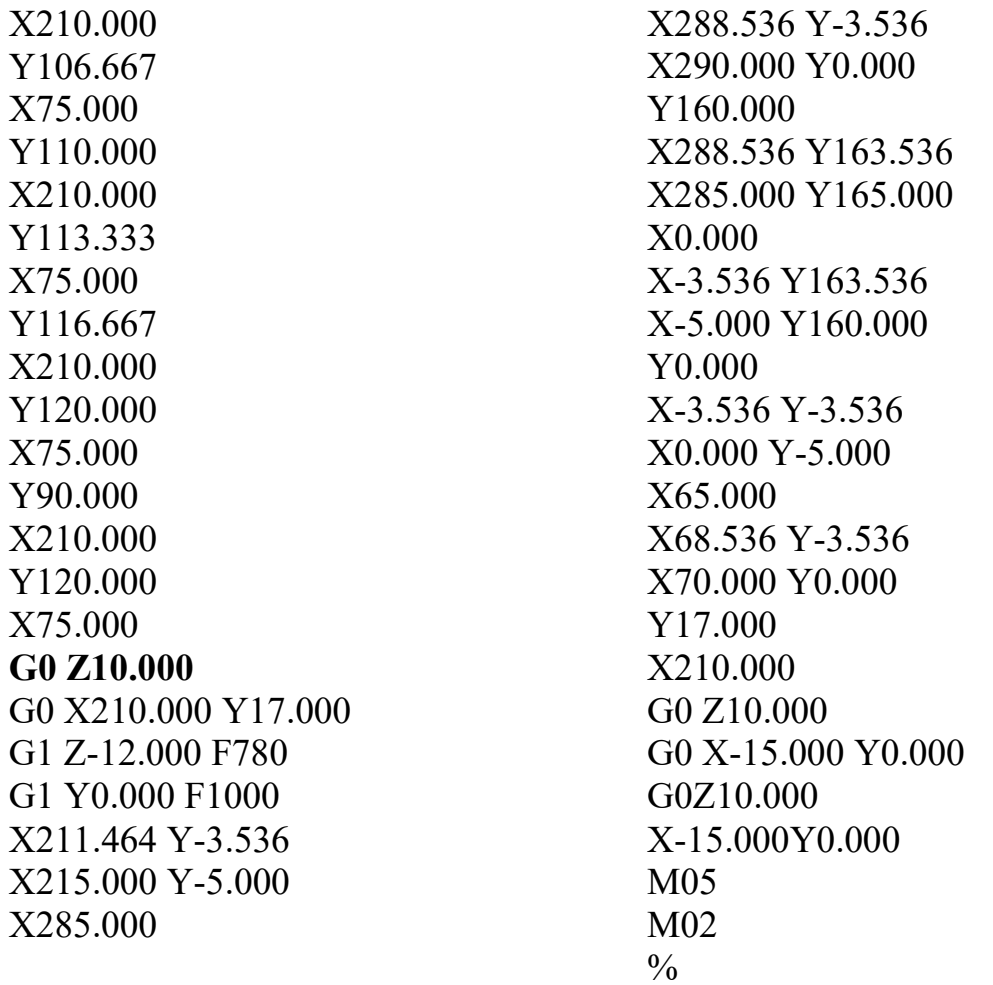

Программа включает 85 кадров. Сначала в два приема выполняется выборка гнезда в форме прямоугольника и затем, начиная с кадра G0 Z10.000, производится обработка по профилю.

#### Визуализация управляющей программы

Программа ArtCAM Pro позволяет посмотреть работу управляющей программы, имитируя обработку детали на станке. Можно увидеть траектории перемещения фрезы всего процесса обработки или по каждому кадру программы в отдельности.

Вверху левой колонки имеется раздел «Отображение 2D/3D». Здесь показано имя управляющей программы «Общая». Выделим ее. Опускаемся вниз до раздела «Визуализация УП». Щелкнем по кнопке Визуализация. Откроется окно Симуляция, включающее кнопки в виде набора: квадрат, треугольники с вертикальными прямыми линиями. В центре окна расположена заготовка.

Щелкнем по третьей кнопке (треугольник). Увидим, как фреза перемещается по траекториям управляющей программы, обрабатывая деталь от начала до конца. В заключении увидим форму обработанной детали. С помощью мыши деталь можно повернуть, посмотреть с разных сторон.

Снова щелкнем по кнопке Визуализация, затем по второй кнопке (прямая с треугольником). Увидим перемещение фрезы, соответствующее каждому кадру программы. Один клик - перемещение, соответствующее очередному кадру (рис. 4.5).

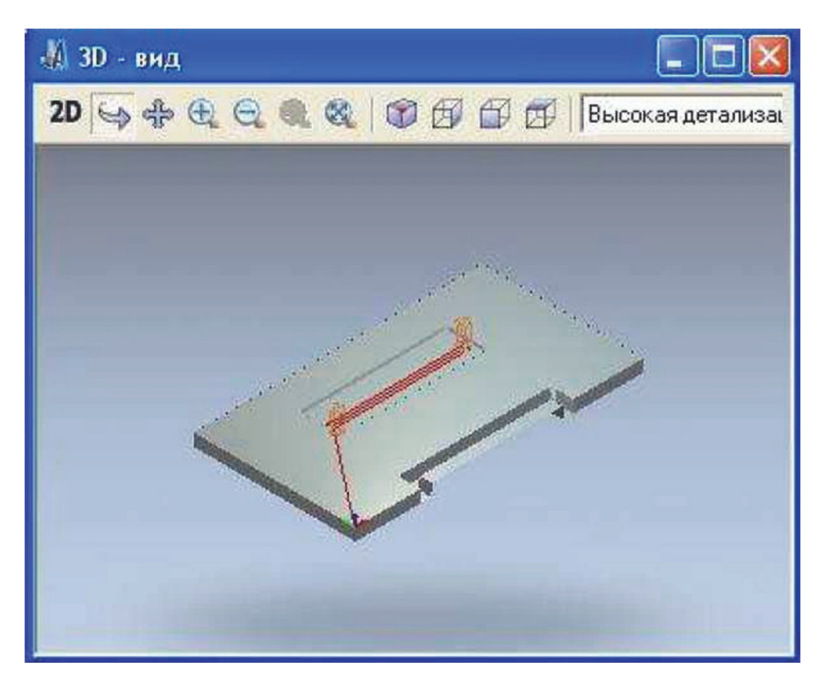

Рис. 4.5. Покадровая визуализация выборки гнезда

Таким образом, программа ArtCAM Pro позволяет автоматизировать процесс написания управляющей программы и визуализировать ее работу.

#### **ArtCAM. Задание «Ящерица»**

Начнем с создания новой модели ArtCAM.

1. На панели **Начало** нажмите на кнопку **Новая модель**. Откроется диалог **Задание размеров проекта** (рис. 4.6).

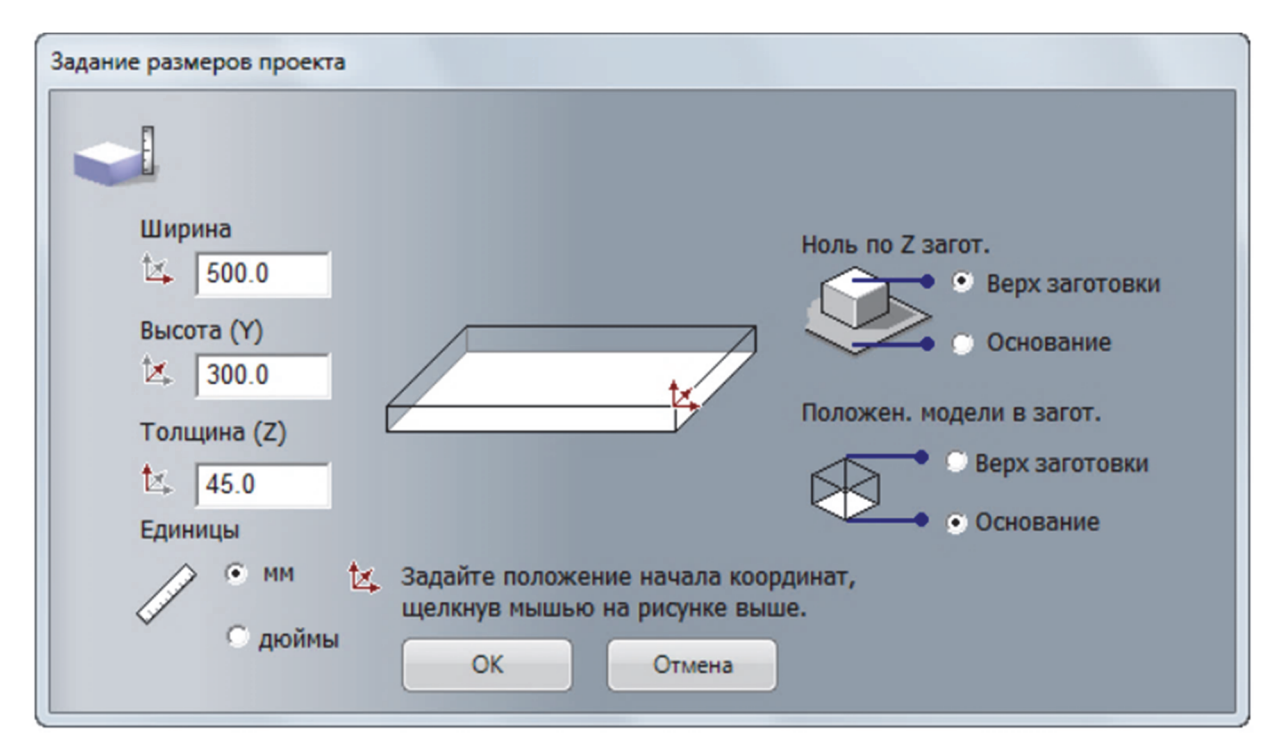

Рис. 4.6. Окно «Задание размеров проекта»

2. В области **Единицы измерения** выберите **мм**.

3. В поле **Ширина (X)** введите **500**.

4. В поле **Высота (Y)** введите **300**.

5. В поле **Толщина (Z)** введите **45**.

6. В поле **Ноль по Z заготовки** выберите опцию **Верх заготовки**.

7. В области **Положен. модели в загот.** выберите опцию **Основание**.

8. Задайте начало отсчета в верхнем левом углу на рисунке модели.

9. Нажмите **ОК**, чтобы закрыть диалоговое окно и создать модель в соответствии с заданными размерами.

Окно **2D Вид** отображается в области просмотра. В этом окне представлена заготовка в виде сверху.

Теперь можно импортировать рельефный рисунок в модель.

1. На панели инструментов **Создание рельефа** нажмите на кнопку **Библиотека рельефов**. Откроется панель **Библиотека рельефов**.

2. Щелкните по списку **Библиотеки** и выберите опцию **Animals (Животные)**, чтобы посмотреть соответствующие рисунки.

3. Щелкните по миниатюрному изображению **Ящерицы**, чтобы импортировать рельефный рисунок ящерицы. Отображаются параметры **Вставки рельефа** на панели **Параметры инструмента**.

В окне **2D Вид** отображается векторная граница рисунка.

Векторная граница показана красным и окружена рамкой, что означает, что она выбрана. Также вы можете видеть (рис. 4.7):

 ручку для вращения в пределах векторной границы, которую можно использовать для поворота рисунка;

три точки изменения размера с каждой стороны ограничивающей рамки;

точку сдвига на левой нижней стороне ограничивающей рамки.

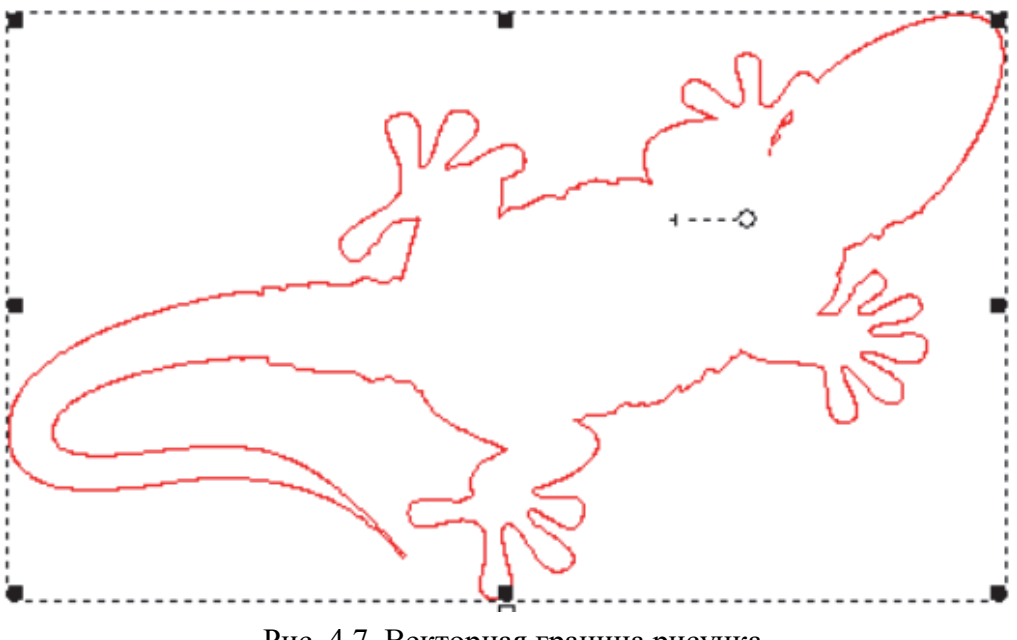

Рис. 4.7. Векторная граница рисунка

4. Нажмите на клавишу **F3**, чтобы открыть окно **3D Вид**.

5. На панели инструментов **3D Вид** нажмите на кнопку **Вкл/выкл показ вектора**.

В окне **3D Вид** отображается рельефный рисунок и векторная граница его контура (рис. 4.8).

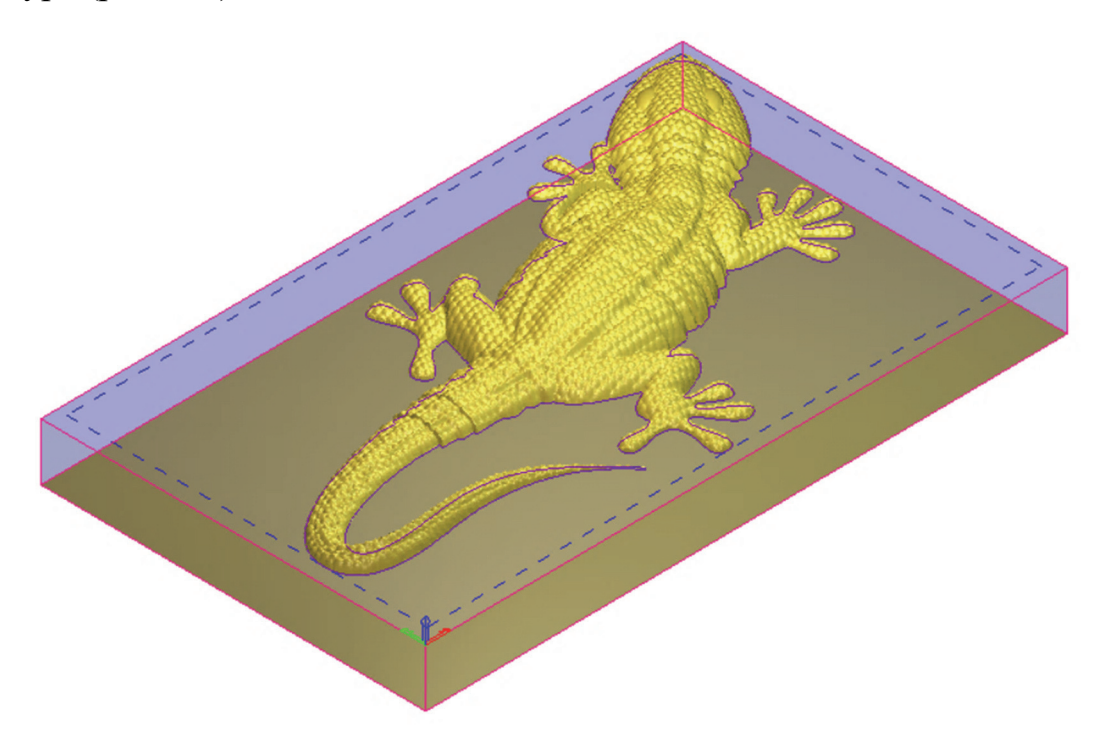

Рис. 4.8. Рельефный рисунок и векторная граница его контура

6. Нажмите в заголовке панели **Библиотека рельефов**, чтобы закрыть ее.

7. На панели **Параметры инструмента: вставить рельеф** убедитесь, что выбрана опция **Добавить**.

8. Нажмите **Вставить**, чтобы объединить рельефный рисунок ящерицы с рельефом. Векторная граница также вставляется в область модели. Она показана черным и не выбрана (рис. 4.9).

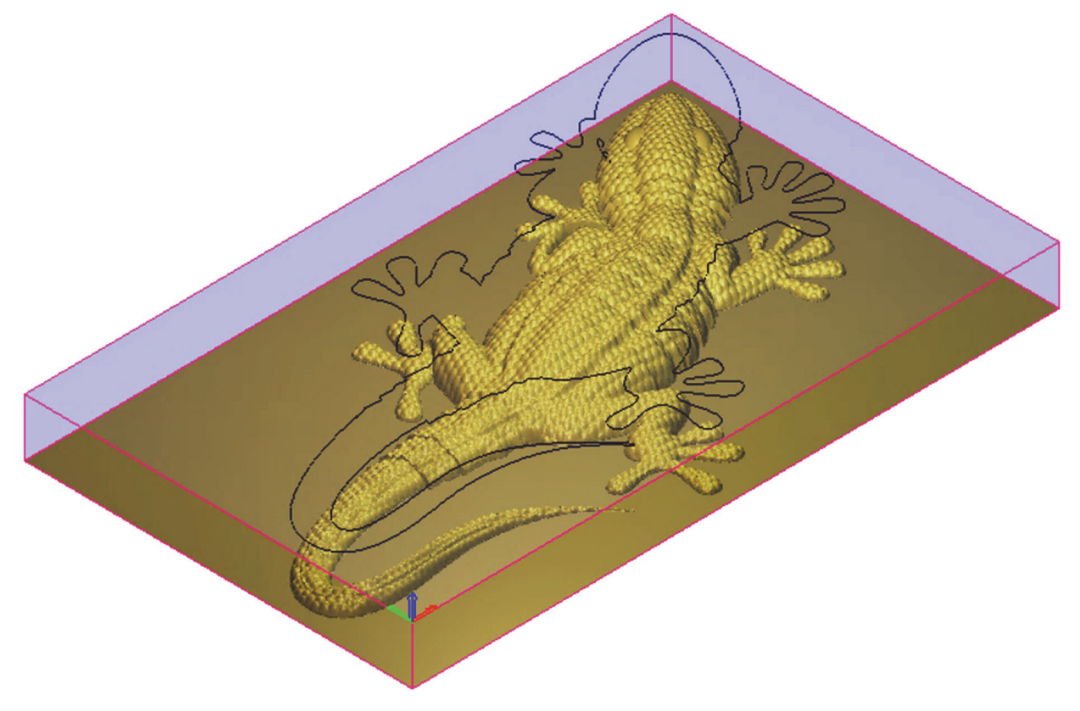

Рис. 4.9. Векторная граница в области модели

9. Нажмите на клавишу **F2**, чтобы открыть окно **2D View**.

10. На панели инструментов **2D Вид** нажмите на кнопку **Просмотр рельефа**, чтобы отобразить рисунок в оттенках серого в окне **2D Вид** (рис. 4.10).

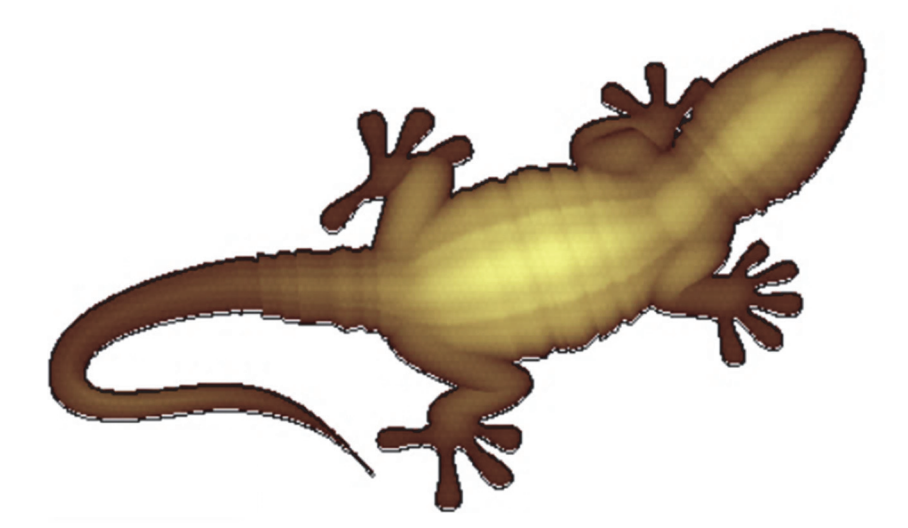

Рис. 4.10. Рисунок в оттенках серого в окне **2D Вид**

11. Нажмите на кнопку **Просмотр рельефа**, чтобы скрыть показ изображения в оттенках серого.

Теперь можно создать и вычислить траекторию. Первая из них будет обрабатывать рельеф целиком, а вторая – только область рельефа в пределах векторной границы рисунка.

1. Нажмите на клавишу **F3**, чтобы открыть окно **3D Вид**.

2. На панели **Проект** выберите **Траектории** в дереве проекта, а затем нажмите на кнопку **Обработка рельефа** в области **3D траектории** под разделителем. Отобразится панель **Обработка рельефа**.

3. Убедитесь, что выбран **Рельеф целиком** в списке **Область обработки**.

4. В области **Опции чистовой** щелкните по панели управления, чтобы отобразить **База инструмента**.

5. В группе инструмента **Wood or Plastic\3D Finishing** дважды щелкните по инструменту **Сферический 3 мм** (рис. 4.11).

6. Щелкните по списку **Стратегия обработки** и выберите опцию **Растр (Классический)**.

7. Убедитесь, что **Угол** задан как **0**.

8. В поле **Точность** введите **0.01**.

9. В поле **Припуск** введите **0.1**.

10. Щелкните по панели управления **Несколько проходов по Z**, чтобы вывести ее параметры.

11. Выберите опцию **Несколько проходов по Z**.

12. В поле **Начало Z** введите **-3**.

Это значение равно высоте **Макс. Z** заготовки, меньшей, чем **Шаг по Z**, связанный с выбранным вами инструментом.

Количество проходов между высотой Z первого и последнего прохода определяется **Шагом по Z**, связанным с выбранным вами инструментом.
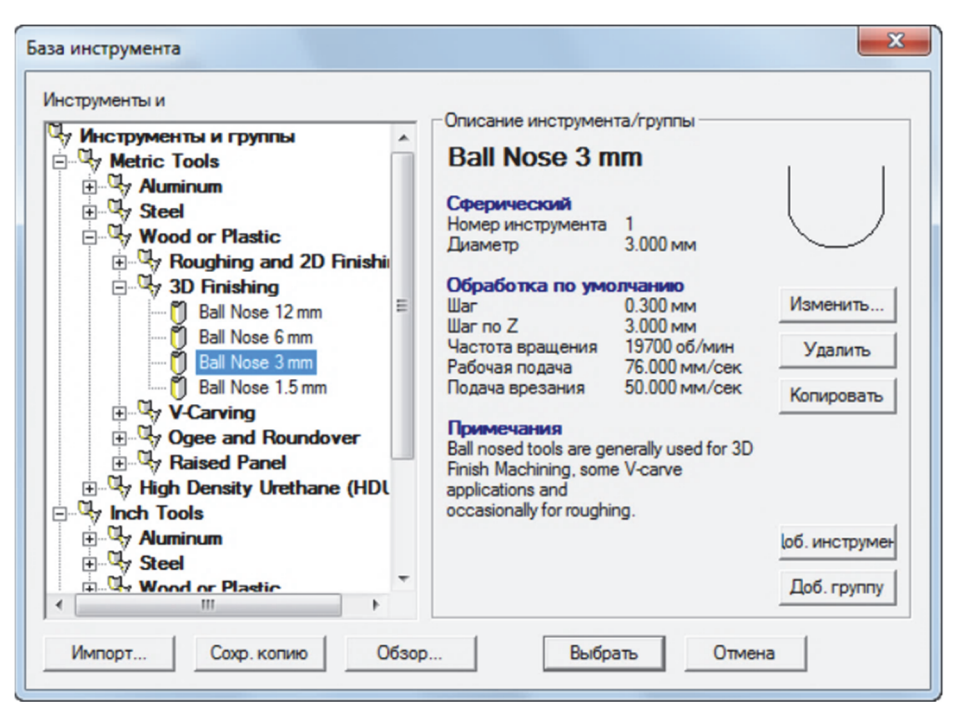

Рис. 4.11. База инструмента

Если вы не видите **Шаг по Z**, связанный с выбранным вами инструментом, щелкните по панели управления, отображающей описание инструмента в области **Чистовой инструмент**, чтобы показать его параметры.

13. В поле **Чистовая по Z** введите **-45**.

14. В области **Опции** щелкните по второй панели управления, чтобы вызвать поле **Безопасная Z** и поля **X**, **Y** и **Z** для **Точки возврата**.

15. В полях **Безопасная Z** и **Z Точки возврата** введите **10**.

16. Щелкните по панели управления, чтобы скрыть поле **Безопасная Z** и поля **X**, **Y** и **Z** для **Точки возврата**.

17. В поле **Имя** введите **Обработка рельефа**.

18. Нажмите **Вычислить сейчас** для расчета заданной траектории. В **строке состояния** в процессе вычисления отображается линейка выполнения.

В окне **3D Вид** вычисленная траектория **Обработка рельефа** показана на рис. 4.12.

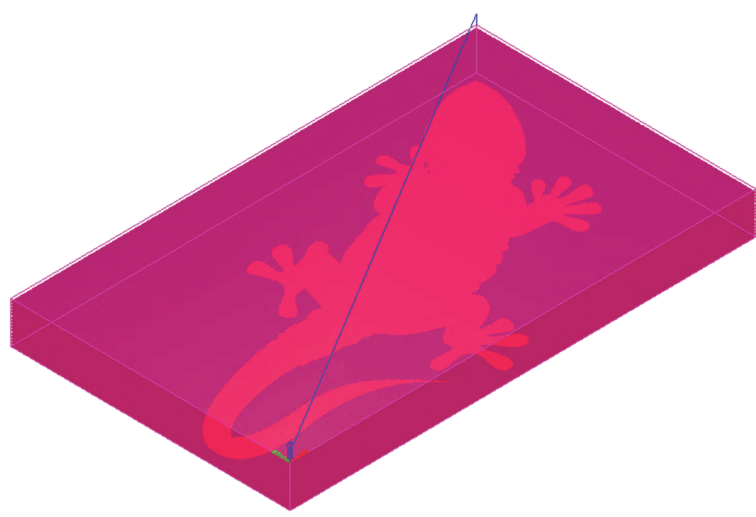

Рис. 4.12. Обработка рельефа

Вы можете использовать кнопку **Масштаб** на панели инструментов **3D Вид**, чтобы более детально посмотреть проходы обработки. После нажатия на кнопку поместите курсор на интересующую вас область траектории, нажмите на левую кнопку мыши и переместите мышь, чтобы создать рамку вокруг нужной области траектории, а затем отпустите кнопку мыши, чтобы приблизить область, ограниченную рамкой.

19. На панели **Проект** нажмите **+** рядом с **+ Траекториями** в дереве проекта. Теперь отображается вычисленная траектория **Обработка рельефа**.

20. На панели **Проект** нажмите Справа от траектории Обработка рель**ефа** в дереве проекта. Траектория **Обработка рельефа** скрыта в окне **3D Вид**.

21. В окне **3D Вид** выберите векторный контур рельефного рисунка (рис. 4.13).

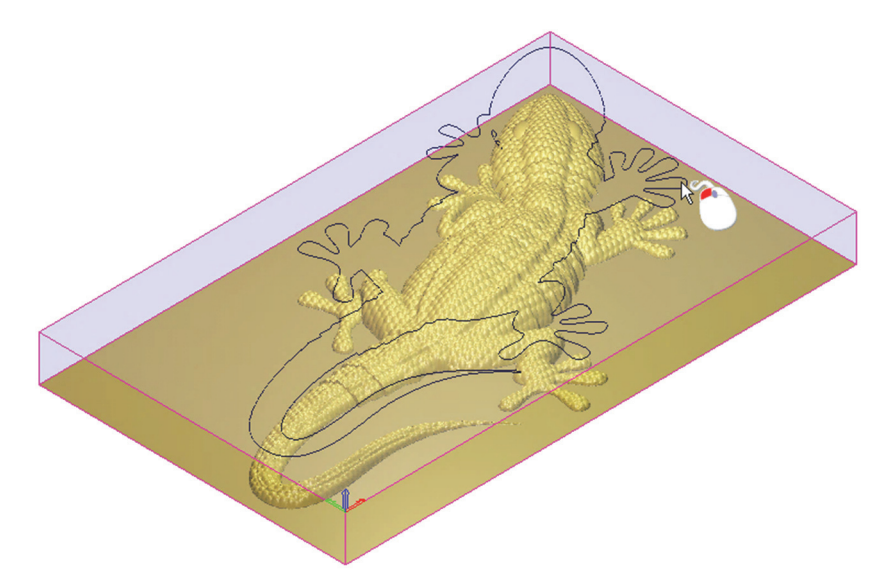

Рис. 4.13. Выбор векторного контура рельефного рисунка

Вектор показан фиолетовым цветом и окружен рамкой, что означает, что он выбран и сгруппирован.

22. На панели **Обработка рельефа** щелкните по списку **Область обработки** и выберите опцию **Выбранный вектор**.

23. Убедитесь, что выбрана опция **Внутренний вектор**.

24. В области **Опции чистовой** щелкните по панели управления, чтобы отобразить параметры, связанные с текущим выбранным инструментом.

25. В группе инструмента **Wood or Plastic\3D Finishing** дважды щелкните по инструменту **Сферический 1.5 мм**. **База инструмента** закрывается и отображается описание инструмента на панели управления.

26. Убедитесь, что:

выбрана опция **Растр (Классический)** в списке **Стратегия обработки**;

**Угол** задан как **0**;

**Точность** задана как **0.01**;

**Припуск** задан как **0.1**;

опция **Несколько проходов по Z** выбрана.

27. В поле **Начальная Z** введите **-1.5**. Это значение равно высоте **Макс. Z** заготовки, меньшей, чем **Шаг по Z**, связанный с выбранным вами инструментом.

28. Убедитесь, что:

**Чистовая по Z** задана как **-45**;

В полях **Безопасная Z** и **Z Точки возврата** задано **10**.

29. В поле **Имя** введите **Обработка рельефа 1**.

30. Нажмите **Вычислить сейчас** для расчета заданной траектории. В окне **3D Вид** вычисленная траектория **Обработка рельефа 1** показана на рис. 4.14.

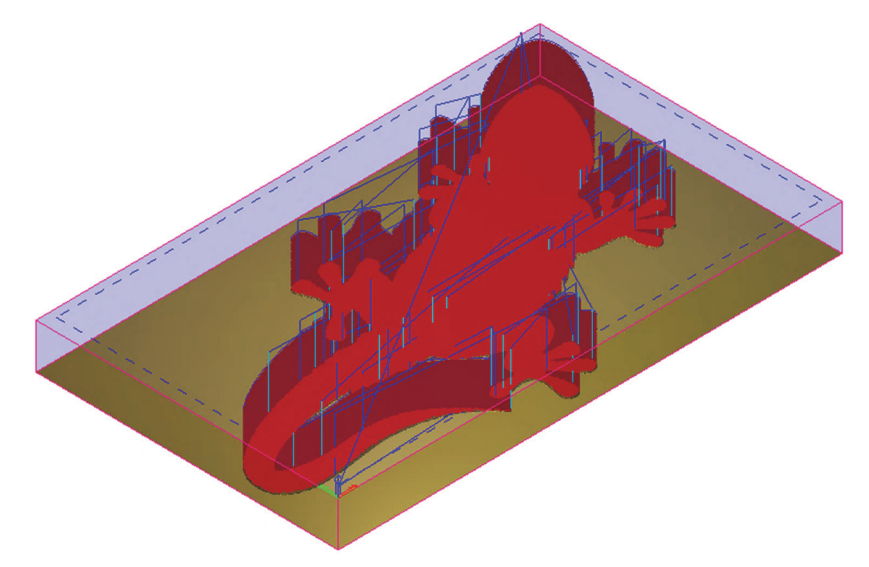

Рис. 4.14. Вычисленная траектория **Обработка рельефа 1**

Ускоренные перемещения в траектории показаны синим, а врезания – зелено-голубым. Вы можете включать/выключать отображение этих перемещений в окне **3D Вид** с помощью опции **Траектории > Отображение траектории > Показать быстрые перемещения и врезания** в строке **Меню**.

На панели **Проект** вычисленная траектория **Обработка рельефа 1** помещается под траекторией **Обработка рельефа** в дереве проекта.

31. Нажмите в заголовке панели **Обработка рельефа**, чтобы закрыть ее.

Теперь мы готовы к имитации обеих вычисленных траекторий и рендерингу полученной траектории с помощью закраски.

1. На панели **Проект** нажмите **Траектории** в дереве проекта, а затем нажмите на кнопку **Имитация всех траекторий** , расположенную в области **Имитация** под разделителем.

В окне **3D Вид** показаны траектории **Обработка рельефа** и **Обработка рельефа 1** (рис. 4.15).

2. На панели инструментов **3D Вид** нажмите на кнопку **Система координат**, чтобы скрыть отображение системы координат в окне **3D Вид**.

3. На панели **Проект** нажмите рядом с **Имитацией** в дереве проекта.

4. В области **Рендеринг** под разделителем панели **Проект** щелкните по списку **Материал** и выберите **Дерево**.

5. Нажмите **Применить**. Выполняется рендеринг имитации траектории в окне **3D Вид** так, как будто ящерица изготовлена из дерева.

Теперь можно сохранить вычисленные траектории, чтобы обработать рельефную ящерицу. Каждая из траекторий будет сохранена как отдельный файл.

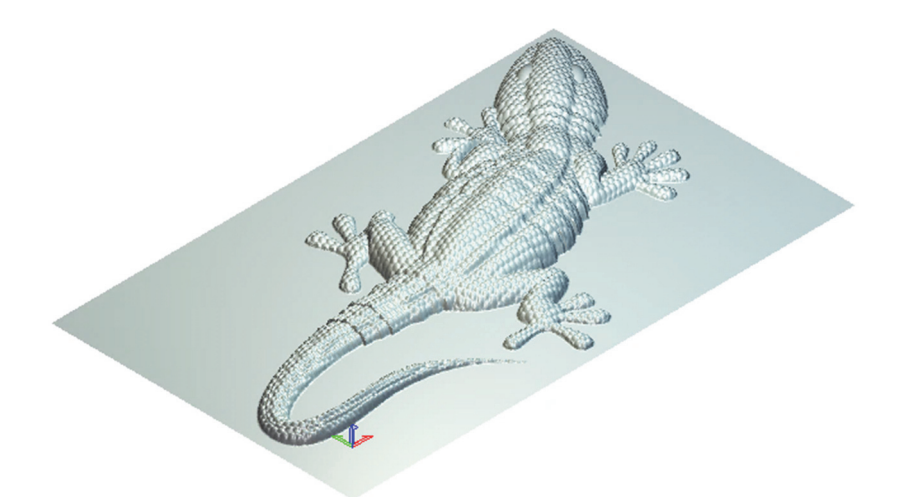

Рис. 4.15. Траектории **Обработка рельефа** и **Обработка рельефа 1** 

1. На панели **Проект** выберите **Траектории** в дереве проекта, а затем нажмите на кнопку **Сохранить траектории** в области **Операции с траекторией** под разделителем. Открывается диалоговое окно **Сохранить траектории** (рис. 4.16).

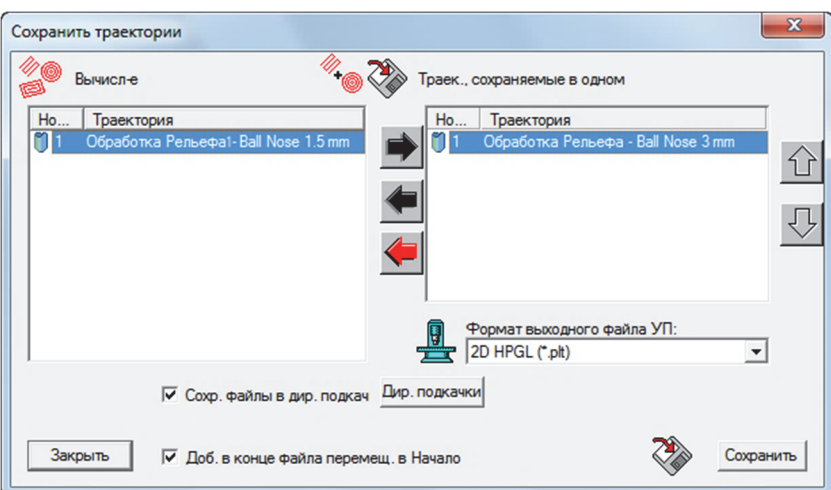

Рис. 4.16. Диалоговое окно сохранения траектории

2. Убедитесь, что в окне **Траектории, сохраняемые в одном файле**, отображается траектория **Обработка рельефа - Сферический 3 мм Чистовая**. Ее имя будет подсвечено синим.

3. Щелкните по списку **Формат выходного файла УП** и выберите формат станка, в котором хотите сохранить свой файл траектории.

4. Нажмите **Сохранить**, чтобы открыть диалог **Сохранить как**.

5. Щелкните по списку **Сохранить в** и выберите папку на компьютере, в которой хотите сохранить файл траектории.

6. В поле **Имя файла** введите **Machine\_Whole\_Relief** и нажмите **Сохранить**.

7. Нажмите ● чтобы отправить траекторию **Обработка рельефа - Сферический 3 мм Чистовая** в окно **Вычисленные траектории**.

8. Выберите траекторию **Обработка рельефа - Сферический 1.5 мм Чистовая** в окно **Вычисленные траектории**. Ее имя будет подсвечено синим.

9. Нажмите •, чтобы поместить траекторию в окно **Траектории**, сохра**няемые в одном файле** (рис. 4.17).

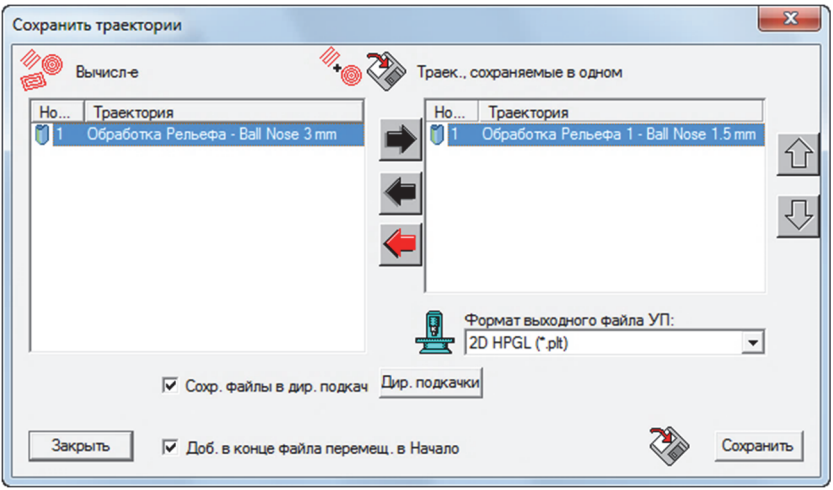

Рис. 4.17. Диалоговое окно перемещения траектории

10. Нажмите **Сохранить**, чтобы открыть диалог **Сохранить как**.

11. Щелкните по списку **Сохранить в** и выберите папку на компьютере, в которой хотите сохранить файл траектории.

12. В поле **Имя файла** введите **Machine\_Lizard\_Only** и нажмите **Сохранить**.

13. Нажмите **Закрыть**, чтобы закрыть диалог **Сохранить траектории**.

Теперь можно отправить файлы траектории на станок с ЧПУ, чтобы изготовить ящерицу.

### **Контрольные вопросы**

1. Покажите на компьютере последовательность операций составления управляющих программ, используя программу ArtCAM, и стратегии «Выборка», «Обгонка», «Гравировка по средней линии».

2. Какие требования предъявляются к чертежу, используемому для подготовки управляющей программы с помощью ArtCAM?

# *Практическая работа № 5*  **КОДИРОВАНИЕ РАЗМЕРНЫХ ПЕРЕМЕЩЕНИЙ**

Слова «Размерные перемещения» предназначены для задания геометрической информации и записываются в кадре с использованием следующих адресов:

*X*, *Y*, *Z* (*U*, *V*, *W* или *P*, *Q*, *R*) – поступательные движения соответственно первого, второго и третьего рабочих органов вдоль одноименных осей стандартной системы координат станка с ЧПУ;

*А*, *В*, *С* – вращательные движения рабочих органов, несущих инструмент, соответственно вокруг осей *X*, *Y*, *Z*.

Содержание слов «Размерные перемещения» соответствует либо координатам опорных точек относительно выбранной нулевой точки (при использовании G90 – абсолютные размеры), либо приращениям координат этих точек (при использовании G91 – размеры в приращениях).

Выделяют следующие основные виды размерных перемещений

1. **Быстрое позиционирование** (перемещение в заданную точку с максимальной скоростью), задаваемое функцией G00 и имеющее следующий формат кадра:

$$
N... G00 X... Y... Z... LF
$$

Примеры записи кадров, в которых задано быстрое позиционирование в абсолютных размерах и приращениях, приведены на рис. 5.1.

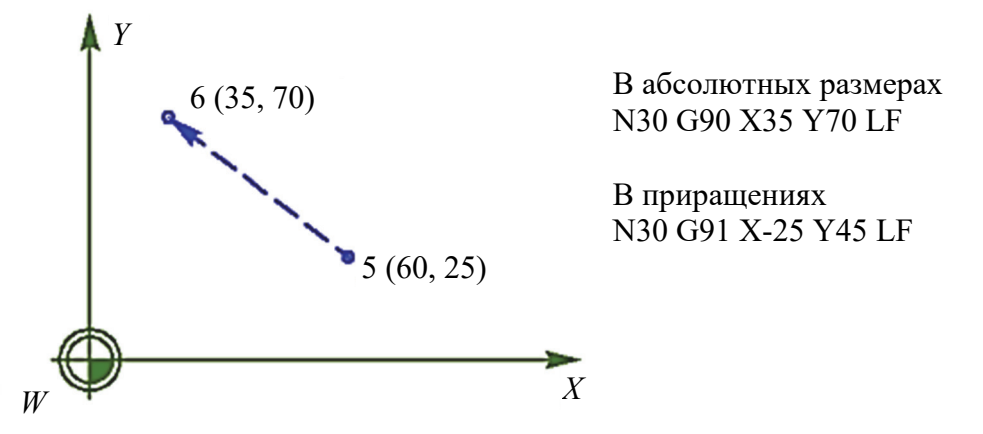

Рис. 5.1. Пример записи быстрого позиционирования в кадре УП

2. **Линейная интерполяция** (перемещение в заданную точку по прямой на рабочей подаче), кодируемая функцией G01. При данном виде размерного перемещения осуществляется обработка и должна быть указана скорость подачи.

Формат кадра при задании линейной интерполяции имеет следующий вид:

N... G01 X... Y... Z... F... LF

3. **Круговая интерполяция** (перемещение в заданную точку по дуге окружности на рабочей подаче), задаваемая функциями G02 и G03 (обход дуги окружности соответственно по часовой и против часовой стрелки).

Для кодирования круговой интерполяции в кадре должны быть указаны следующие данные:

 плоскость интерполяции, задаваемая функциями *G*17, G18, G19, которые соответствуют координатным плоскостям *XY*, *XZ*, *YZ* (рис. 5.2). Для ряда станков с ЧПУ (например, токарных) плоскость интерполяции задана по умолчанию и в кадре УП не записывается;

 координаты конечной точки интерполяции в абсолютных размерах или в приращениях;

 положение центра окружности, который задается параметрами *I*, *J* (для плоскости *XY*), *I*, *K* (для плоскости *XZ*), *J*, *K* (для плоскости *YZ*).

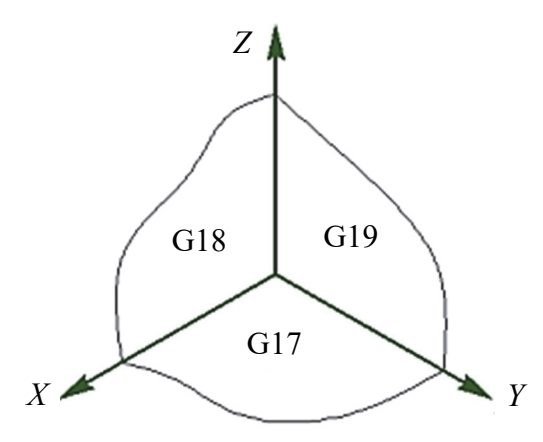

Рис. 5.2. Плоскости интерполяции и соответствующие им подготовительные функции

Параметры *I*, *J*, *K* можно рассматривать как координаты центра кривизны дуги относительно ее начальной точки соответственно вдоль осей *X*, *Y*, *Z* (рис. 5.3).

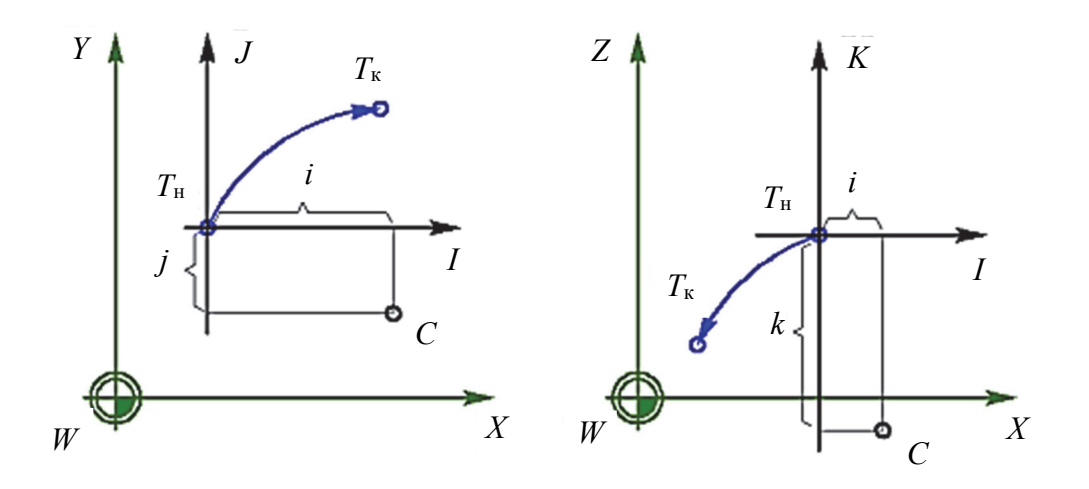

Рис. 5.3. Нахождение значений параметров *I*, *J*, *K* при круговой интерполяции

Пример записи кадра, в котором задана круговая интерполяция, приведен на рис. 5.4.

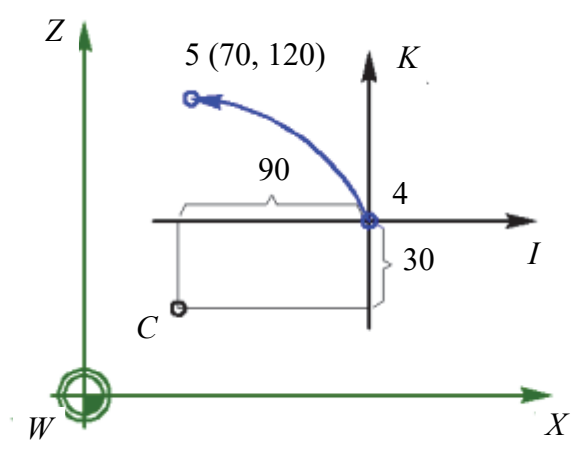

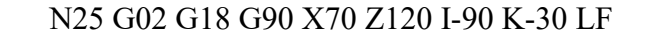

Рис. 5.4. Пример записи круговой интерполяции в кадре УП

Формат кадров для круговой интерполяции в общем случае имеет вид:

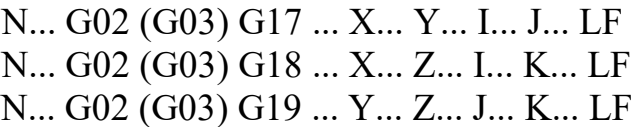

#### **Контрольные вопросы**

1. Что такое управляющая программа, из каких основных частей она состоит?

2. Что понимают под кадром управляющей программы, какого рода информацию он содержит?

3. Каков формат кадра управляющей программы в общем случае?

4. Что такое слово управляющей программы, из каких символов оно состоит?

5. Каково назначение подготовительных функций и как они записываются в коде ISO?

6. Для чего нужны вспомогательные функции и как они записываются в коде ISO?

7. Какими адресами кодируются скорость главного движения и скорость подачи и как в программе задаются единицы их измерения?

8. Что такое линейная интерполяция и каков ее формат кадра?

9. Что называют круговой интерполяцией и каков ее формат кадра?

10. Что представляют собой значения параметров *I*, *J*, *K* при задании круговой интерполяции?

# *Практическая работа № 6*  **КОРРЕКЦИЯ РЕЖУЩЕГО ИНСТРУМЕНТА**

Для компенсации погрешностей размерной настройки инструмента и для его поднастройки при появлении отклонений получаемых размеров детали при их изготовлении на станках с ЧПУ предусмотрена коррекция инструмента. Существуют два вида коррекции длины и положения инструмента.

1. Коррекция соответствует вылету инструмента. Для станков токарной группы коррекция – это расстояние от базовой точки инструментального блока или центра револьверной головки до вершины инструмента (настроечной точки), для сверлильно-фрезерно-расточных станков – расстояние от базового торца шпинделя до вершины инструмента. Коррекции этого вида распределяются по осям и позициям инструмента и вводятся автоматически с вводом номера позиции инструмента по команде T. При этом происходит автоматический пересчет координат вершины инструмента в соответствии с его вылетом. Значение каждой коррекции под соответствующим номером предварительно вводится в зону коррекций.

2. Коррекция положительная (отрицательная). Задается подготовительной функцией G43 (G44) и словом под адресом D. По командам G43 и G44 коррекция учитывается соответственно с положительным и отрицательным знаком, т. е. прибавляется к заданной в кадре координате или вычитается из нее. Знак коррекции принимается положительным (отрицательным) в том случае, если по отношению к конечной точке откорректированного перемещения *А* конечная точка откорректированного перемещения *А*<sup>к</sup> должна быть смещена в положительном (отрицательном) направлении координатных осей станка. На рис. 6.1 приведена схема определения знаков коррекции по координате *Z* токарного станка.

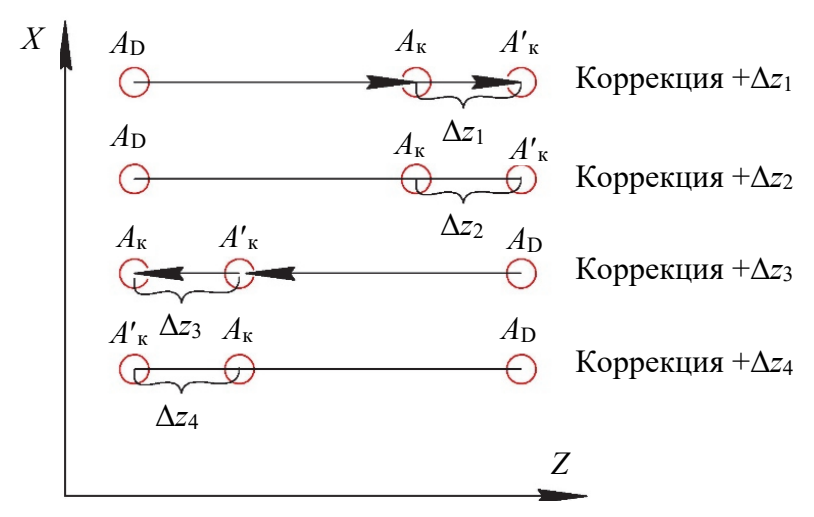

Рис. 6.1. Схема определения знаков коррекции

В слове под адресом D цифровая информация указывает на порядковый номер коррекции (адрес ячейки) в массиве коррекций. Для большинства устройств ЧПУ максимальное количество коррекций в массиве равно 200,

максимальное значение каждой коррекции – 99,999. Например, чтобы задать положительную коррекцию, равную 500 дискретам, с порядковым номером 12 в кадре программы записывается D12, в массив коррекций вводится: 12+500.

При работе в приращениях введенная один раз коррекция смещает все последующие размеры по данной оси (если не производилась установка фиксированного положения). Чтобы это исключить, следует воспользоваться операцией «Отмена коррекций», которая задается командой G40 или D00. Функция G40 отменяет все виды коррекций по всем координатам, заданным к кадру. Команда D00 отменяет коррекцию только по той координате, перед которой она задана.

По команде G40 все коррекции, номера которых указаны в данном кадре, учитываются с противоположным знаком. Пусть геометрическая информация кадра имеет вид G1X1800D3. При этом третья коррекция на положение инструмента составляет D3 = –160. Тогда рабочий орган по оси *X* перемещается на расстояние  $1800 + (-160) = 1640$ . Если же геометрическая информация кадра G1G40X1800D3, то расстояние, на которое переместится рабочий орган по оси *X*, будет составлять  $1800 + (+160) = 1960$ .

В заданной линейной интерполяции с положительной и отрицательной коррекцией инструмента (рис. 6.2) пунктирная линия – траектория движения центра инструмента (фрезы), сплошная – программируемая траектория.

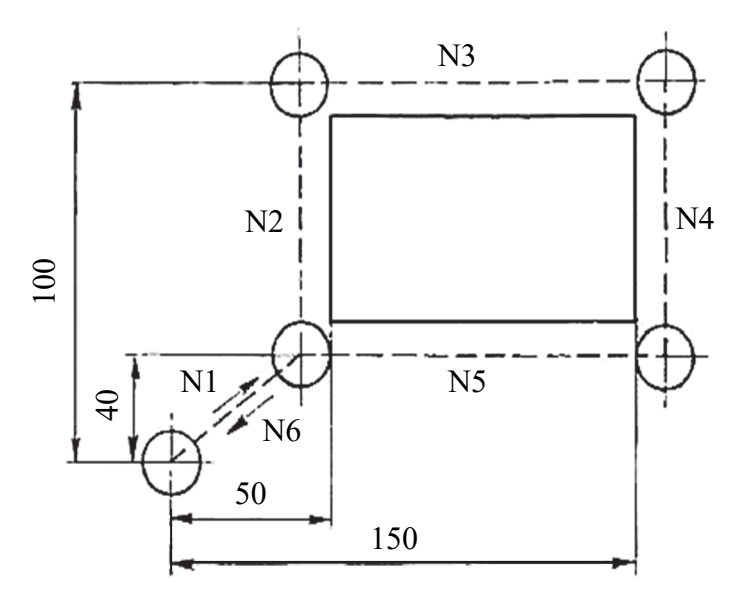

Рис. 6.2. Задание линейной интерполяции с положительной и отрицательной коррекцией инструмента

Содержание кадра при работе в абсолютных координатах:

N10G90G0G44D15X50000G44D15Y4000 N15G1G43Y10000F250 N20G43X15000 N25G44Y4000 N30G44X5000 N35G0G40X0Y0

Эта же программа при работе в приращениях выглядит следующим образом:

N10G91G0G44D15X50000G44D15Y4000 N15G1G43Y6000F250 N20G43X10000 N25G44Y-6000 N30G44X-10000 N35G0G40X-5000Y-4000

При составлении управляющей программы считается, что геометрическая вертикальная ось фрезерного шпинделя при работе станка перемещается по траектории, совпадающей с контуром детали. Однако контур детали формируется режущими кромками фрезы, которые отстоят от оси вращения фрезы на величину ее радиуса, и поэтому траектория перемещения оси шпинделя не может совпадать с линией контура детали. Чтобы получить деталь заданной формы и размеров, ось шпинделя надо отодвинуть от линии контура детали на величину радиуса. Ось фрезы должна перемещаться по *эквидистантной* траектории, т. е. по траектории, равноудаленной от заданного контура на величину радиуса (рис. 6.3).

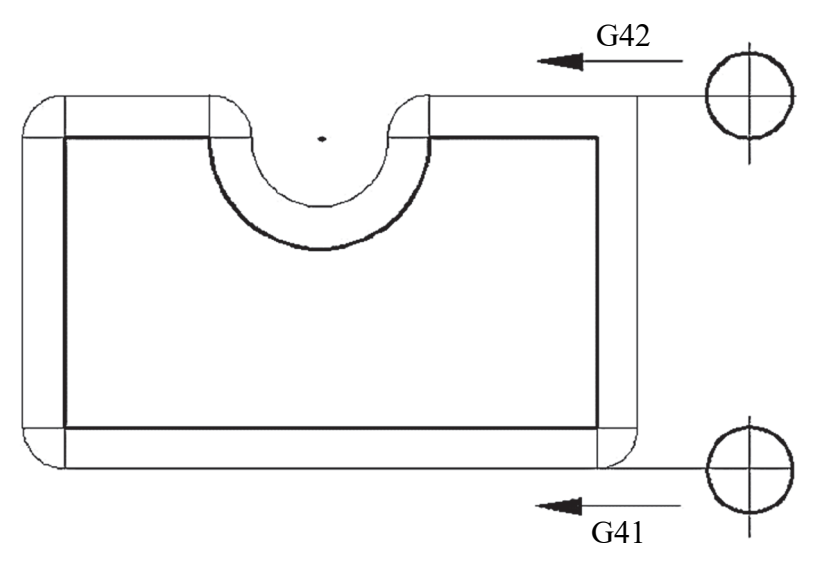

Рис. 6.3. Схема эквидистантной коррекции на радиус фрезы

Для предотвращения закруглений углов детали эквидистантная траектория должна проходить в области углов по дугам окружности радиуса фрезы.

Автоматическая коррекция радиуса фрезы возможна, если на конкретном станке с ЧПУ эта функция предусмотрена. Тогда коррекция активируется подготовительными функциями G40, G41, G42:

G40 – отказ от коррекции;

G41 – коррекция используется в случае, если движение подачи фрезы выполняется слева от контура детали;

G42 – коррекция применяется при движении подачи справа от контура детали.

Для реализации коррекции радиус фрезы программируют в D слове данных, например: N20 G41 D3 F1600, где D3 – номер корректора в позиции 3, содержащего радиус фрезы. При автоматической коррекции радиуса геометрическая ось фрезы перемещается по эквидистантной траектории.

Для выполнения автоматической коррекции радиуса фрезы управляющая программа должна быть составлена по определенным правилам. Суть их сводится к следующему:

– после включения подготовительных функций G41, G42 все перемещения допустимы только в плоскости коррекции, например в плоскости *XY*;

– код на коррекцию радиуса записывается либо в отдельном кадре (N20 G41 D2;), либо в кадре с прямолинейным перемещением (N21 G41 D2 X-10 Y-10 F1600;), когда переход фрезы на эквидистантную траекторию переходит плавно при приближении к конечной точке X-10 Y-10. Минимальный путь прямолинейного перемещения должен быть равен величине радиуса фрезы;

– режущие кромки фрезы при автоматической коррекции должны плавно (например, с переходом по дуге окружности) коснуться контура детали;

– выход из автоматической коррекции (код G40) обеспечивается на прямолинейном участке траектории длиной, равной радиусу фрезы.

Вследствие износа фрезы диаметр ее уменьшается, и размер детали изменяется. Для обеспечения заданной точности размеров в ячейку таблицы корректора следует ввести новый размер радиуса фрезы, например не 10 мм, а 9,95 мм, и снова запустить программу для обработки детали. Таким образом, изменяя значение радиуса фрезы в соответствующем корректоре, можно корректировать точность размеров детали.

Все дереворежущие фрезы, помещенные в магазине (если конструкцией станка он предусмотрен), имеют разную длину. Для автоматической коррекции длины инструментов должны быть измерены на станке с помощью датчика касания. При опускании оси *Z* вниз фреза режущей кромкой касается датчика, при этом зажигается световой диод и включается зуммер.

Для некоторого инструмента принимаем отклонение длины равным нулю (рис. 6.4).

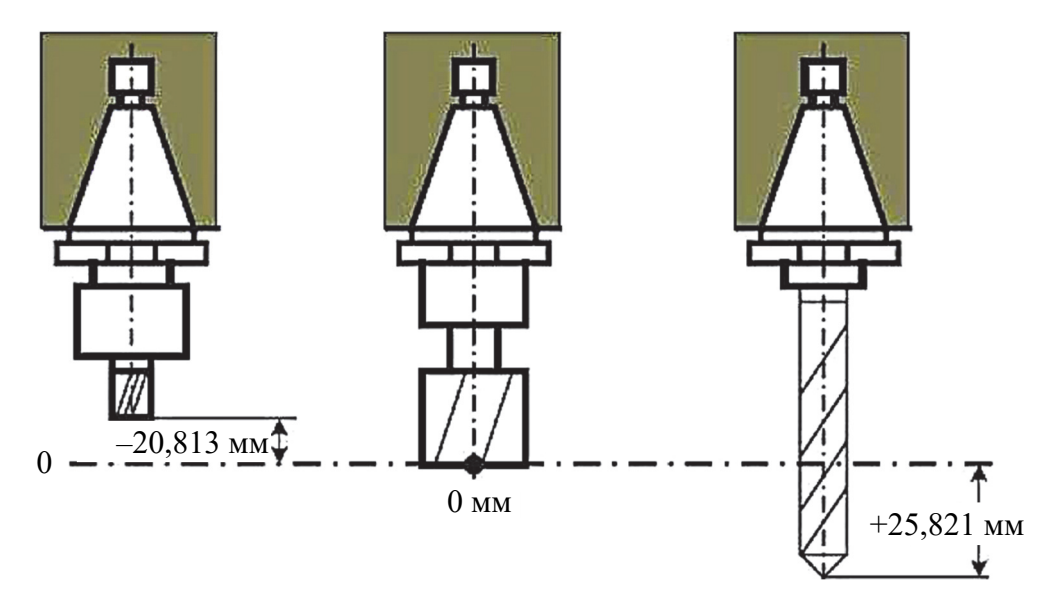

Рис. 6.4. Коррекция длины по нулевому инструменту

Тогда по отношению к нему определяют отклонение длины: для короткого инструмента, например,  $-20,813$  мм, а длинного  $-+25,821$  мм и т. д. Полу-

ченные данные об отклонении длины фрезы заносятся в соответствующие ячейки таблицы корректора и хранятся в памяти системы ЧПУ станка.

Торцовая поверхность нулевого инструмента служит для настройки станка.

Для компенсации длины инструмента используется функция Н. Пример: N20 G01 X100 Y200 Z-20 H-10 F1000.

Здесь показано: Z-20 – заданная программой глубина; H-10 – вызов корректора, так как длина фрезы короче положенной на 10 мм.

### **Контрольные вопросы**

1. Что такое «эквидистантная траектория»?

2. Если на станке не предусмотрена опция автоматической коррекции радиуса фрезы, как учесть величину радиуса?

3. Как в управляющей программе обеспечивается автоматическая коррекция радиуса?

4. Как в управляющей программе обеспечивается автоматическая коррекция длины фрезы?

### *Практическая работа № 7*

## **СОСТАВЛЕНИЕ ПРОГРАММЫ ОБРАБОТКИ ДРЕВЕСНОГО МАТЕРИАЛА С ИСПОЛЬЗОВАНИЕ G-КОДОВ**

Для выполнения отверстий в деталях под винты, шканты система управления станком с ЧПУ имеет специальные макропрограммы [4], включающие в себя набор циклов для обработки отверстий.

По геометрии отверстия могут быть цилиндрические, ступенчатые, конические. В детали отверстие может быть сквозным или глухим. Для обработки отверстий применяют сверла, зенкеры.

Для программирования обработки отверстий на станках ЧПУ используют так называемые постоянные циклы сверления.

**Постоянный цикл сверления** – это макропрограмма, заложенная в систему ЧПУ и вызываемая как функция с передачей параметров обработки.

Назначение макропрограммы – сокращение объема и упрощение управляющей программы, в которой многочисленные кадры обычной программы заменяются одним блоком.

Для программирования постоянных циклов сверления используются G-коды с номерами от 80 до 89, часть из которых зарезервирована и не используется. Это следующие коды:

G80 – отмена цикла сверления;

G81 – простое сверление (Single Pecking Drilling);

- G82 сверление с ломкой стружки (Break Chip Drilling);
- $G83 r\pi y$ бокое сверление (Deep Drilling);
- G84 нарезка резьбы (Tapping);
- G85 растачивание (Counter Bore).

Номер G функции задает тип операции сверления.

Перед тем как вызвать определенный цикл, инструмент позиционируется в нужную точку первого отверстия относительно системы координат. После вызывается цикл сверления с характерными для него параметрами. Для этого в управляющей программе имеется кадр с адресами, отвечающими за настройку параметров цикла: адрес *Z* указывает глубину сверления, адрес *R* определяет положение плоскости отвода, высоту подъема сверла над нулевой плоскостью при выходе его из отверстия.

**Плоскость отвода** – это плоскость над поверхностью заготовки по оси *Z*, устанавливаемая адресом *R*, от которой начинается движение подачи сверла с рабочей скоростью. В программах также пользуются понятием исходной плоскости.

**Исходная плоскость** – это плоскость над поверхностью заготовки по оси *Z*, в которой располагается сверло перед началом вызова цикла (рис. 7.1). Устанавливается в случае, если на заготовке есть препятствие для перемещения инструмента к следующим отверстиям.

После вызова цикла в последующих кадрах приводятся координаты обрабатываемых отверстий.

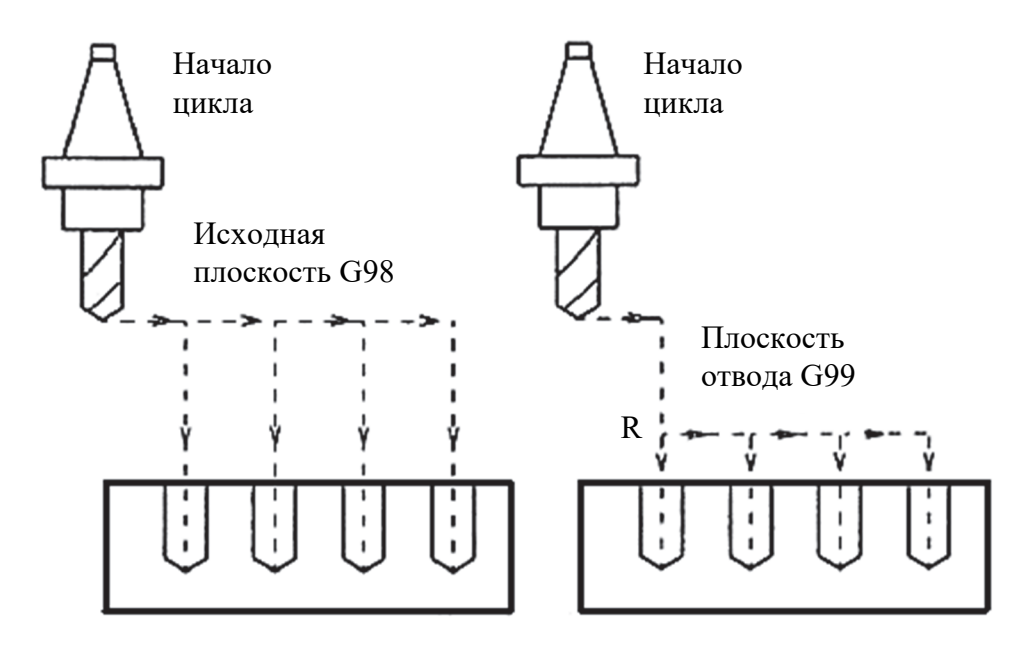

Рис. 7.1. Положение плоскостей – исходной и отвода

Постоянный цикл «простое сверление» с кодом G81 предполагает непрерывное движение подачи сверла в заготовке до дна отверстия с заданной скоростью. Глубина сверления устанавливается обычно не больше *kD*, где *k* – величина, установленная экспериментальным путем; *D* – диаметр сверла, мм. Обусловлено это возможностью удаления стружки из отверстия.

### **Пример:**

N30 X15 Y45 (выход в точку центра отверстия 1);

N35 G1 Z15 F500 (выход на исходную плоскость *Z* = 15 мм);

N40 G98 G81 Z-20 R5 F100 (вызов цикла простого сверления и сверление отверстия 1);

N45 X45 Y55 (переход и сверление отверстие 2);

N50 G99 X75 Y55 (переход и сверление отверстие 3);

N56 X90 Y65 (переход и сверление отверстие 4);

N60 G80 (отменить цикл сверления);

…

Переключение кодов G98, G99 допустимо внутри цикла. Кадры N40 и N41 обеспечивают сверление отверстия с кодом G98 и подъемом сверла до исходной плоскости на высоту *Z* = 15 мм. Переход сверла к третьему и четвертому отверстиям выполняется по коду G99 с подъемом сверла до плоскости отвода.

Глубокое сверление с кодом G83 используется для обработки глубоких отверстий величиной более *kD*. При обработке таких отверстий сверло многократно опускается в отверстие с углублением на величину *kD*. При таком методе сверления удается удалить стружку из отверстия, разгрузить сверло, уменьшить его трение о стенки отверстия, снизить его нагрев и предупредить поломку сверла. Это особенно важно при работе тонкими сверлами.

При обработке отверстия сверло углубляется в заготовку на величину *kD*, после чего возвращается на плоскость отвода. При подъеме сверла стружка, находящаяся в его винтовых канавках, вытряхивается на поверхность заготовки.

Затем сверло снова опускается в отверстие и углубляется еще на величину *kD*. И так повторяется до тех пор, пока не будет обработано все отверстие.

Общая глубина сквозного сверления по оси *Z* должна превышать толщину заготовки на величину высоты конической заточки сверла.

Пример кадра глубокого сверления:

G83 X10 Y10 Z-25 Q5 R3.5 F500

Адрес *Q* в приведенном кадре указывает относительную глубину сверления каждого рабочего хода. Сверление осуществляется по следующему алгоритму (рис. 7.2):

– сверло от исходной плоскости перемещается при ускоренной подаче до плоскости отвода, отстоящей от верхней поверхности заготовки на расстоянии, указанном в адресе *R*;

– от плоскости отвода сверло подается с рабочей скоростью на глубину, указанную в адресе *Q*;

– сверло с ускоренной подачей поднимается до плоскости отвода *R*3.5;

– сверло с ускоренной скоростью подачи возвращается к ранее достигнутой позиции на глубине;

– сверло с рабочей скоростью подачи углубляется по оси *Z* на глубину, указанную в адресе *Q*;

– сверло с ускоренной подачей поднимается до плоскости отвода *R*3.5;

– шаги подъема и опускания сверла выполняются до тех пор, пока глубина сверления не достигнет координаты *Z* = –25.

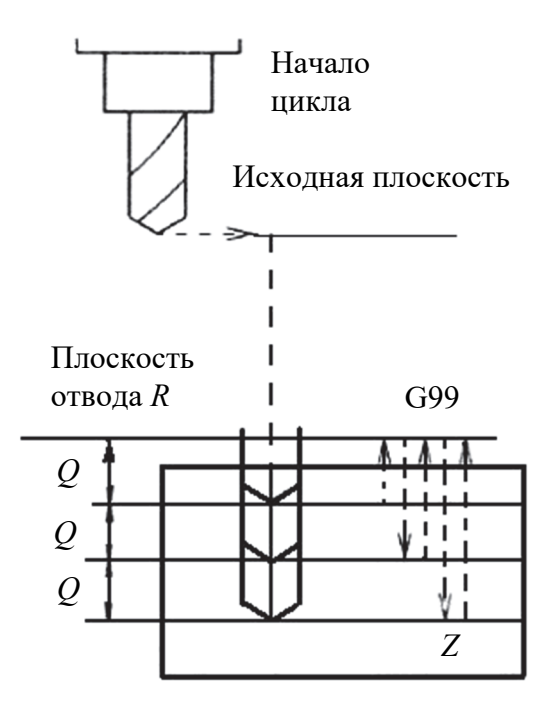

Рис. 7.2. Схема обработки глубокого отверстия

**Пример.** В крышке, выполненной из столярного щита толщиной 10 мм, имеется 6 цилиндрических отверстий диаметром 8 мм (рис. 7.3). Щит склеен из древесины сосны влажностью *W* = 12%.

Требуется разработать управляющую программу простого сверления отверстий.

*Решение.* 1. Найдем координаты центров отверстий: А(50, 50), Б(50, 230), В(350, 230), Г(350, 50), Д(150, 170), Е(250, 170).

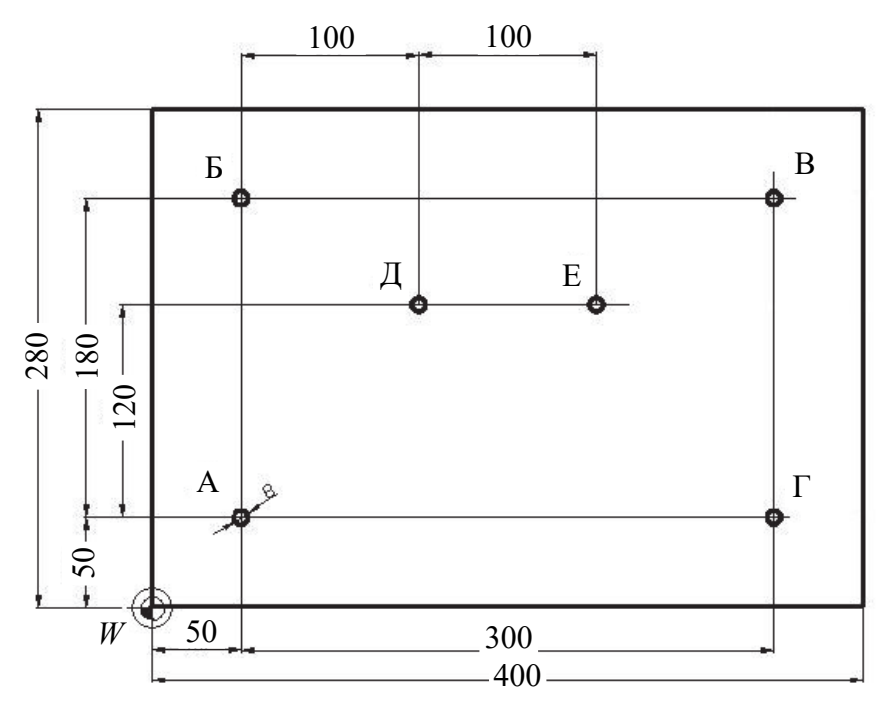

Рис. 7.3. Чертеж детали

2. Назначим режим сверления. Выбираем сверло с центром и подрезателями диаметром 8 мм, частота вращения сверла  $n = 1800$  мин<sup>-1</sup>, отверстие обрабатывается за один проход, скорость подачи *Vs* = 800 мм/мин.

3. Находим полную глубину сверления с учетом выхода сверла из заготовки:

$$
t = t_1 + 10 + t_2 = 5 + 10 + 5 = 20
$$
 MM.

Управляющая программа простого сверления дана в таблице.

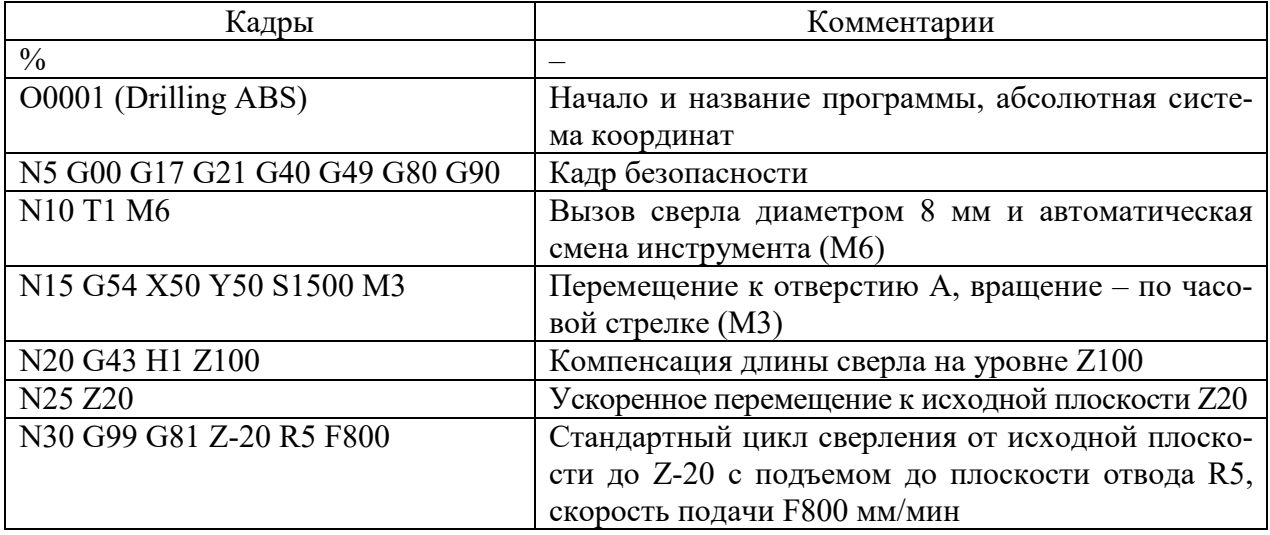

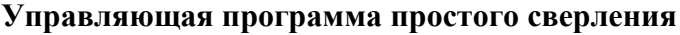

Окончание таблицы

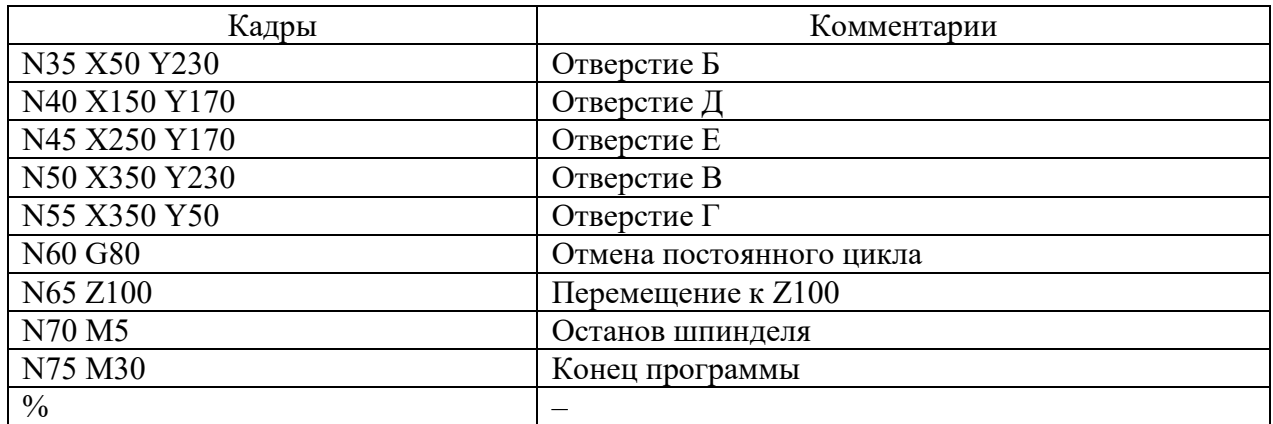

**Примечание.** G21 – обеспечивает ввод перемещений (мм); G40 – отменяет автоматическую коррекцию на диаметр фрезы; G49 – отменяет компенсацию длины инструмента; G54 – позволяет системе ЧПУ переключиться на заданную систему координат; G80 – отменяет все ранее установленные постоянные циклы обработки; G90 – программирование в абсолютных координатах; G99 **–** запрещает после каждого цикла отходить на «подходную точку».

**Задание.** В крышке, выполненной из фанерной плиты марки ПФ-Б (ГОСТ 8673–93) толщиной 45 мм, требуется обработать сквозные отверстия диаметром 8 мм. Размеры крышки и расположение отверстий приведены на рис. 7.3.

#### **Контрольные вопросы**

1. Какие команды G-кодов отвечают за изменение координатной системы станка?

2. Какие команды G-кодов отвечают за установку начальной точки и окончательной точки обработки?

3. Какие команды G-кодов отвечают за изменение угла наклона инструмента?

# **ИЗУЧЕНИЕ УСТРОЙСТВ, ОБЕСПЕЧИВАЮЩИХ БЕЗОПАСНОСТЬ ЭКСПЛУАТАЦИИ ОБОРУДОВАНИЯ С ЧИСЛОВЫМ ПРОГРАММНЫМ УПРАВЛЕНИЕМ. ЛАБОРАТОРНЫЕ РАБОТЫ**

Требования безопасной эксплуатации деревообрабатывающего оборудования многогранны. Они включают разные вопросы: освещение, вентиляция, требования к зданиям цехов, расстановке оборудования, ограничение шума, вибрации, электробезопасность и т. д. Непосредственно в конструкциях станков устанавливаются специальные устройства и элементы.

### **1. Ограждения**

Назначение – закрыть опасные зоны и не допустить случайного контакта рабочего с подвижными частями станка, режущим инструментом, обрабатываемым изделием, а также предотвратить вылет из зоны обработки измельченных элементов древесины. Ограждения могут быть стационарные, съемные, подвижные, откидные, прозрачные и др. Частично функции ограждений могут выполнять корпуса станков и отдельных узлов.

### **2. Блокировки**

Назначение – не допустить неправильных действий рабочего, защитить узлы станка от перегрузок и поломок. Блокировки могут быть механические, электрические, пневматические, гидравлические.

Механические блокировки – это различного вида замки, срезные штифты, муфты, защелки и т. д.

Наиболее распространены электрические блокировки. Например, электродвигатель механизма подачи станка можно запустить только после электродвигателей привода режущих головок. Конечный выключатель размыкает цепи управления электродвигателями и включает тормозное устройство при открытии ограждения. При длительной перегрузке электродвигателя тепловое реле отключит цепи его питания и т. д.

### **3. Тормозные устройства**

Назначение – быстрая остановка (не более 6 с) движущихся элементов при отключении их привода. В механизмах подачи станков проходного типа, как правило, тормозные устройства отсутствуют, так как из-за большой редукции они обладают самоторможением. В станках, работающих по циклу, а также в позиционных станках для остановки детали на заданной позиции тормозные устройства могут встраиваться и в механизмы подачи. В механизмах частого пуска и остановки рекомендуется применять механические тормоза различного типа (колодочные, дисковые и др.) с фрикционными накладками.

Достаточно широко используются электрические методы остановки асинхронных электродвигателей: противовключением и с применением постоянного тока (электродинамический метод). В первом случае применяют специальные реле контроля скорости (РКС), которые отключают электродвигатель после остановки ротора, во втором случае в электросхеме предусматриваются выпрямитель тока и реле времени, которое также настраивается на определенное время остановки.

### **4. Устройства для удаления отходов**

Кусковые отходы должны удаляться из зоны обработки самостоятельно или принудительно в контейнеры через специальные люки на транспортерах. Стружка и опилки, как правило, отводятся из зоны резания эксгаустерными системами.

### **5. Предохранительные устройства**

Это различного вида предохранители, клапаны предельного давления, механические защелки, турникеты и т. д.

### **6. Специальные устройства**

Назначение и конструкция их диктуются специфическими особенностями процесса обработки древесины на деревообрабатывающем оборудовании. К ним можно отнести различного типа датчики наличия металла на потоках обработки круглого леса (перед лесопильными рамами), древесностружечных плит, измельчения древесины (перед стружечными станками и рубительными машинами). В ленточнопильных станках используются ловители полотна пилы, т. е. при разрыве пильной ленты срабатывает ловитель и задерживает ее в станке. В гильотинных ножницах для резки шпона устанавливают фотоэлементы, блокирующие опускание ножа при наличии в зоне резания посторонних предметов (в том числе рук рабочего). Широко применяются звуковая и световая сигнализации, предупреждающие о включении отдельных механизмов станка, линии, потока.

Необходимо помнить, что использование оборудования при неисправных устройствах, обеспечивающих его безопасную эксплуатацию, а также при их отсутствии (ограждения, блокировки и т. д.) запрещено.

## *Лабораторная работа № 1*

## **ИЗУЧЕНИЕ КОНСТРУКЦИИ И ВОЗМОЖНОСТЕЙ МНОГООПЕРАЦИОННОЙ МАШИНЫ ROVER B 4.35**

**Цель работы:** получение практических навыков по составлению управляющей программы для многооперационной машины с числовым программным управлением (ЧПУ) (обрабатывающего центра) на примере машины Rover B 4.35, подготовка ее к работе и выполнение операции сверления.

Выполнение поставленной цели предусматривает: изучение многооперационной машины с ЧПУ, ее конструкции, прикладной программы «Редактор»; оценку проведения технологической операции; установку (базирование) заготовки на рабочий стол и ее обработку; управление машиной во время работы.

**Приборы, приспособления, оборудование и инструменты:** многооперационная машина с ЧПУ (обрабатывающий центр) Rover B 4.35, линейка металлическая, штангенциркуль, приборы для определения угловых параметров инструмента.

### **Общие сведения**

Станок с числовым программным управлением Biesse Rover B 4.35 широко используется в мебельной промышленности и домостроении для обработки щитовых деталей, элементов мебели из массивной древесины [5] (рис. 2.1).

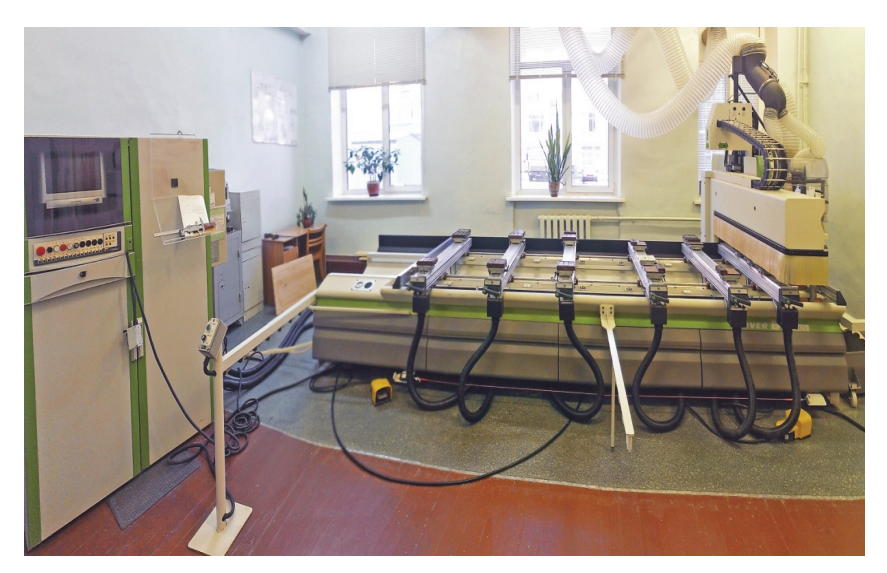

Рис. 2.1. Лабораторная установка на базе станка с ЧПУ Rover B 4.35

Обрабатывающий центр позволяет обрабатывать следующие материалы:

древесина (массив, фанера)

производные древесины (MDF, OSB),

 пластиковые и составные материалы, т. е. полимеры, например ПВХ, АБС, метакрилат, лексан;

стеклопластик и термопластик;

– резины.

Станок состоит из станины, группы устройств, которые позволяют осуществлять позиционирование и блокировку обрабатываемой детали, а также из серии групп (оперативный блок), предназначенных для обработки детали. Оперативный блок может быть конфигурирован согласно любым требованиям обработки.

Общий вид станка Rover B 4.35 с указанием основных органов изображен на рис. 2.2.

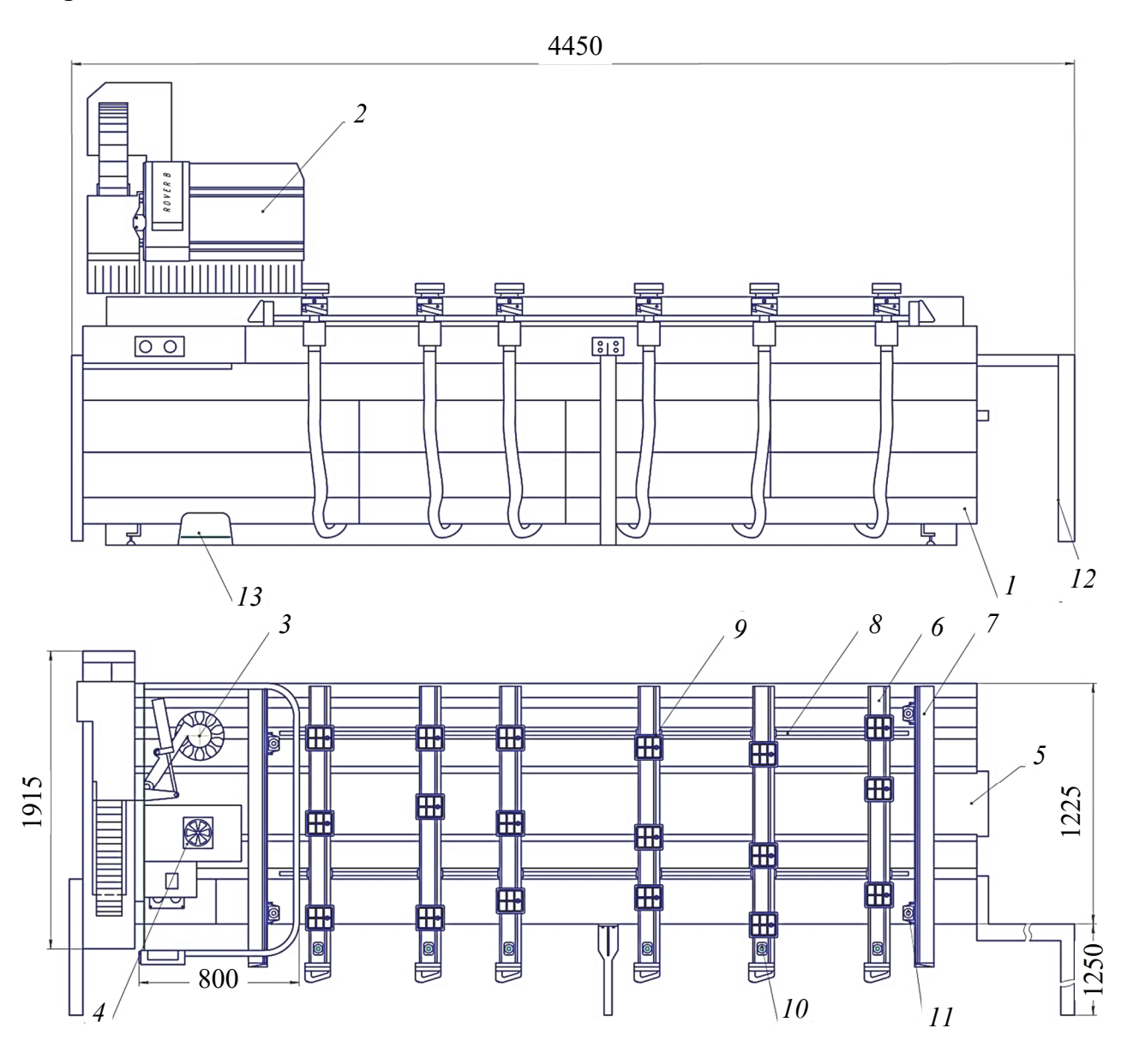

Рис. 2.2. Общий вид станка Rover B 4.35: – станина; *2* – оперативный блок; *3* – револьверный магазин инструментов на 10 позиций; *4* – группа «фильтр, регулятор»; – транспортер бракованного материала; *6* – подвижный суппорт для детали; – подвижный суппорт для боковых упоров; *8* – направляющая подвижного суппорта для детали; *9* – профильный пневматический прижим; – передний упор; *11* – боковой упор; *12* – ограждение безопасности; – педаль блокировки детали

Технические характеристики обрабатывающего центра с ЧПУ Rover B 4.35 представлены в таблице.

| Наименование характеристики                                                 | Численное значение |
|-----------------------------------------------------------------------------|--------------------|
| Сверлильный агрегат для сверления отдельных отверстий                       |                    |
| Мощность двигателя, кВт                                                     | 1,7                |
| Охлаждение                                                                  | Воздушное          |
| Главный шпиндель для фрезерования контуров заготовки и горизонтальных пазов |                    |
| Мощность двигателя, кВт                                                     | 7,0                |
| Частота вращения с бесступенчатой регулировкой, мин <sup>-1</sup>           | 1250-24 000        |
| Направление вращения                                                        | Правый/левый ход   |
| Устройство автоматической смены инструмента для 10 инструментов             |                    |
| Тип магазина                                                                | Револьверный       |
| Количество мест в магазине                                                  | 10                 |
| Переходный патрон                                                           | $ISO-30$           |
| Пазовая пила для пиления пазов в пласти заготовки                           |                    |
| Мощность двигателя, кВт                                                     | 1,7                |
| Направление вращения                                                        | Не выбираемое      |
| Охлаждение                                                                  | Воздушное          |

**Техническая характеристика Rover B 4.35** 

Экспериментальная лабораторная установка позволяет реализовать большинство технологических режимов, используемых в деревообрабатывающей промышленности.

Представленная экспериментальная установка (рис. 2.3) предназначена для исследования мощности, сил резания, шероховатости обработанной поверхности при фрезеровании, пилении, сверлении древесины и древесных материалов. Установка является универсальной, постоянно действующей и с централизованной измерительной системой.

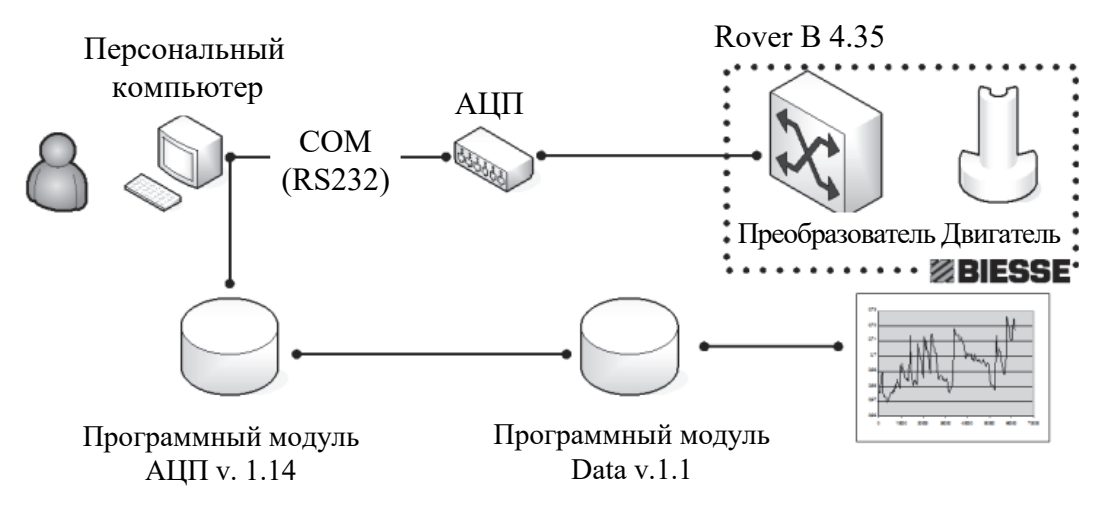

Рис. 2.3. Блок-схема лабораторной установки

При разработке экспериментальной установки учтены следующие требования:

а) возможность осуществления производственных режимов резания;

б) надежность и безопасность установки, жесткость ее узлов и наименьшая инерционность системы, регистрирующей усилие;

в) простота обслуживания.

Принцип работы установки следующий (рис. 2.3): двигатель мощностью 7,5 кВт управляется посредствам преобразователя Commander SE, который в свою очередь запараметризирован выдавать на сервисные каналы текущую мощность на валу двигателя. Сигнал поступает на аналогово-цифровой преобразователь (АЦП) и после преобразования записывается персональным компьютером. Данные, поступающие в компьютер, регистрируются специальной программой, а затем анализируются в специализированных программах типа MathCad, Mathematica, Excell, которые строят графические и математические зависимости получаемых данных.

### **Включение станка**

1. Включить рубильник в крайнее положение «вверх».

2. Дождаться полной загрузки станка.

3. Включить кнопку «Мощность», которая должна загореться белым светом (рис. 2.4).

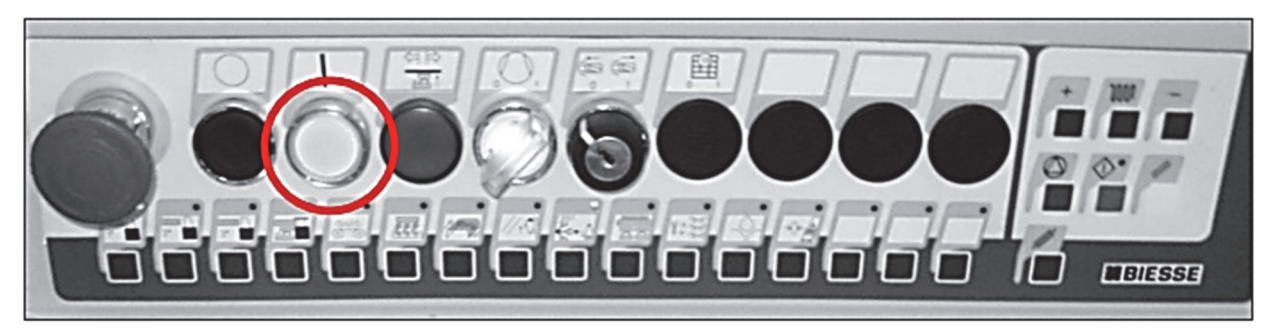

Рис. 2.4. Главная панель управления

4. Нажать клавиши «Стоп», «Сброс» и «Общий сброс» (рис. 2.5).

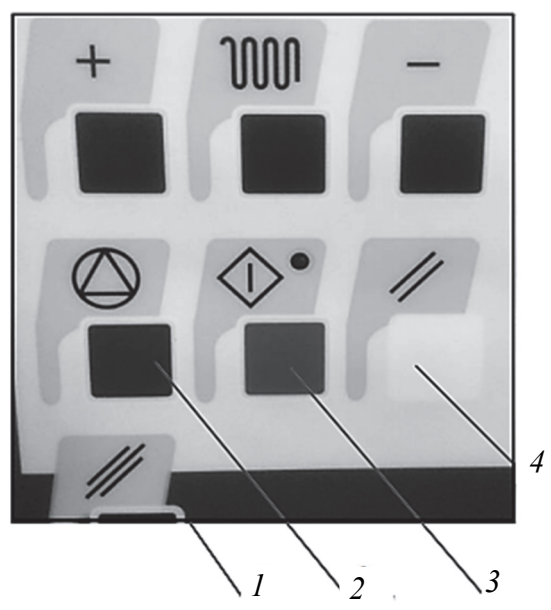

Рис. 2.5. Дополнительная панель управления: *1* – общий сброс; *2* – стоп; *3* – старт; *4* – сброс

5. Найти окно ошибок (рис. 2.6) и убедиться, что оно имеет вид как на рисунке. Если присутствуют еще какие-либо ошибки, их нужно устранить, воспользовавшись полным руководством пользователя.

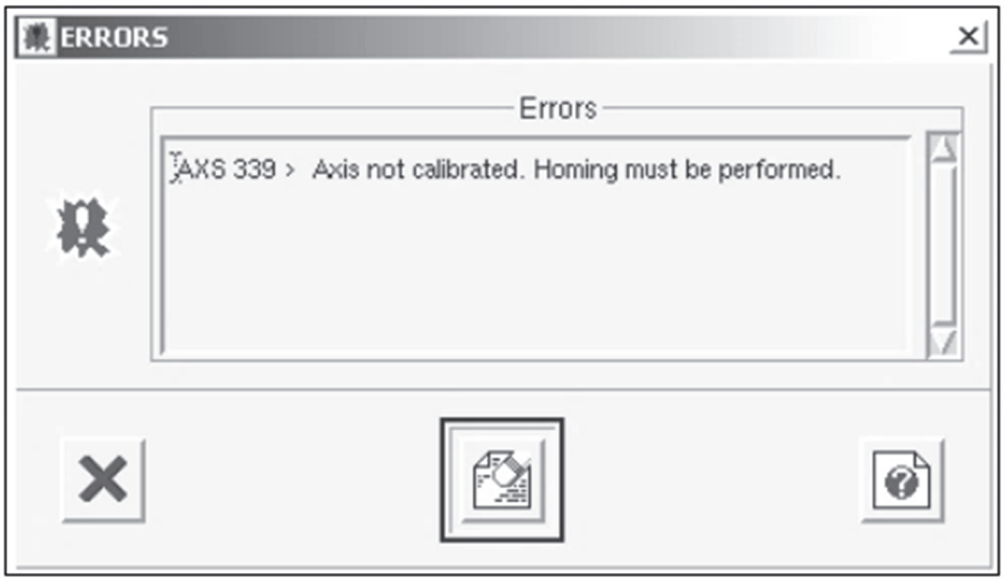

Рис. 2.6. Окно ошибок

Ошибка 339 говорит о том, что не была проведена обязательная калибровка станка перед работой.

6. Для выполнения калибровки перевести переключатель режимов работы станка в «Global Homing» (рис. 2.7) и нажать «Старт».

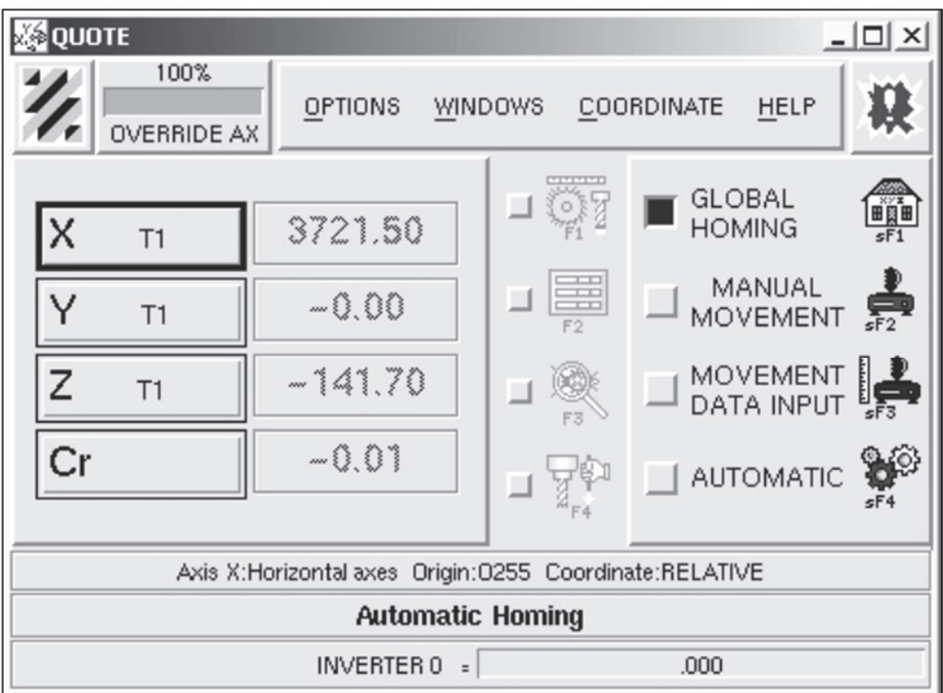

Рис. 2.7. Основное меню управления

7. Дождаться окончания калибровки.

**Порядок выполнение команд для подготовки детали к обработке** 1. Открыть в окне **Редактор** (**Editor**) (рис. 2.8) меню **File – Open** или нажать функциональную клавишу F1.

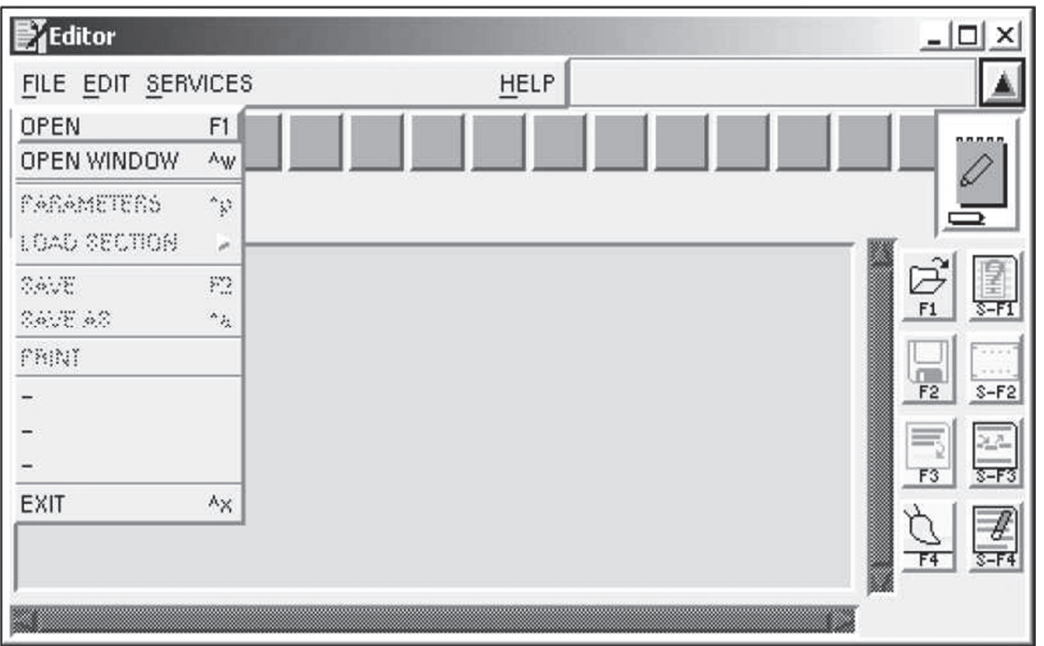

Рис. 2.8. Окно «Редактор»

2. В появившемся окне (рис. 2.9) выбрать папку с лабораторными работами и имя нужной программы.

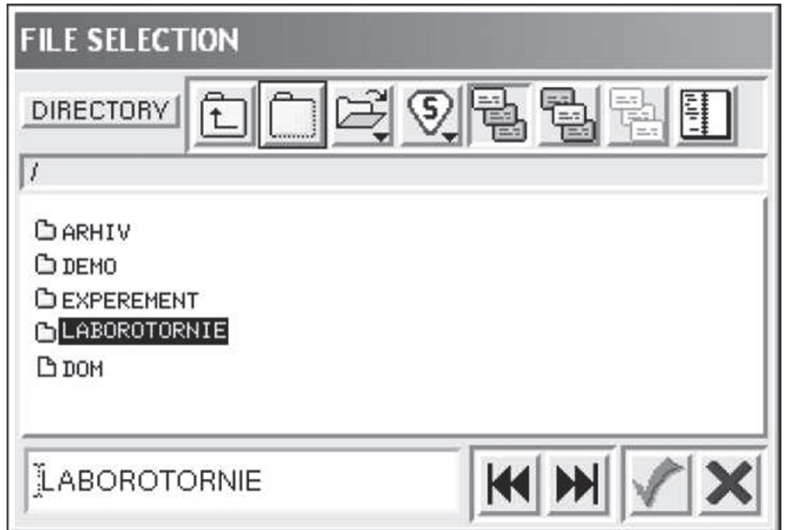

Рис. 2.9. Диалог выбора необходимой программы

3. Задать параметры заготовки: длину (LPX), ширину (LPY) и высоту (LPZ). Для этого выбрать пункт меню **File – Parameters** и в предложенном диалоге (рис. 2.10) ввести значения в *миллиметрах*.

4. После загрузки программы обратить внимание на окно ошибок (рис. 2.6). Оно должно быть пустым, что говорит о том, что в программе нет ошибок и параметры заготовки введены верно.

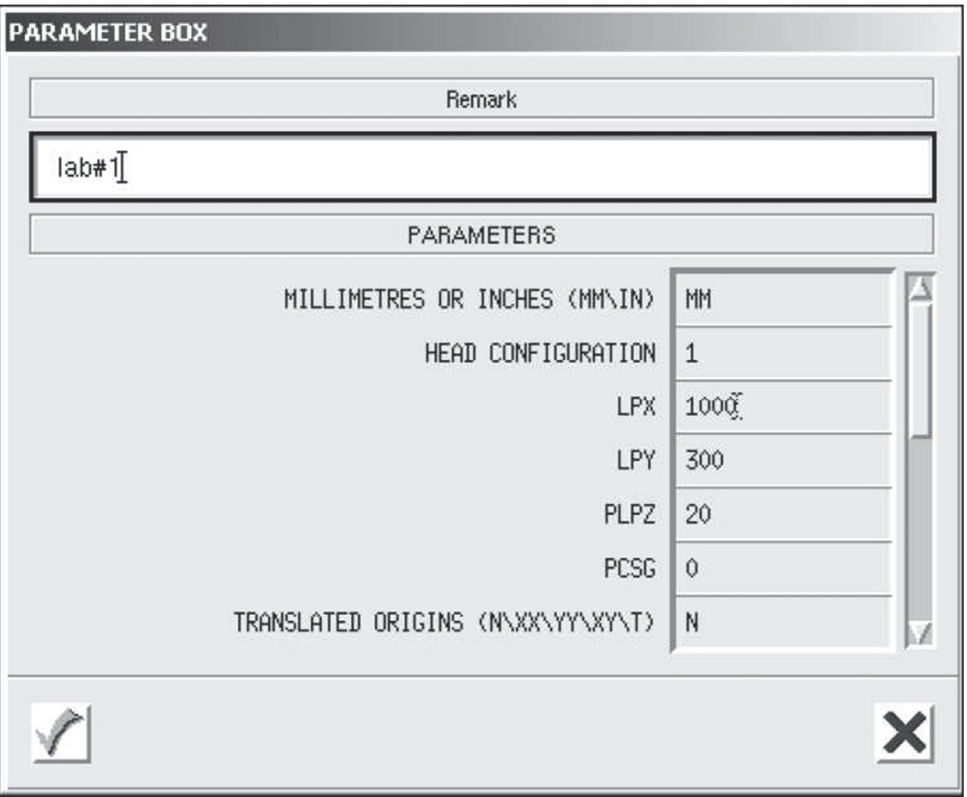

Рис. 2.10. Окно диалога ввода параметров заготовки

5. Для запуска программы на исполнение выбрать меню **Services – Selectprogram** (рис. 2.11).

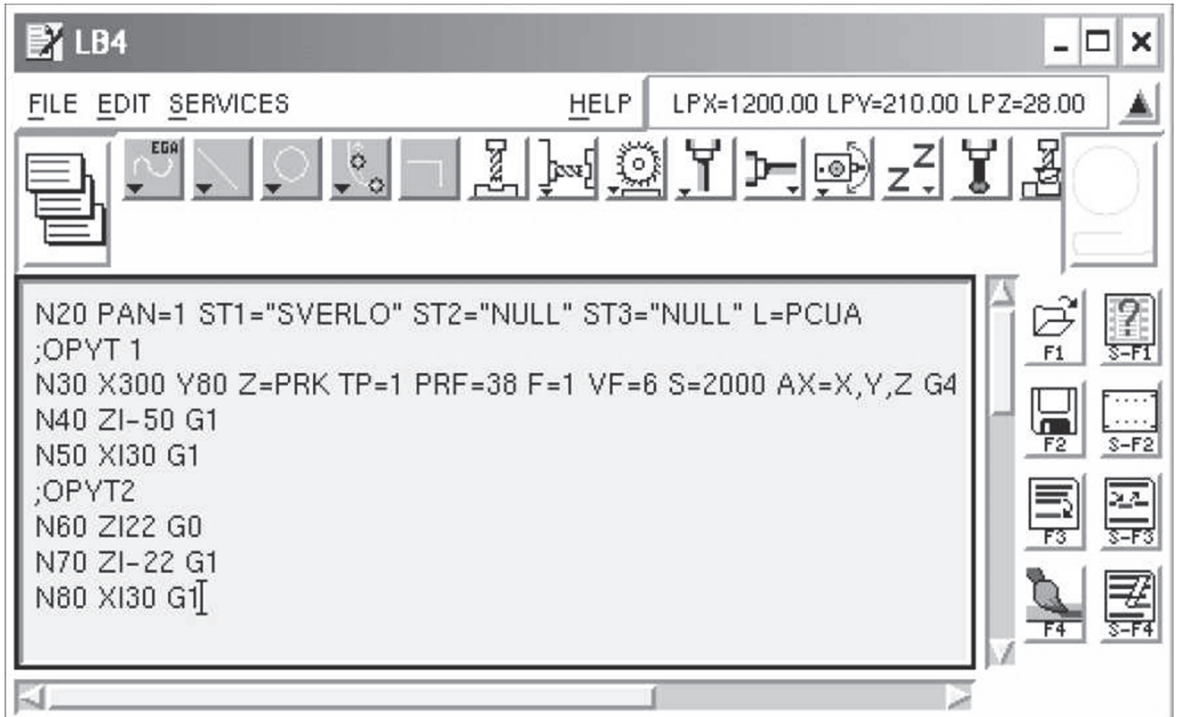

Рис. 2.11. Окно редактора с выбранной программой

- 6. Нажать кнопку «Старт» (рис. 2.5).
- 7. Нажать кнопку «Start 1» на панели оператора (рис. 2.12).

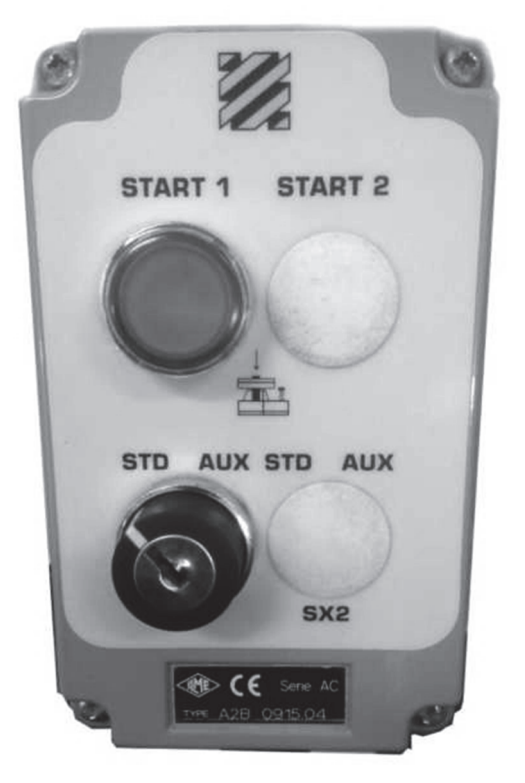

Рис. 2.12. Панель оператора

8. Дождаться реакции машины – выдвижения базирующих упоров. Затем устанавить заготовку, как показано на рис. 2.13.

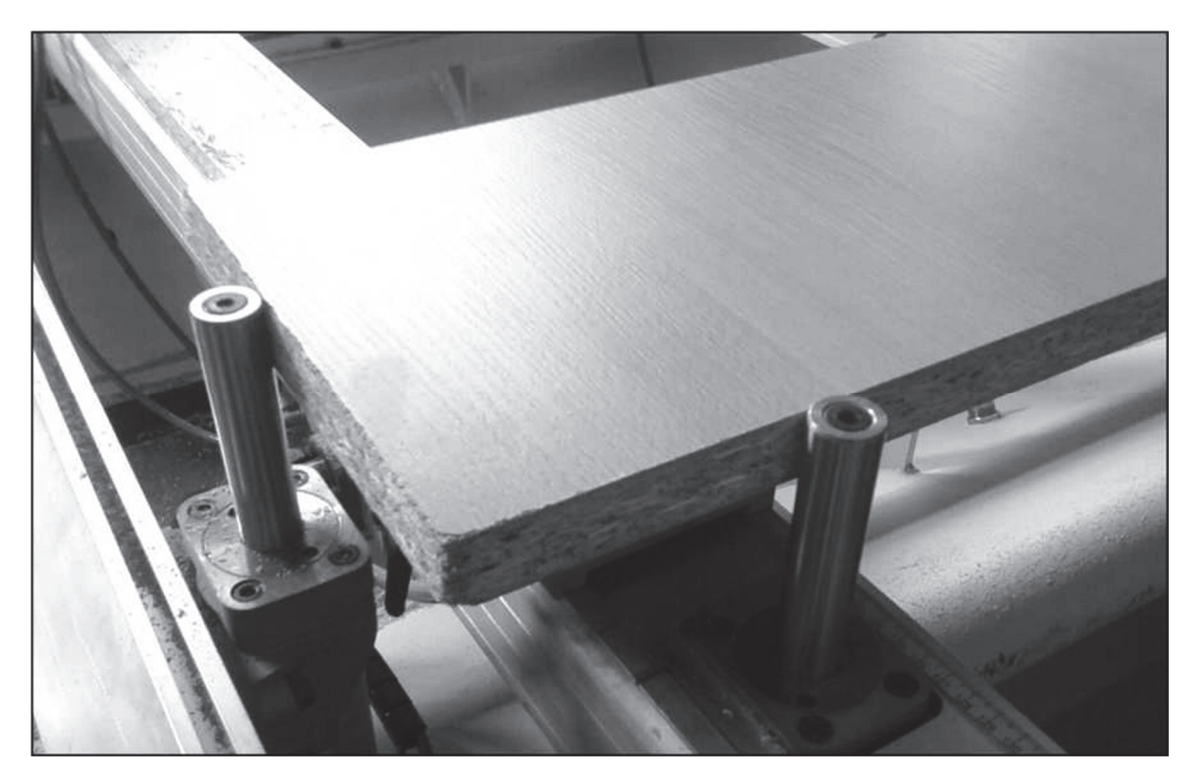

Рис. 2.13. Пример установки заготовки на станок перед выполнением программы

9. Прижимая заготовку к упорам и вакуумным прижимам руками, нажать педаль для фиксации (рис. 2.14) заготовки в нужном положении.

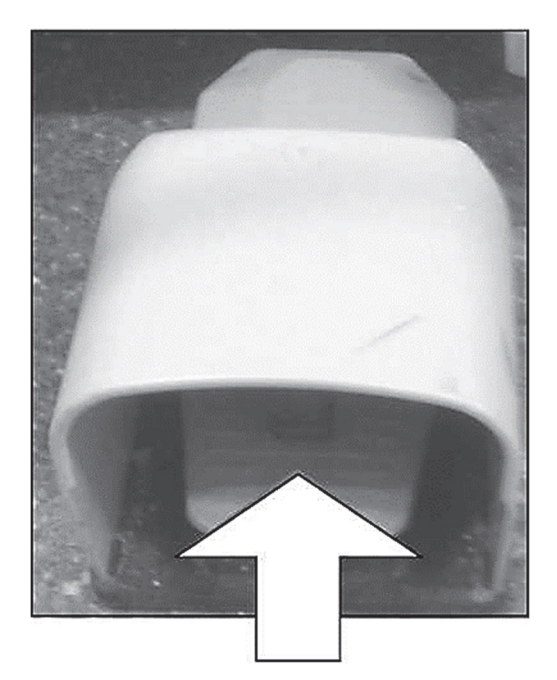

Рис. 2.14. Педаль фиксации заготовки

10. Повторно нажать мигающую кнопку «Start 1».

11. Во время выполнения программы процесс обработки контролируется с помощью выносного пульта, оснащенного регулятором скорости подачи и аварийной кнопкой остановки (рис. 2.15).

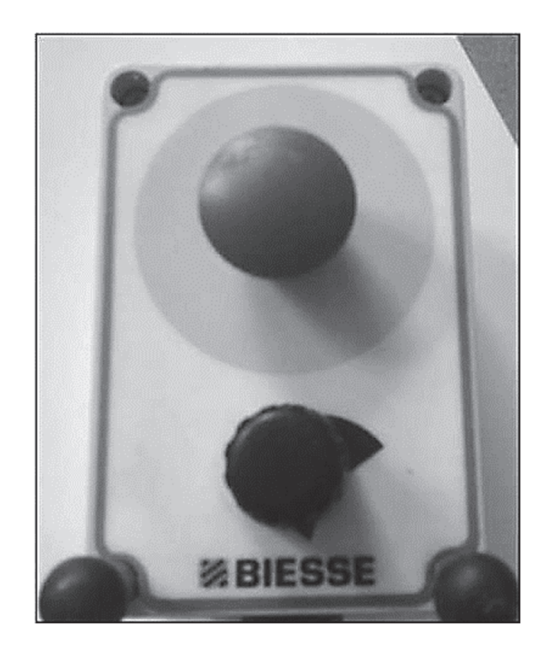

Рис. 2.15. Выносной пульт управления

### **Методические указания**

Для выполнения лабораторной работы необходимо изучить теоретический материал по разделу «Ручное программирование траектории движения инструмента», ознакомиться с управляющим кодом – G-code, необходимым для реализации управляющей программы для процесса сверления, проведения оценки качества полученной поверхности; изучить «Памятку» для работающего на многооперационной машине с ЧПУ (расположена непосредственно на рабочем месте возле машины). Преподаватель выдает индивидуальное задание, образцы заготовок различных пород древесины или древесных материалов и измерительный инструмент для выполнения соответствующих замеров.

### **Контрольные вопросы**

1. Цель работы и ее основные задачи.

2. Что понимают под многооперационной деревообрабатывающей машиной?

3. Какие устройства обеспечивают безопасную эксплуатацию деревообрабатывающей машины Rover B 4.35?

4. Что такое G-функции?

5. Какие действия будет совершать станок при выполнении команды N10 X25 Y25 Z30?

6. Как задается скорость шпинделя?

7. Какие системы отсчета (координат) используются при программировании станков?

8. Чем отличаются функции G82 и G83?

9. Как осуществляется контроль и регистрация потребляемой мощности при выполнении рабочих движений?

10. Каким требованиям должна удовлетворять экспериментальная установка?

11. Какие действия необходимо выполнить перед запуском управляющей программы?

## **НАСТРОЙКА ИНСТРУМЕНТА К РАБОТЕ. ИЗУЧЕНИЕ УСЛОВИЙ ЭКСПЛУАТАЦИИ МЕХАНИЗМА БАЗИРОВАНИЯ ЗАГОТОВОК**

**Цель работы:** изучение особенностей настройки инструмента к работе и условий эксплуатации механизма базирования заготовок на примере обрабатывающего станка Rover B 4.35.

**Приборы, приспособления, оборудование и инструменты:** многооперационная машина с ЧПУ (обрабатывающий центр) Rover B 4.35, дереворежущий инструмент, мерительный инструмент.

### **Общие сведения**

Одним из ответственных этапов эксплуатации оборудования с ЧПУ является его наладка. Под наладкой следует понимать комплекс работ, направленных на подготовку оборудования к работе и поддержание его в работоспособном состоянии. Наладка станка с ЧПУ включает ряд этапов:

 подготовку технологической оснастки и режущих инструментов, установку режимов работы станка;

размещение рабочих органов станка в исходном для работы положении;

пробное изготовление первой детали;

 внесение коррекций в положение режущего инструмента и в режимы резания;

исправление ошибок и недоработок в управляющей программе.

На этапе подготовки технологической оснастки и режущих инструментов реализуется выбранная ранее схема базирования и закрепления заготовки (осуществляются установка приспособления на станке и его наладка), а также производится настройка и установка режущего инструмента.

Возможны различные схемы установки заготовок на столе станка с ЧПУ:

непосредственно на столе станка;

в приспособлении, которое установлено на столе станка;

 в приспособлении, установленном на координатной плите, которая является промежуточным звеном между приспособлением и столом станка;

непосредственно на координатной плите.

Непосредственно на столе станка заготовку устанавливают в том случае, если она имеет большие габаритные размеры, удобные поверхности для закрепления, хорошую опорную поверхность. При этом трудоемкость обработки на станке должна быть высокой, а объем выпуска изделий – сравнительно небольшим.

Приспособления целесообразно использовать для изготовления довольно крупных партий деталей небольших габаритных размеров с повышенными требованиями к точности обработки. Приспособление устанавливают непосредственно на столе станка или координатной плите, которая позволяет повысить быстросменность приспособления.

Наладка подготовленных вне станка приспособлений заключается в их правильном (согласно схеме базирования) и точном расположении относительно установочных поверхностей станка. При этом должно быть выдержано их угловое и линейное расположение. Вариантов расположения может быть несколько. Чаще применяются следующие.

1. Приспособление может занять только единственное положение. В этом случае выверка приспособления не требуется.

2. Допускается произвольное расположение приспособления вдоль осей координат (при условии, что в управляющей программе предусмотрено смещение начала системы координат станка). Такое размещение приспособления на столе станка характерно при обработке заготовок с одной стороны на сверлильных, фрезерных и расточных станках. Фактически приспособление можно установить на любом месте зеркала стола с его выверкой в угловом направлении относительно линейных координат.

3. Приспособление должно занять на столе станка единственное (допустимое управляющей программой) положение из большого числа возможных положений. К этому варианту относится настройка станка с поворотным столом для обработки заготовки с нескольких сторон. В данном случае приспособление необходимо выверить как в угловом направлении относительно линейных координат, так и в линейном направлении по отношению к оси поворота.

Ориентация приспособления на столе станка может быть выполнена по одному из следующих вариантов.

Если стол имеет центральное отверстие и продольный Т-образный паз, положение которых определено относительно нуля станка, то опорная плита приспособления должна иметь базовый палец и две шпонки.

При наличии у станка кроме продольных пазов поперечного паза на поверхности опорной плиты приспособления должны быть установлены три шпонки: одна поперечная и две продольных.

В случае, когда стол станка имеет только продольные пазы, ориентация приспособления осуществляется двумя шпонками и упором (в продольном направлении), положение которого заранее выверяют.

Если у приспособления элементы ориентации на столе станка не предусмотрены, то при необходимости его точной установки на столе станка применяют способ выверки приспособлений по оси шпинделя.

Определение положения вершины режущего инструмента в СКИ выполняется на специальных приборах. При этом набор из вспомогательного и режущего инструментов устанавливают и закрепляют на приборе в подставке, которая имитирует присоединительные (под инструмент) поверхности суппорта (револьверной головки) для токарных станков или шпинделя для станков сверлильной, фрезерной и расточной групп.

Приборы имеют подвижную каретку, которая может перемещаться в двух взаимно перпендикулярных направлениях. Численные значения перемещений каретки при этом можно отсчитывать по линейкам, начало отсчета которых совмещено с базовой точкой, совмещенной с началом СКИ. На верхней каретке находится измерительное средство (проектор, микроскоп, индикатор или шаблон), с помощью которого фиксируется момент совмещения заданного и фактического положений вершины (настроечной точки) режущего инструмента.

При проверке мерных инструментов перекрестие измерительного средства (микроскопа или проектора) устанавливают в точку с требуемыми координатами, затем инструмент досылают до базовых поверхностей инструментальной державки и закрепляют. С помощью оптических приборов можно проверять правильность и точность исполнения режущей части инструмента. Например, используя возможность поворота подвижного экрана прибора, можно проверить значения главного и вспомогательного углов в плане, а с помощью кольцевых линий – значение радиуса при вершине. На приборе возможен контроль «зачистной» режущей кромки. Такой кромкой снабжаются некоторые финишные инструменты (развертки, резцы).

Режущий инструмент при наладке станка с ЧПУ устанавливают в шпинделе или на суппорте (револьверной головке) станка с помощью вспомогательного инструмента в соответствии с картой наладки.

Карта наладки разрабатывается совместно с программой и предназначена для наладчика или оператора (в зависимости от принятого на предприятии порядка обслуживания станков с ЧПУ). В карте наладки должны быть указаны:

– модель станка;

– модель устройства ЧПУ;

– номер управляющей программы;

– шифр и основные характеристики станочного приспособления;

– шифры и основные характеристики применяемых инструментов с номерами блоков или позиций револьверной головки и с данными для предварительной наладки инструментов вне станка;

– последовательность перемещения инструментов при выполнении цикла обработки;

– координаты исходных положений рабочих органов.

На станке применяются сверлильные инструменты, фрезерные инструменты с цилиндрическим хвостовиком и циркулярная пила. Ниже приведены основные характеристики каждой категории инструментов.

Подготовка фрезерного инструмента к работе включает следующие операции.

1. Пайка пластин твердого сплава, если твердосплавные пластины крепятся к корпусу при помощи пайки.

2. Установка режущих элементов, в том случае если пластинки крепятся механически.

3. Заточка фрез, режущих элементов. Может производиться заточка как отдельных режущих элементов, в том случае если пластинки крепятся механически, так и непосредственно сверл, если твердосплавные пластины крепятся к корпусу при помощи пайки. Заточка производится, как правило, на универсально-заточных станках, оснащенных соответствующими приспособлениями. Заточка фрез вручную не обеспечивает достаточной точности, поэтому ее не следует применять.

4. Шлифование и доводка пластин твердого сплава. Обработка опорных поверхностей может производиться доводкой свободным абразивом или алмазным шлифованием.

5. Контроль точности заточки. Правильность заточки контролируют посредством специальных шаблонов. Качество заточки сверл оказывает исключительное влияние на точность сверления и работоспособность сверла. Незна-

чительное отклонение в симметричном расположении режущих кромок или центра по отношению к оси сверла вызывает биение фрезы в процессе работы.

6. Установка фрез. Главные требования при установке фрез – обеспечение соосности фрезы и шпинделя и необходимой прочности закрепления.

Сверлильные инструмент, которые используются на данном станке, должны обладать цилиндрическим соединением с диаметром 10 мм и минимальной длиной 20 мм. Кроме того, на соединении должна присутствовать плоская часть, которая применяется для блокировки инструмента в шпинделе.

Что касается диаметра (D) и выступа носика шпинделя (L) инструментов (рис. 3.3), необходимо соблюдать ограничения, указанные в таблице ниже. Значения выражены в миллиметрах.

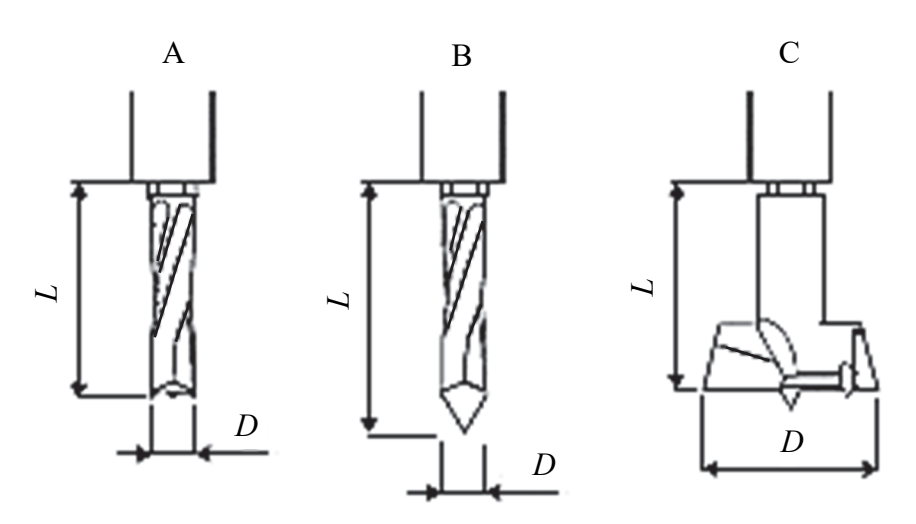

Рис. 3.3. Применяемый инструмент

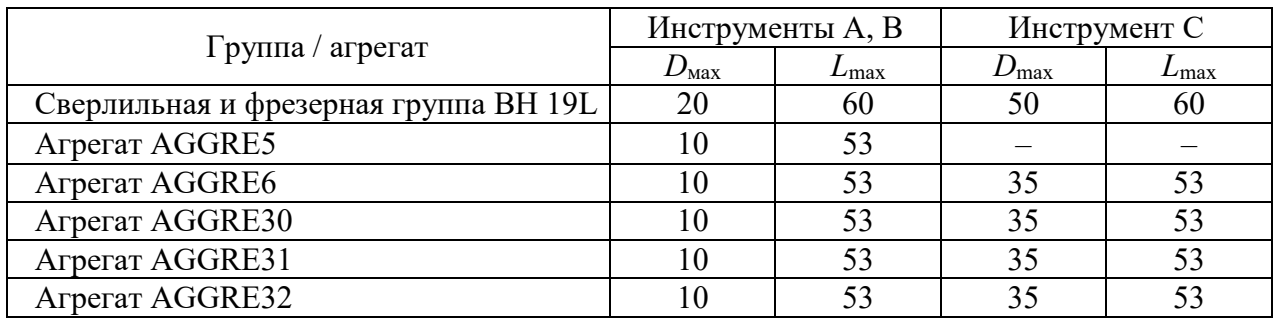

#### **Ограничения инструмента**

Фрезерный инструмент с цилиндрическим хвостовиком блокируется в шпинделе при помощи зажима и зажимного кольца. Диаметр и длина хвостовика меняются в зависимости от типа зажима, вставленного в шпиндель (рис. 3.4).

А – для зажимов типа ERC 25 диаметр соединения равен от 15 до 16 мм, а минимальная длина должна быть 34 мм.

В – для зажимов типа ERC 32 диаметр соединения равен от 6 до 20 мм, а минимальная длина должна быть 40 мм.

С – для зажимов типа ERC 40 диаметр соединения равен от 6 до 25 мм, а минимальная длина должна быть 46 мм.

D – для зажимов типа EХ 16 диаметр соединения равен от 1 до 10 мм, а минимальная длина должна быть 25,7 мм.

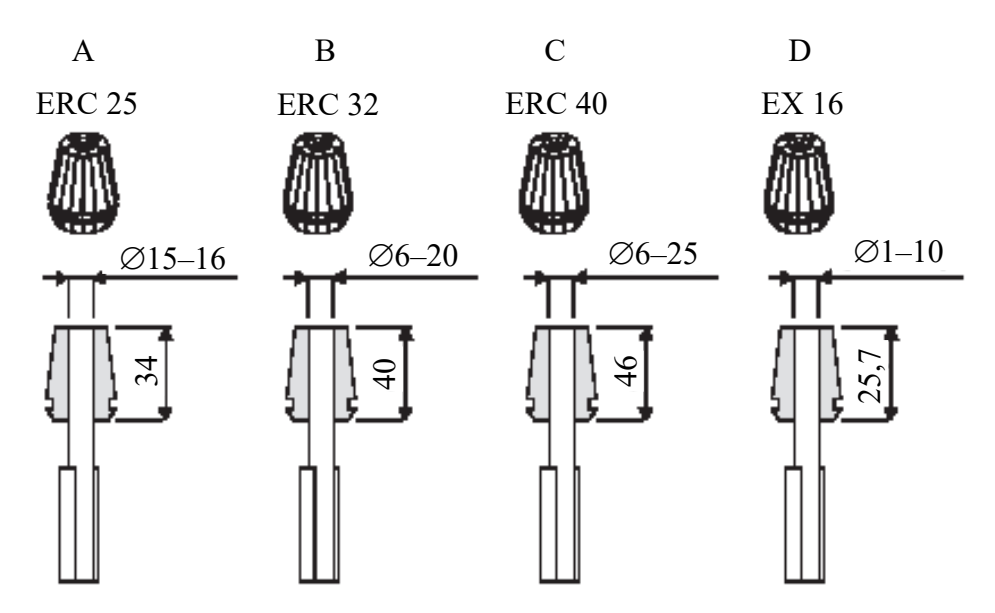

Рис. 3.4. Типы зажимов применяемых на станке

Что касается диаметра (*D*) и выступа носика шпинделя (*L*), необходимо соблюдать ограничения. Значения выражены в миллиметрах.

В револьверный 10-позиционный магазин позиционируются инструменты, применяемые для различных обработок. Указаны инструменты, которые используются в таком магазине. После расположения инструментов необходимо ввести все необходимые данные в программное обеспечение ЧПУ. Для позиционирования инструментов в магазине выполните следующие операции:

1) разместите оперативный блок в положение, при котором доступ к магазину не был бы затруднен;

2) поверните вправо переключатель инструментального режима, расположенный на пульте управления, вытащите ключ во избежание восстановления нормального функционирования станка посторонними;

3) возьмите необходимые инструменты и приблизьтесь к магазину;

4) вставьте инструменты в соответствующие держатели. Для точной ориентировки агрегатов пользуйтесь специальными гнездами для штырей, находящихся в каждой позиции.

#### **Методические указания**

Для выполнения лабораторной работы преподаватель выдает индивидуальное задание, дереворежущий инструмент и измерительный инструмент для выполнения соответствующих замеров.

### **Контрольные вопросы**

- 1. Для чего производится настройка инструмента к работе?
- 2. Каким образом настраивают инструмент к работе на станке Rover B 4.35?
- 3. Какой инструмент применяют в данном станке?
- 4. Сколько позиций имеет магазин в станке Rover B 4.35?
- 5. В чем заключается необходимость базирования заготовок?

# *Лабораторная работа № 3*  **СОЗДАНИЕ УПРАВЛЯЮЩЕЙ ПРОГРАММЫ ВРУЧНУЮ**

**Цель работы:** приобретение умения кодировать управляющую информацию с помощью буквенно-цифрового кода при обработке детали на станке с ЧПУ.

**Приборы, приспособления, оборудование и инструменты:** многооперационная машина с ЧПУ (обрабатывающий центр) Rover B 4.35, дереворежущий инструмент, мерительный инструмент.

### **Общие сведения**

Создание управляющей программы вручную с использованием G-кодов – это процесс программирования станка с числовым управлением путем написания команд на специальном языке, который называется G-кодом. G-код используется для управления движением режущего инструмента и других функций станка.

Некоторые общие шаги, которые нужно выполнить для создания управляющей программы с использованием G-кодов, включают следующие:

1) определить начальную точку координат;

2) определить требуемый диаметр инструмента и параметры резания;

3) определить траекторию изделия;

4) написать команды для управления движением инструмента по траектории;

5) добавить команды для остановки, изменения скорости и других функций;

6) проверить программу на ошибки и исправить их;

7) загрузить программу на станок и проверить ее работоспособность.

### **Ход работы**

1. Получить у преподавателя индивидуальное задание.

2. Выбрать инструмент, наиболее подходящий для выполнения индивидуального задания.

3. Начертить расположение системы координат детали при обработке на станке с ЧПУ.

4. Сделать эскиз обработки детали.

5. Создать управляющую программу вручную со всеми необходимыми расчетами положения инструмента.

6. Сделать выводы о проделанной работе.

### **Оформление отчета и сдача защиты по лабораторной работе**

После выполнения лабораторной работы оформляется отчет, в котором кратко приводятся основные положения работы, описание адресов, блоков, абсолютных и инкрементальных размеров, а также функций. Описываются требования к написанию кадров управляющей программы. Составляются фрагменты управляющей программы для заданной детали.
Преподаватель оценивает выполненную лабораторную работу студента, основываясь на правильности ответов на ранее заданные вопросы. Оценка за работу зависит от того, насколько точно студент ответил на поставленные вопросы и насколько глубоко он разобрался в теме.

Вопросы могут касаться теоретических аспектов лабораторной работы, назначения приведенных функций, требований к написанию отдельных кадров и всей управляющей программы в целом, а также ее структуры.

### Контрольные вопросы

1. Какие инструменты необходимы для создания управляющей программы с помошью G-колов?

2. Что такое G-код и как он используется в управляющей программе?

3. Какие команды G-кода можно использовать для перемещения осей станка?

4. Как задать скорость движения осей при перемещении с помощью G-кода?

5. Что такое М-код и для чего он используется в управляющей программе?

6. Какие команды G-кода можно использовать для нарезки резьбы на детали?

7. Каким образом можно проверить правильность написания управляющей программы перед ее запуском на станке?

8. Какие рекомендации следует учитывать при создании программы G-кода для обеспечения безопасности работы со станком?

9. Какие команды G-кода необходимы для настройки начальных параметров станка?

### *Лабораторная работа № 4*  **СОЗДАНИЕ УПРАВЛЯЮЩЕЙ ПРОГРАММЫ С ПОМОЩЬЮ САD/CAM-ПРОГРАММЫ**

**Цель работы:** получение практических знаний по использованию подготовительных функций в процессе программирования механической обработки деталей с помощью САD/CAM-программы.

**Приборы, приспособления, оборудование и инструменты**: многооперационная машина с ЧПУ (обрабатывающий центр) Rover B 4.35, дереворежущий инструмент, древесный материал, программный пакет ArtCAM.

### **Общие сведения**

Программа для станка с ЧПУ представляет собой последовательность кодов, в результате трансляции которых станок формирует траектории движения инструмента, задает параметры работы (подача, скорость и направление вращения шпинделя и т. п.) и выполняет вспомогательные функции (смена инструмента, подача СОЖ и т. д.).

Последовательность действий, необходимых для создания программы обработки детали для станка ЧПУ в CAM-системе, выглядит следующим образом:

1) выбор типа обработки и кинематической схемы станка;

2) определение управляющей геометрии;

3) выбор стратегии и параметров обработки;

4) вычисление траекторий движения инструмента;

5) визуальный контроль траекторий (бэкплот) и их симуляция;

6) постпроцессирование (перевод траекторий движения и вспомогательных операций в коды станка).

*Примечание*. Больше сведений см. в практической работе № 4.

### **Ход работы**

1. Получить у преподавателя индивидуальное задание.

2. Выбрать инструмент, наиболее подходящий для выполнения индивидуального задания.

3. Начертить расположения системы координат детали при обработке на станке с ЧПУ.

4. Сделать эскиз обработки детали.

5. Создать управляющую программу при помощи программного пакета ArtCAM.

6. Проверить написанную управляющую программу на станке Rover B 4.35, обработав заготовку.

7. Сделать выводы о проделанной работе.

### **Оформление отчета и сдача защиты по лабораторной работе**

После проведения работы составляется отчет, содержащий краткое изложение основных результатов, включающее описание адресов, блоков, разме-

ров в абсолютных и инкрементных значениях и функций. В отчете также указываются требования к структуре кода управляющей программы и приводятся фрагменты кода для реализации заданных функций на выбранной детали. Проверяется корректность работы управляющей программы на станке и оценка качества обработки детали.

Преподаватель оценивает выполнение лабораторной работы студента, основываясь на том, насколько точно и полно он ответил на заданные вопросы. Студент должен продемонстрировать знания и понимание теории и практических навыков, связанных с выполнением работы. Если преподаватель убедится в том, что студент полностью понимает материал и может подробно описать каждую деталь, то он сможет успешно защитить работу. Вопросы могут касаться теоретических аспектов лабораторной работы, назначения приведенных функций, требований к написанию отдельных кадров и всей управляющей программы в целом, а также ее структуры.

#### Контрольные вопросы

1. Что такое G-коды и за что они отвечают в управляющей программе?

2. Что представляет собой инструкция «G01 X10 Y15 F300» в управляющей программе?

3. Какие возможности предоставляет CAD/CAM программное обеспечение для создания управляющей программы?

4. Какие форматы файлов используются для хранения управляющих программ?

5. Какие преимущества имеют CAD/CAM программы при создании управляющих программ по сравнению с ручным написанием G-кодов?

6. Какие ошибки могут возникать при создании управляющей программы и как их предотвратить?

7. Каким образом управляющая программа загружается в станок и какие меры безопасности необходимо соблюдать при этом?

8. Как можно повысить эффективность работы станка с помощью управляющей программы?

9. Для чего была создана управляющая программа в данной лабораторной работе?

10. Какие CAD/CAM программы использовались для создания управляющей программы?

# Приложение 1 ПРИМЕР ОФОРМЛЕНИЯ ЛАБОРАТОРНЫХ РАБОТ

### ОТЧЕТ О ЛАБОРАТОРНОЙ РАБОТЕ

(Название лабораторной работы)

I. Цель работы:

III. Расположение системы координат детали при обработке на станке с ЧПУ:

IV. Эскиз обработки детали:

V. Управляющая программа:

ВЫВОДЫ И ПРЕДЛОЖЕНИЯ:

# **Приложение 2 ПРИМЕР ОФОРМЛЕНИЯ ТИТУЛЬНОГО ЛИСТА ДЛЯ ЛАБОРАТОРНЫХ РАБОТ**

Учреждение образования «БЕЛОРУССКИЙ ГОСУДАРСТВЕННЫЙ ТЕХНОЛОГИЧЕСКИЙ УНИВЕРСИТЕТ»

Кафедра деревообрабатывающих станков и инструментов

### ОТЧЕТ О ЛАБОРАТОРНОЙ РАБОТЕ № \_

\_\_\_\_\_\_\_\_\_\_\_\_\_\_\_\_\_\_\_\_\_\_\_\_\_\_\_\_\_\_\_\_\_\_\_\_\_\_\_\_\_\_\_\_\_\_\_\_\_\_\_\_\_\_ (Название лабораторной работы)

Выполнил студент(ка)\_\_\_\_\_\_\_\_\_\_\_\_\_

Дата выполнения

Проверил\_\_\_\_\_\_\_\_\_\_\_\_\_

Отметка о защите\_\_\_\_\_\_\_\_\_\_\_\_\_

Дата защиты\_\_\_\_\_\_\_\_\_\_\_\_\_

1. Инженерные расчеты по охране труда и технической безопасности: учеб.-метод. пособие для студентов химико-технологических специальностей / Б. Р. Ладик [и др.]. – Минск: БГТУ, 2007. – 86 с.

2. Оборудование производственное. Общие требования безопасности: ГОСТ 12.2.003–91 ССБТ. – Введ. 01.01.92. – М.: Изд-во стандартов, 1992. – 9 с.

3. Гармаза, А. К. Охрана труда: учеб. пособие для студентов высших учебных заведений по специальностям лесного профиля / А. К. Гармаза, И. Т. Ермак, Б. Р. Ладик. – Минск: БГТУ, 2010. – 366 с.

4. Ловыгин, А. А. Современный станок с ЧПУ и CAM/CAD система / А. А. Ловыгин, А. В. Васильев, С. Ю. Кривцов. – М.: Эльф ИПР, 2006. – 286 с.

5. Руководство по эксплуатации станка Rover B / Завод деревообрабатывающего оборудования «BIESSE». – Песаро, 1999. – 221 с.

## **ОГЛАВЛЕНИЕ**

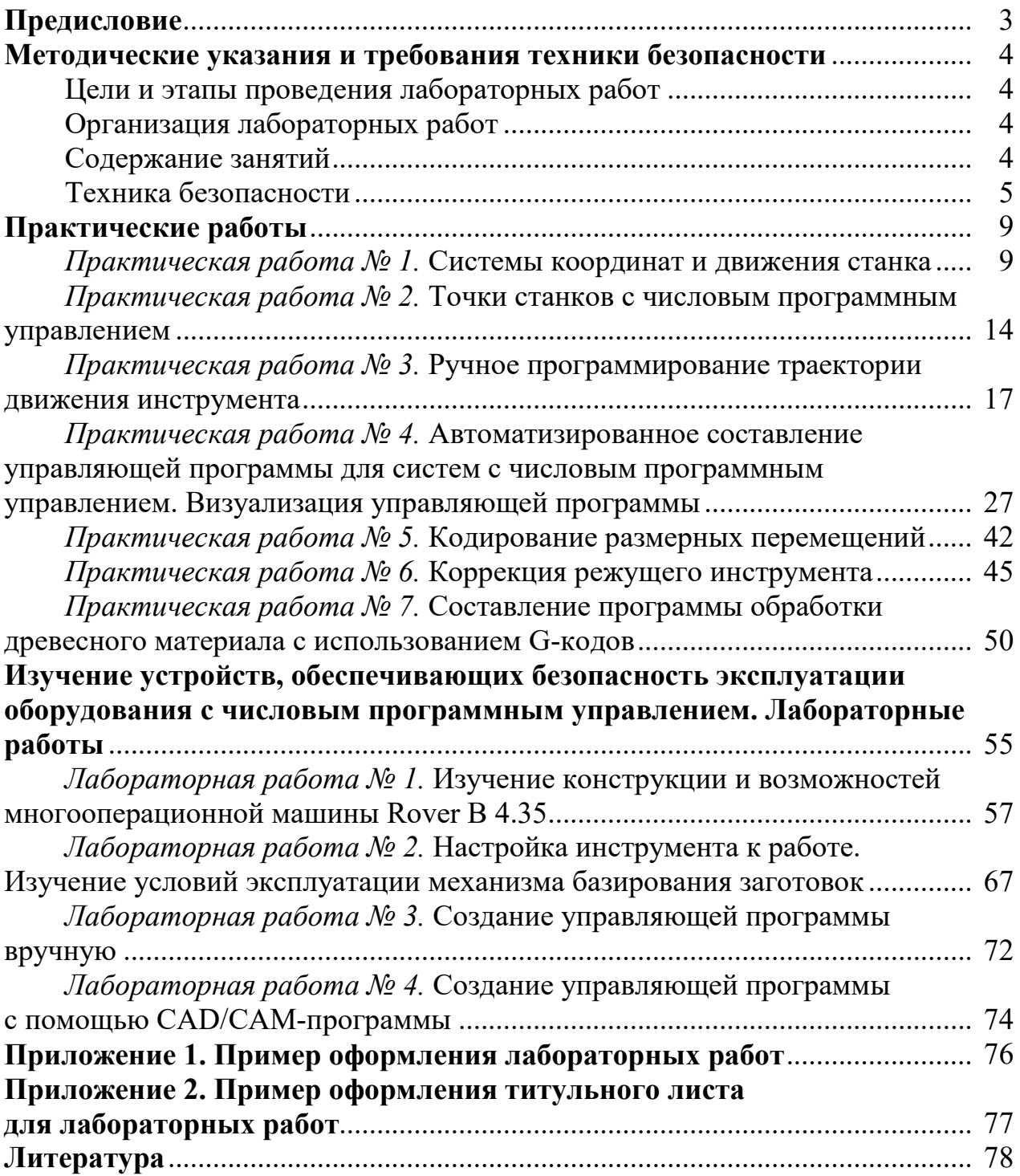

Учебное издание

**Аникеенко** Андрей Федорович **Машорипова** Татьяна Александровна

### **ПОДГОТОВКА И ОТЛАДКА УПРАВЛЯЮЩИХ ПРОГРАММ ДЛЯ СТАНКОВ С ЧИСЛОВЫМ ПРОГРАММНЫМ УПРАВЛЕНИЕМ**

Учебно-методическое пособие

Редактор *О. П. Приходько* Компьютерная верстка *О. П. Приходько* Дизайн обложки *А. Ф. Аникеенко* Корректор *О. П. Приходько*

Подписано в печать 29.11.2023. Формат  $60\times84^{1}/_{8}$ . Бумага офсетная. Гарнитура Таймс. Печать ризографическая. Усл. печ. л. 9,3. Уч.-изд. л. 6,2. Тираж 40 экз. Заказ .

Издатель и полиграфическое исполнение УО «Белорусский государственный технологический университет». Свидетельство о государственной регистрации издателя, изготовителя, распространителя печатных изданий № 1/227 от 20.03.2014. Ул. Свердлова, 13а, 220006, г. Минск.